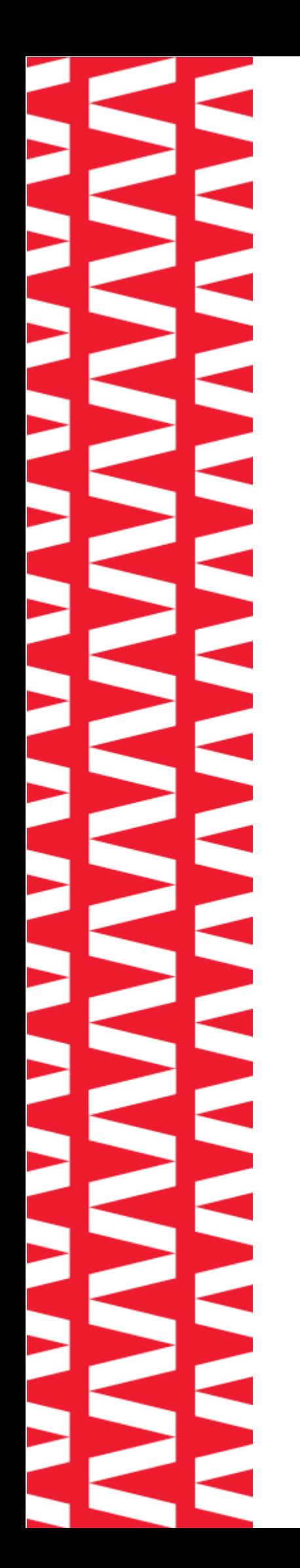

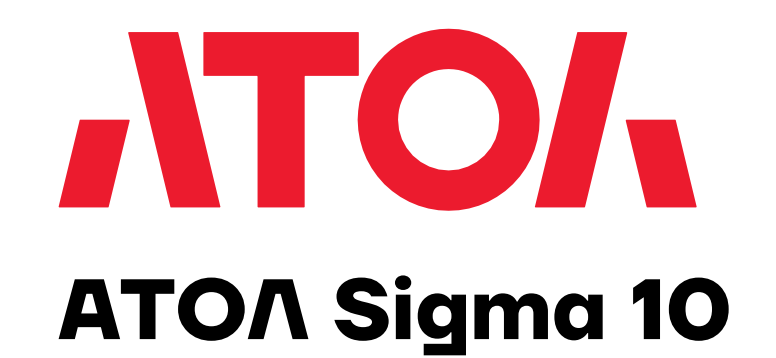

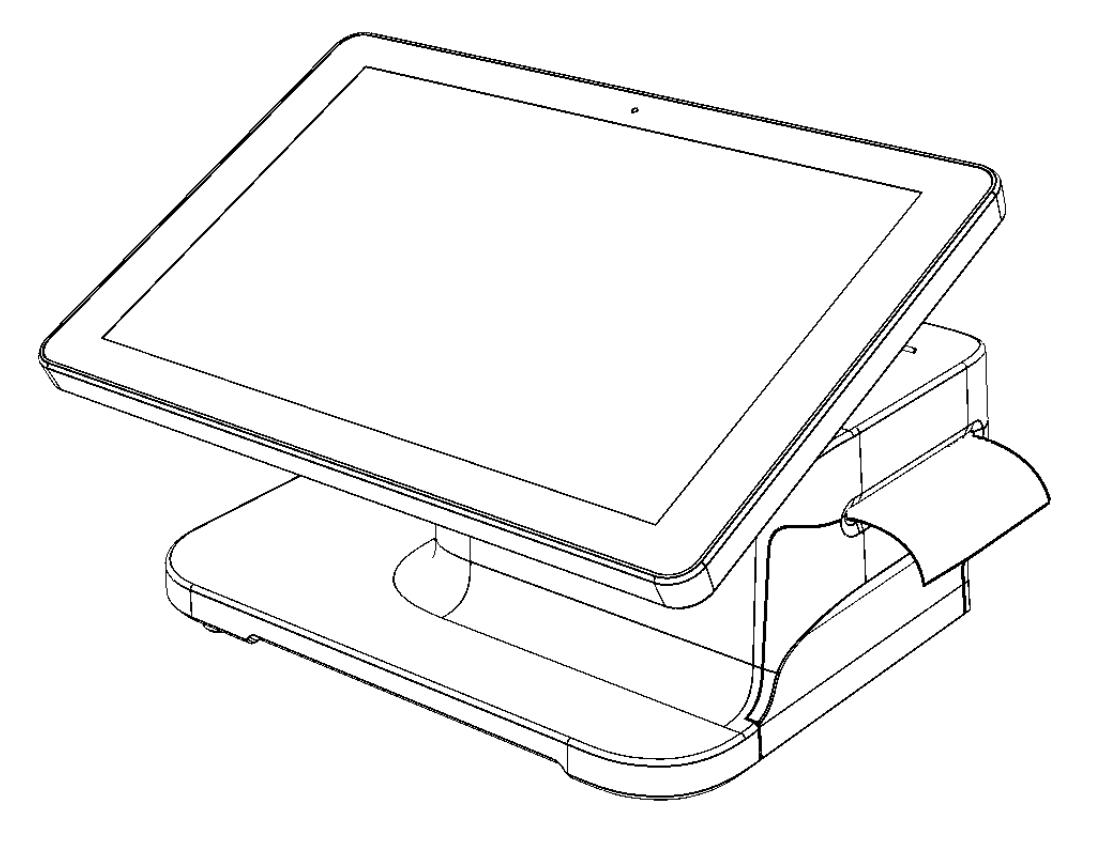

# **Руководство по**

## **эксплуатации**

**ПО ККТ 5.0**

**2023**

Руководство по эксплуатации AL.С111.00.000-50 РЭ Версия документации от 13.07.2023

## Содержание

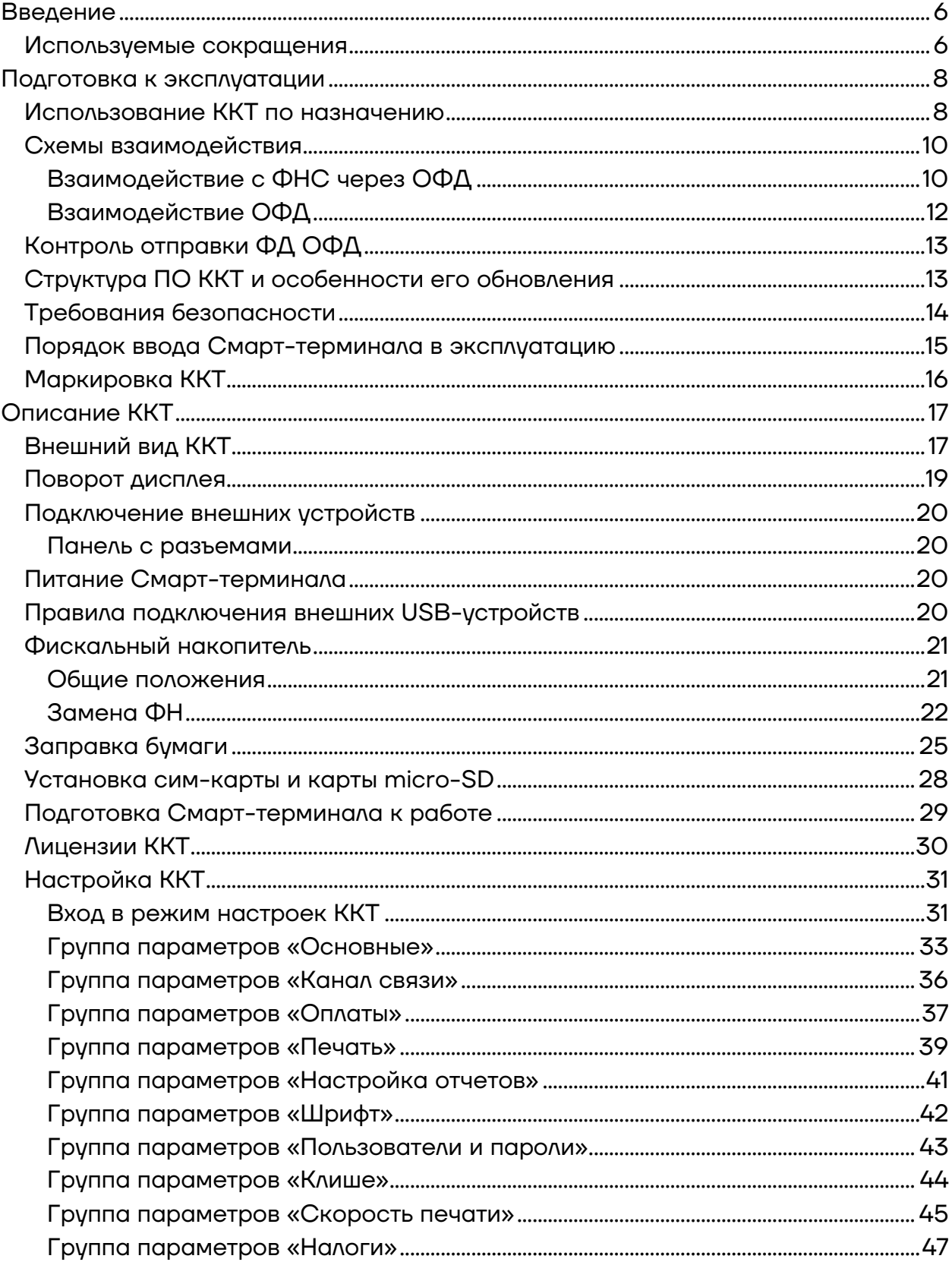

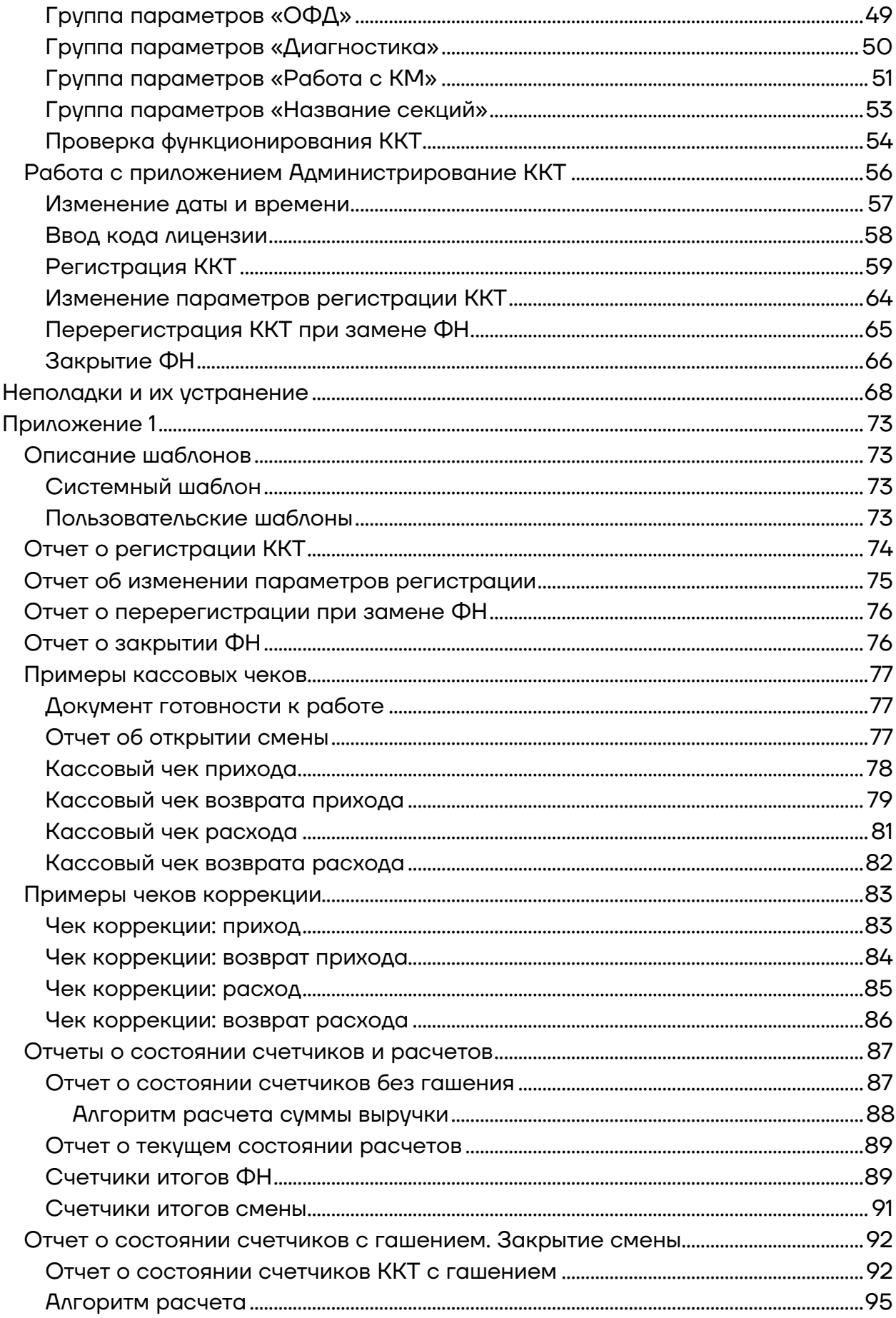

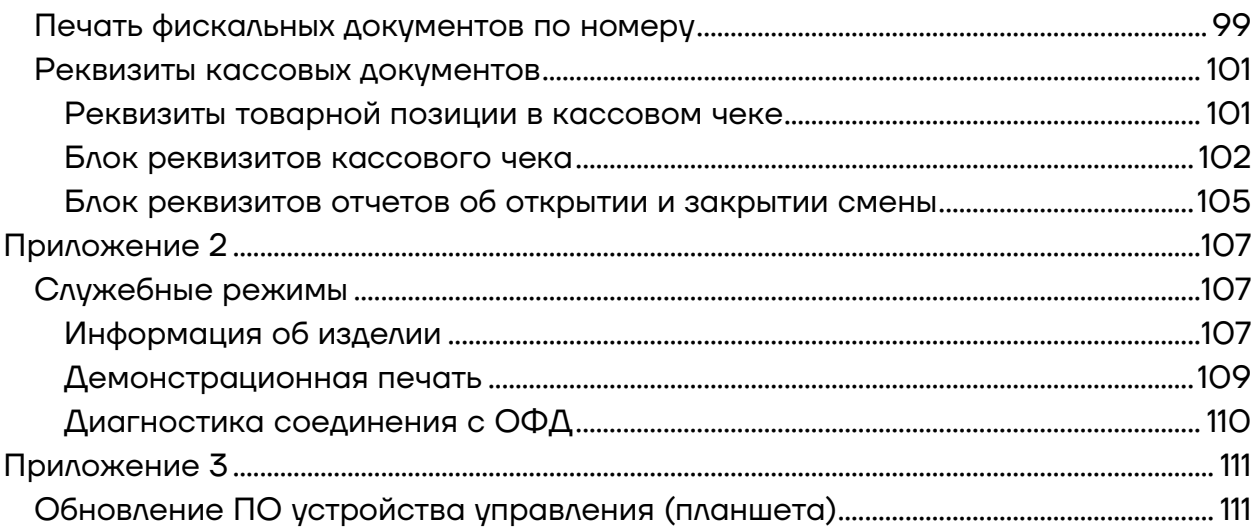

## <span id="page-5-0"></span>**Введение**

Данное руководство по эксплуатации содержит информацию о Смарттерминале АТОЛ Sigma 10, в состав которого входит контрольно-кассовая техника АТОЛ 150Ф. ККТ АТОЛ 150Ф внесена в Реестр контрольнокассовой техники РФ.

Руководство по эксплуатации предназначено для ознакомления с функциональными возможностями Смарт-терминала АТОЛ Sigma 10, в состав которого входит контрольно-кассовая техника АТОЛ 150Ф, внесенная в Реестр ККТ (далее ККТ), и устройство управления (планшет).

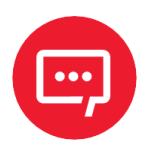

**До ввода ККТ АТОЛ 150Ф в эксплуатацию и проведения пуско-наладочных работ подключать Смарт-терминал АТОЛ Sigma 10 к сети электропитания, а также подключать к изделию периферийное оборудование не разрешается.**

Пуско-наладочные работы и техническое обслуживание Смарт-терминала АТОЛ Sigma 10 может производиться технически подготовленными специалистами с использованием соответствующей документации.

Гарантийное обслуживание ККТ АТОЛ 150Ф должно производиться в соответствии с положениями, изложенными в документе «Инструкция по быстрому запуску» AL.С111.00.000 БЗ из комплекта поставки.

В настоящем руководстве представлена информация о работе со Смарттерминалом, описаны примеры его использования в торговых предприятиях, а также представлены образцы печатаемых ККТ АТОЛ 150Ф документов версии ФФД 1.05, ФФД 1.1 и ФФД 1.2 (подробнее о ФФД изложено в документе «Форматы фискальных документов, обязательных к использованию», представленный на сайте ФНС).

#### <span id="page-5-1"></span>**Используемые сокращения**

- АЗУ Автомобильное зарядное устройство
- АКБ Аккумуляторная батарея
- ДП Дисплей покупателя
- ДЯ Денежный ящик
- ЗН Заводской номер ККТ
- ИСМ Информационная система маркировки
- ИС МП Информационная система маркирования и
- прослеживания [товаров]
- ККТ Контрольно-кассовая техника
- ОИСМ Оператор информационных систем маркировки и прослеживания [товаров]
- ОКП Обновление ключей проверки
- ОС Операционная система
- ОФД Оператор фискальных данных
- ПК Персональный компьютер
- ПО Программное обеспечение
- РН ККТ Регистрационный номер ККТ
- СНО Система налогообложения
- СТП Служба технической поддержки
- ТС КНО Технические средства контроля налоговых органов
- ФД Фискальный документ
- ФН Фискальный накопитель
- ФНС Федеральная налоговая служба
- ФП Фискальный признак
- ФФД Формат фискального документа
- ЧЛ Чековая лента
- ЭП Электронная подпись

#### <span id="page-7-0"></span>**Подготовка к эксплуатации**

#### <span id="page-7-1"></span>**Использование ККТ по назначению**

ККТ АТОЛ 150Ф соответствует всем требованиям, установленным Федеральным законом № 54-ФЗ «О применении контрольно-кассовой техники при осуществлении расчетов<sup>[1](#page-7-2)</sup> в Российской Федерации» (Федеральный закон от 22.05.2003 № 54-ФЗ, в редакции №35-ФЗ от 06.03.2022) и ФФД, утвержденным ФНС Приказом от 14.09.2020 № ЕД-7- 20/662@, и внесена в реестр контрольно-кассовой техники.

ККТ АТОЛ 150Ф имеет уникальный для своего наименования номер версии модели ККТ, присвоенный ее изготовителем – 286.

ККТ АТОЛ 150Ф содержит внутри корпуса фискальный накопитель, обеспечивает запись фискальных данных в фискальный накопитель, формирование фискальных документов, передачу фискальных документов в налоговые органы через оператора фискальных данных и печать фискальных документов на бумажных носителях. Установленный в корпусе ККТ АТОЛ 150Ф фискальный накопитель, который является программноаппаратным шифровальным (криптографическим) средством защиты фискальных данных в опломбированном корпусе, содержащий ключи фискального признака, обеспечивающий возможность формирования фискальных признаков, запись фискальных данных в некорректируемом виде (с фискальными признаками), их энергонезависимое долговременное хранение, проверку фискальных признаков, расшифровывание и аутентификацию фискальных документов, подтверждающих факт получения оператором фискальных данных

-

<span id="page-7-2"></span> $1 -$  Расчеты – прием (получение) и выплата денежных средств наличными деньгами и (или) в безналичном порядке за товары, работы, услуги, прием ставок, интерактивных ставок и выплата денежных средств в виде выигрыша при осуществлении деятельности по организации и проведению азартных игр, выдача (получение) обменных знаков игорного заведения и выдача (получение) денежных средств в обмен на предъявленные обменные знаки игорного заведения, а также прием денежных средств при реализации лотерейных билетов, электронных лотерейных билетов, приеме лотерейных ставок и выплате денежных средств в виде выигрыша при осуществлении деятельности по организации и проведению лотерей. В целях настоящего Федерального закона под расчетами понимаются также прием (получение) и выплата денежных средств в виде предварительной оплаты и (или) авансов, зачет и возврат предварительной оплаты и (или) авансов, предоставление и погашение займов для оплаты товаров, работ, услуг (включая осуществление ломбардами кредитования граждан под залог принадлежащих гражданам вещей и деятельности по хранению вещей) либо предоставление или получение иного встречного предоставления за товары, работы, услуги.

фискальных документов, переданных ККТ, направляемых в ККТ оператором фискальных данных (далее – подтверждение оператора), а также обеспечивающее возможность шифрования фискальных документов в целях обеспечения конфиденциальности информации, передаваемой ОФД, и выполнение иных функций, предусмотренных законодательством Российской Федерации о применении контрольно-кассовой техники.

До начала применения изделия для осуществления расчетов ККТ в его составе должна быть зарегистрирована в налоговых органах<sup>1</sup>. Действия, которые необходимо выполнить пользователю для регистрации ККТ АТОЛ 150Ф в налоговых органах и начала эксплуатации Смарттерминала, описаны в разделе [«Взаимодействие с ФНС через ОФД»](#page-9-1).

 $\overline{a}$ 

<span id="page-8-0"></span><sup>1</sup> – Регистрация в налоговых органах подразумевает под собой внесение налоговым органом записи об экземпляре модели контрольно-кассовой техники, ее фискального накопителя и о пользователе ККТ в журнал учета контрольно-кассовой техники, присвоение налоговым органом контрольно-кассовой технике регистрационного номера и выдача пользователю карточки регистрации контрольно-кассовой техники с указанием ее регистрационного номера на бумажном носителе или в электронном документе, подписанном усиленной квалифицированной электронной подписью.

#### <span id="page-9-0"></span>**Схемы взаимодействия**

#### <span id="page-9-1"></span>*Взаимодействие с ФНС через ОФД*

Для работы со Смарт-терминалом пользователю необходимо выполнить следующие действия:

**1** Зарегистрироваться лично в отделении ФНС или в личном кабинете налогоплательщика на официальном сайте налоговых органов (ФНС) в сети Интернет, указав при регистрации все необходимые реквизиты (организации или индивидуального предпринимателя).

**2** Заключить договор с Оператором фискальных данных (далее – ОФД), аккредитованным налоговыми органами, для обмена данными и последующей передачи информации об экземпляре ККТ (входящем в состав Смарт-терминала) в налоговые органы (ФНС). ОФД выполняет обработку фискальных данных с применением технических средств, которая включает получение, проверку достоверности, сбор, запись, систематизацию, накопление, хранение в некорректируемом виде, извлечение, использование, передачу в адрес налоговых органов в виде фискальных документов, предоставление налоговым органам таких данных и доступа к ним.

**3** Подать заявление в налоговые органы (ФНС) на регистрацию ККТ АТОЛ 150Ф. При этом заявление, подаваемое через личный кабинет ККТ в виде электронного документа, должно быть подписано усиленной квалифицированной электронной подписью (ЭП), предварительно оформленной в удостоверяющем центре.

**4** Получить от налоговых органов (ФНС) данные, необходимые для проведения регистрации данного экземпляра ККТ, входящего в состав Смарт-терминала.

**5** Внести в регистрируемый экземпляр ККТ АТОЛ 150Ф реквизиты регистрации ККТ. Выполнить регистрацию ККТ АТОЛ 150Ф.

**6** Получить карточку регистрации ККТ.

После успешной регистрации ККТ взаимодействие с ФНС через ОФД осуществляется по следующей схеме:

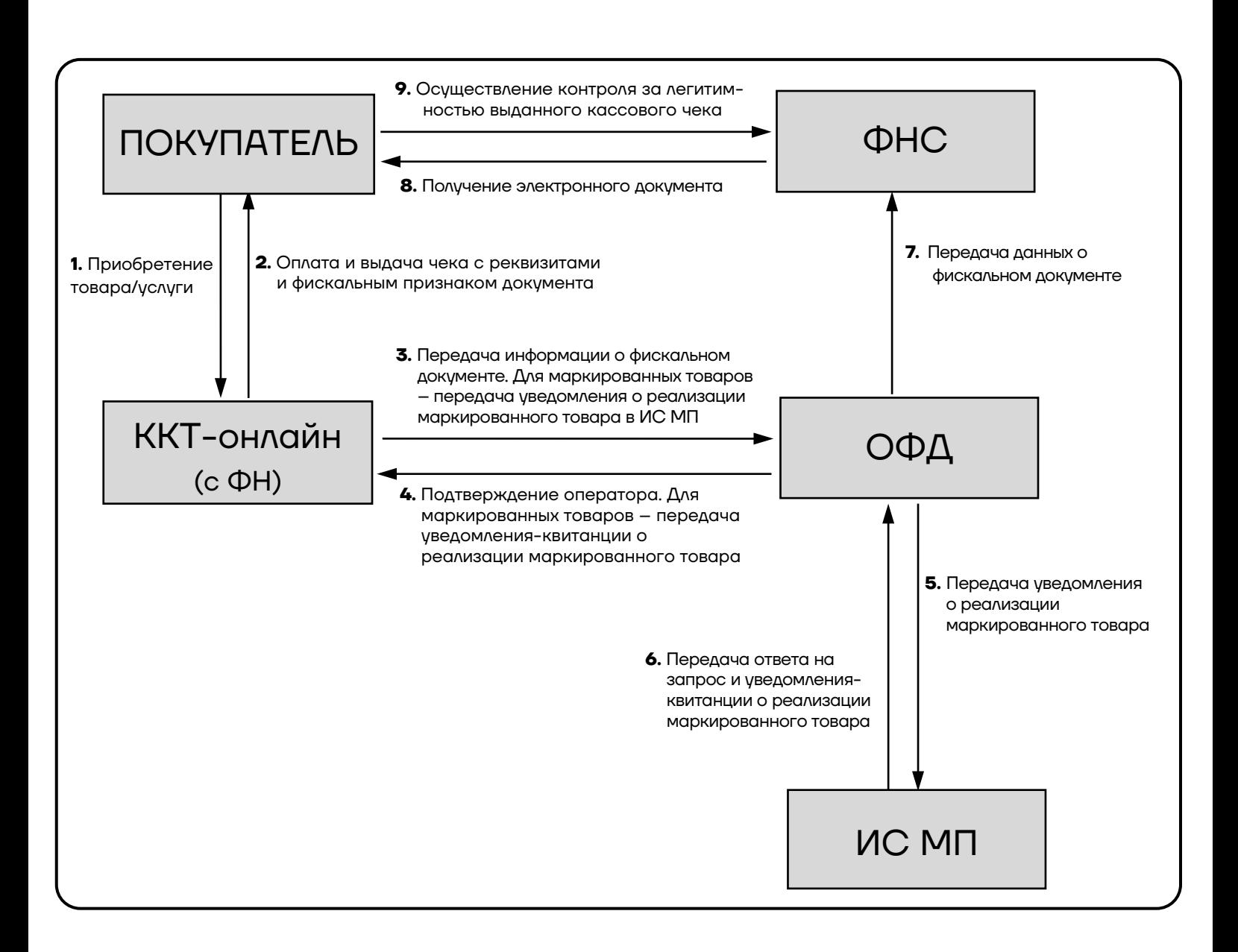

#### <span id="page-11-0"></span>*Взаимодействие ОФД*

Обмен с ОФД происходит посредством отправки Смарт-терминалом фискальных документов, оформленных контрольно-кассовой техникой, входящей в его состав, по одному из возможных проводных или беспроводных каналов связи и получения подтверждения от оператора фискальных данных о получении ФД.

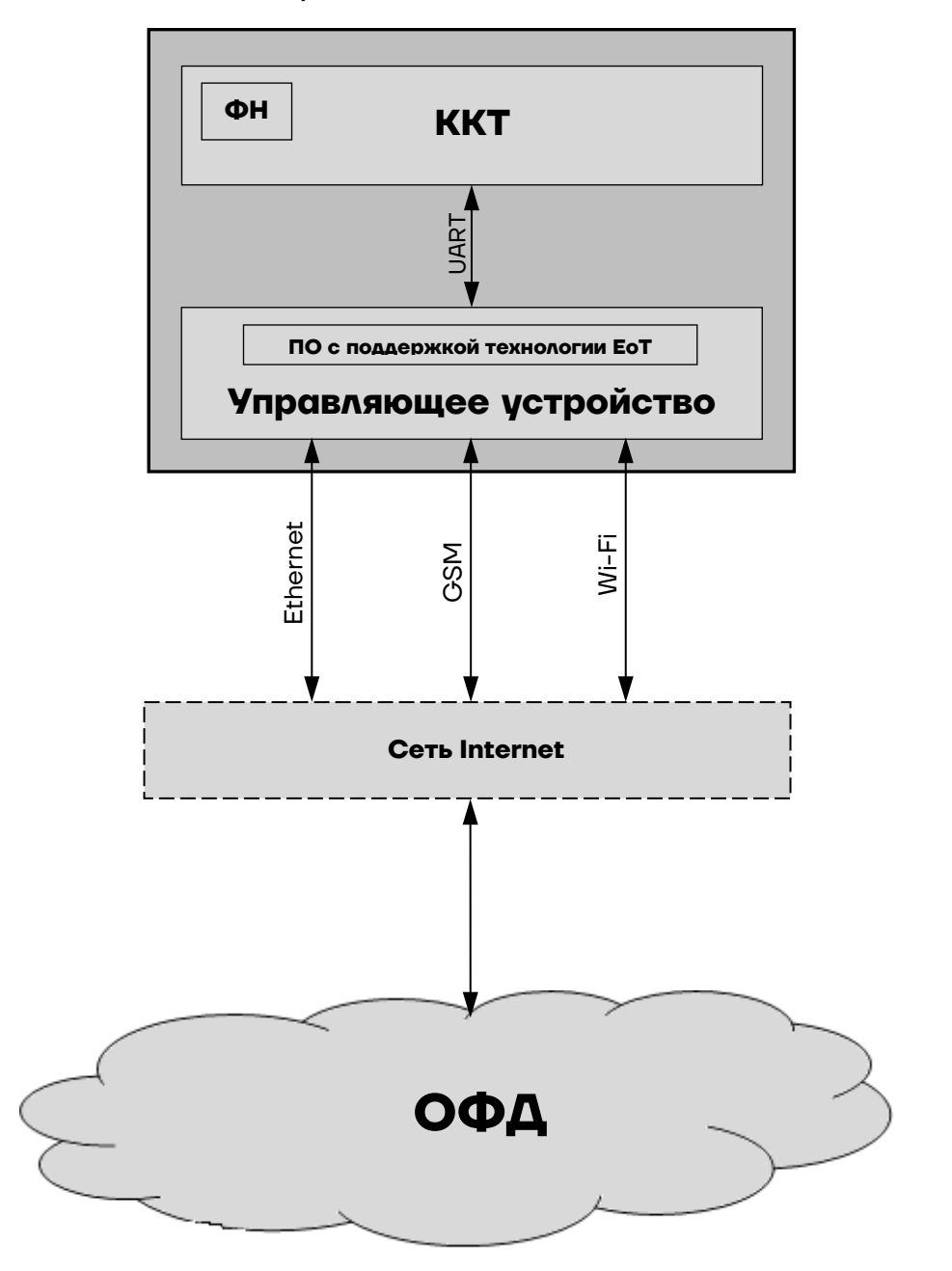

#### <span id="page-12-0"></span>**Контроль отправки ФД ОФД**

В процессе работы с ККТ рекомендуется контролировать своевременную передачу фискальных документов оператору фискальных данных во избежание блокировки ККТ.

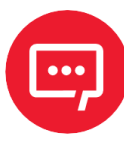

#### **В случае если в течение 30 дней фискальные документы не отправлялись ОФД, ККТ будет заблокирована!**

Проверку изделия на наличие неотправленных фискальных документов можно выполнить одним из способов:

**–** Распечатать нефискальный документ – выполнить диагностику соединения с ОФД (информация о документе не будет отправлена ОФД). Подробнее изложено в разделе [«Диагностика соединения с ОФД»](#page-109-0) на странице [110](#page-109-0).

**–** Распечатать один из фискальных документов (информация о документе будет отправлена ОФД!):

- отчет о закрытии смены (образец отчета представлен в разделе [«Отчет о состоянии счетчиков с гашением. Закрытие смены»](#page-91-0) на странице [92\)](#page-91-0);
- отчет о текущем состоянии расчетов (образец отчета представлен в разделе [«Отчеты о состоянии счетчиков и расчетов»](#page-86-0) на странице [87\)](#page-86-0).

#### <span id="page-12-1"></span>**Структура ПО ККТ и особенности его обновления**

Программное обеспечение данной ККТ АТОЛ 150Ф имеет структуру, которая состоит из:

**–** Фискального ядра, которое отвечает за выполнение требований законодательства и препятствует неправильным действиям кассира. Также фискальное ядро отвечает за логику работы с фискальным накопителем, оператором фискальных данных и налоговым органом (при обмене через ОФД), также оно отвечает за работу обязательных по ФФД счетчиков ККТ, и не может быть модифицировано или изменено.

**–** Пользовательского ПО (шаблона), которое отвечает за вспомогательный функционал ККТ: внешний вид печатаемых документов (размер шрифта, межстрочный интервал, расположение и порядок строк, рекламный текст,

картинки и т.д.) и содержимое печатаемых документов (наличие нефискальных/необязательных пользовательских реквизитов), которое не содержит никакой фискальной информации.

В данной ККТ реализована возможность обновления пользовательского ПО при прямом подключении ККТ к ПК, через облачные сервисы и т. д.

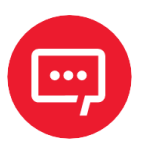

**При обновлении пользовательского шаблона фискальное ядро не обновляется, соответственно обозначение версии фискального ядра при этом не меняется! Версии фискального ядра и пользовательского ПО можно увидеть, распечатав документ «Информация о ККТ.**

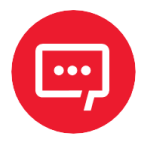

**В данной ККТ есть настройка, которая предназначена для включения возможности использования пользовательского ПО (подробнее изложено в разделе [«Группа параметров «Основные»](#page-32-0) на странице [33\)](#page-32-0).**

#### <span id="page-13-0"></span>**Требования безопасности**

Перед допуском к эксплуатации Смарт-терминала операторы и специалисты по обслуживанию и ремонту должны пройти подготовку и инструктаж по технике безопасности. Лица, не прошедшие инструктаж по технике безопасности, к работе со Смарт-терминалом не допускаются.

**–** Рабочее место оператора должно быть оборудовано трехполюсной розеткой. Подводку питающего напряжения сети 220 В к розетке осуществлять в соответствии с требованиями «Правил устройства электроустановок» (ПУЭ) и учетом квалификации помещений по степени опасности. Заземляющий контакт розетки должен быть присоединен к заземляющему устройству проводом с сечением не менее 1,5 мм<sup>2</sup>.

- **–** Запрещается оставлять включенный Смарт-терминал без присмотра.
- **–** Запрещается работа при снятом корпусе.
- **–** При работе со Смарт-терминалом необходимо принимать меры, исключающие удары и падение ККТ.

**–** При окончании работы, в перерывах или в случае остановки по другим причинам, Смарт-терминал должен быть выключен и отсоединен от электрической сети.

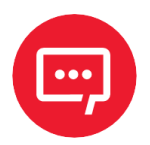

**Не разрешается подключать ККТ к сети электропитания до ввода в эксплуатацию!**

#### <span id="page-14-0"></span>**Порядок ввода Смарт-терминала в эксплуатацию**

Если транспортировка оборудования осуществлялась при низких температурах, то перед использованием его необходимо выдержать при комнатной температуре как минимум в течение шести часов, не распаковывая.

Перед распаковкой Смарт-терминала необходимо проверить целостность упаковки.

При распаковке Смарт-терминала необходимо:

- **–** проверить комплектацию (представлена в документе «Инструкция по быстрому запуску» из комплекта поставки Смарт-терминала);
- **–** убедиться в отсутствии внешних дефектов, которые могли возникнуть в процессе транспортировки;
- **–** проверить соответствие заводского номера ККТ, печатаемого в документах (например, в «Информации о ККТ»), номеру, указанному на шильдике;
- **–** проверить наличие и целостность заводских пломб.

При выборе места для установки Смарт-терминала необходимо руководствоваться следующими указаниями:

- **–** освещенность рабочего места должна быть не менее 300 лк при общем и комбинированном освещении;
- **–** необходимо избегать попадания прямых лучей света;
- **–** не допускается использование Смарт-терминала в местах с повышенной запыленностью;
- **–** не допускается использование Смарт-терминала в местах вблизи открытого огня;

**–** не допускается использование Смарт-терминала в местах около радиаторов центрального отопления или нагревательных приборов (расстояние должно быть не менее 1 м), холодильных комнат или воздушных кондиционеров;

**–** не допускается использование Смарт-терминала в местах с повышенной влажностью, а также в местах, где вода может попадать на изделие;

- **–** необходимо исключать воздействие вибрации или ударов;
- **–** к месту установки Смарт-терминала должна быть подведена сеть электропитания с заземляющим проводом.

#### <span id="page-15-0"></span>**Маркировка ККТ**

При поставке ККТ должна быть опломбирована изготовителем ККТ. Место пломбировки указано в документе «Паспорт» AL.С111.00.000 ПС. На ККТ устанавливается шильдик, содержащий наименование ККТ и заводской номер. Место установки приведено в документе «Паспорт» AL.С111.00.000 ПС.

## <span id="page-16-0"></span>**Описание ККТ**

#### <span id="page-16-1"></span>**Внешний вид ККТ**

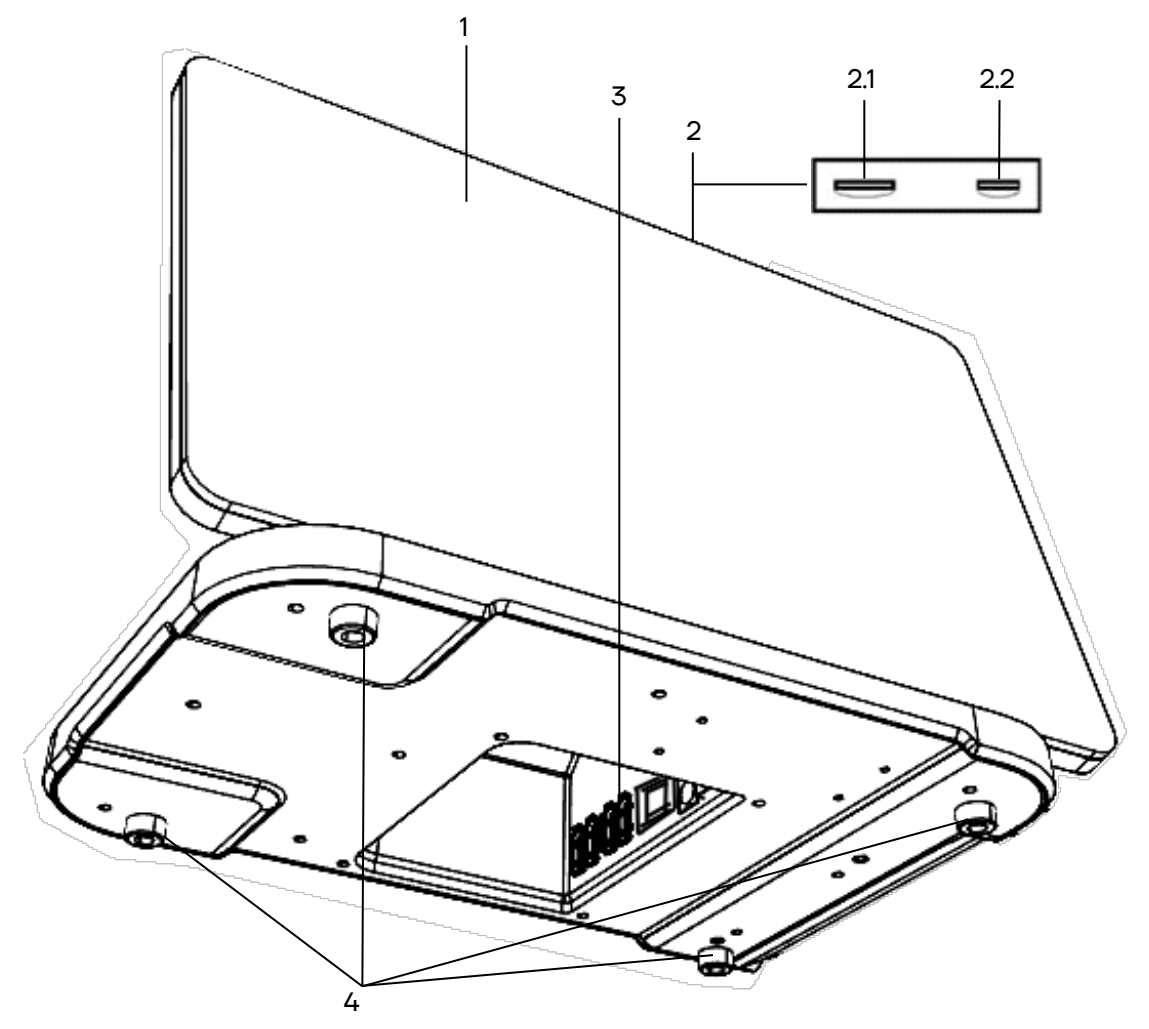

<span id="page-16-3"></span>Рисунок 1. Вид изделия спереди/снизу

- [1](#page-16-2). Сенсорный экран для отображения рабочего стола и интерфейсов установленных приложений<sup>1</sup>.
- 2. Панель со слотами для:
	- 2.1. Сим-карты для работы по сети GSM.
	- 2.2. Карты micro-SD для использования в качестве внешнего носителя памяти.
- 3. Панель с разъемами (расположена во внутренней поверхности корпуса Смарт-терминала). Подробнее панель с разъемами показана на рисунке 4 на страниц[е 20](#page-19-4).
- 4. Ножки Смарт-терминала, предназначенные для исключения скольжения ККТ по рабочей поверхности.

<span id="page-16-2"></span> $\overline{a}$  $1 -$  При установке приложений сторонних производителей при изменении ориентации дисплея возможно некорректное отображение информации.

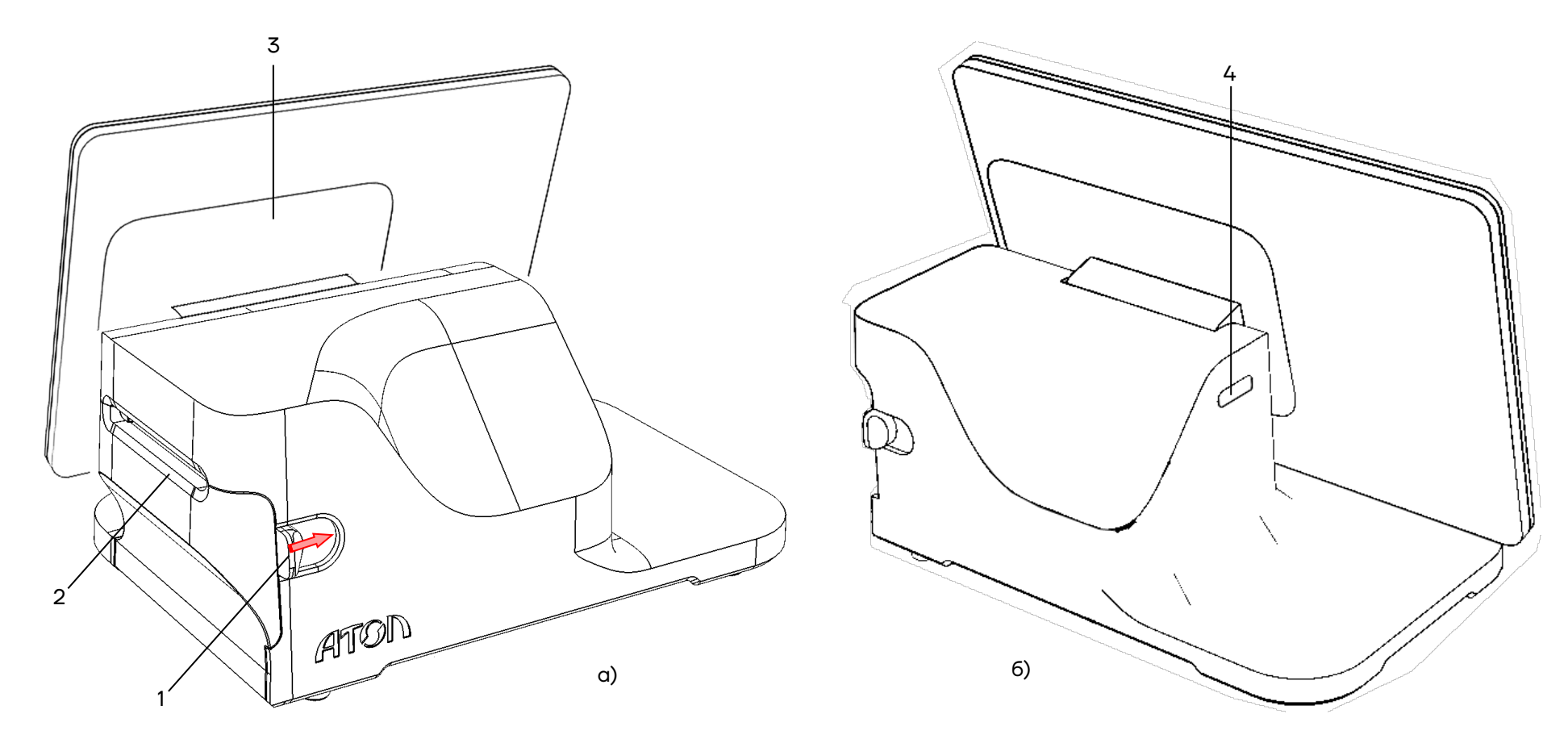

Рисунок 2. Вид Смарт-терминала сзади: а) сзади/справа; б) сзади/слева

- 1. Рычаг открытия лотка для ЧЛ (для того, чтобы открыть крышку лотка, нужно нажать на рычаг в направлении,показанном на рисунке).
- 2. Крышка лотка для ЧЛ.
- 3. Держатель планшета (можно менять положение держателя, а соответственно планшета, от вертикального положения до горизонтального, подробнее показано на рисунке 3).
- <span id="page-17-0"></span>4. Кнопка включения и промотки<sup>1</sup> ЧЛ:
	- однократно нажать и удерживать при выключенном Смарт-терминале–включение устройства управления (планшета), который в свою очередь подает команду включения ККТ;
	- дважды нажать при включенном Смарт-терминале–промотка ЧЛ;
	- однократно нажать и удерживать при включенном Смарт-терминале–выключение устройства управления (планшета) и ККТ.
	- 1 –При удержании кнопки промотки нажатой более десяти секунд, промотка будет остановлена. Для возобновления промотки нужно отпустить и вновь нажать кнопку.

#### **Поворот дисплея**

В корпусе Смарт-терминала предусмотрена возможность изменения положения управляющего устройства (планшета). Планшет фиксируется на специальном держателе, который может вращаться, тем самым меняя положение планшета от горизонтального до вертикального (показано на рисунке 3).

<span id="page-18-0"></span>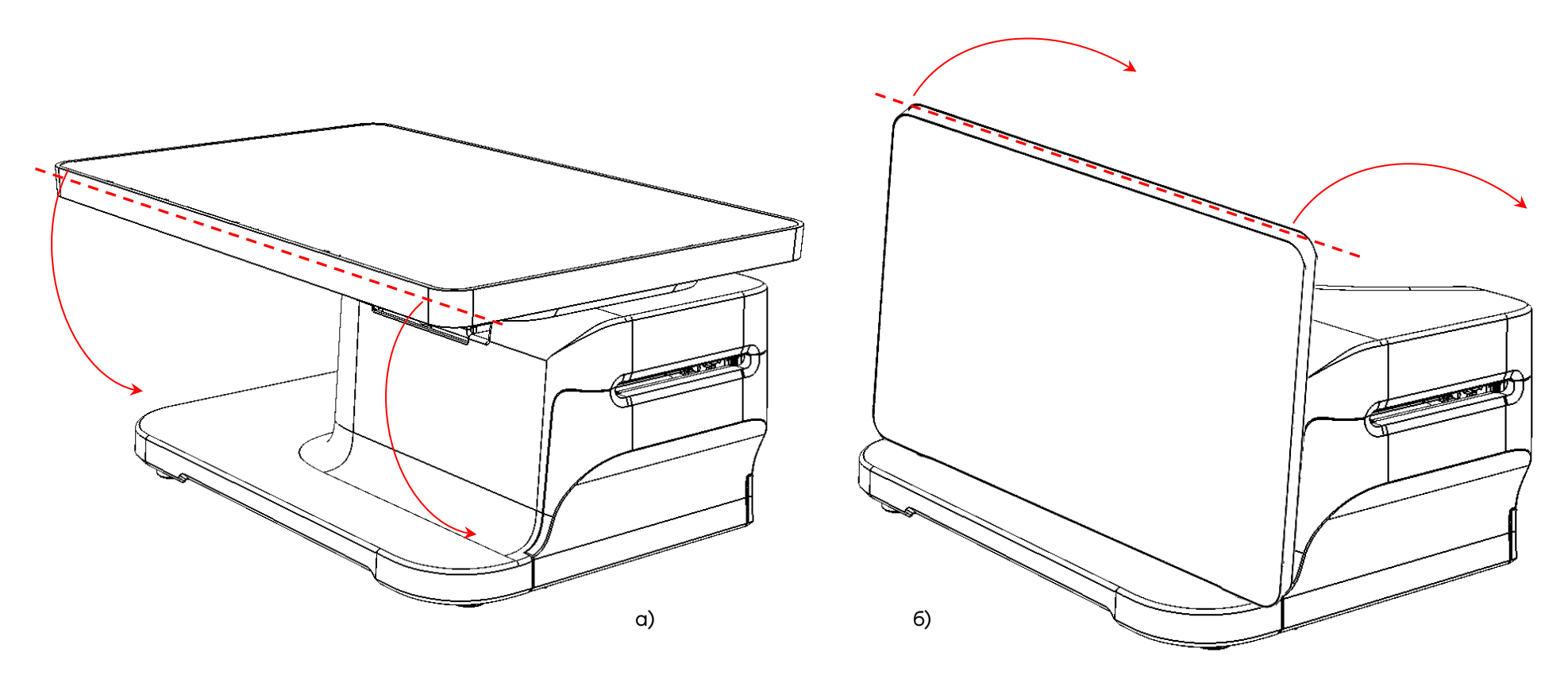

Рисунок 3. Поворот дисплея:

а) из горизонтального в вертикальное положение; б) из вертикального в горизонтальное положение

#### <span id="page-19-0"></span>**Подключение внешних устройств**

#### <span id="page-19-1"></span>*Панель с разъемами*

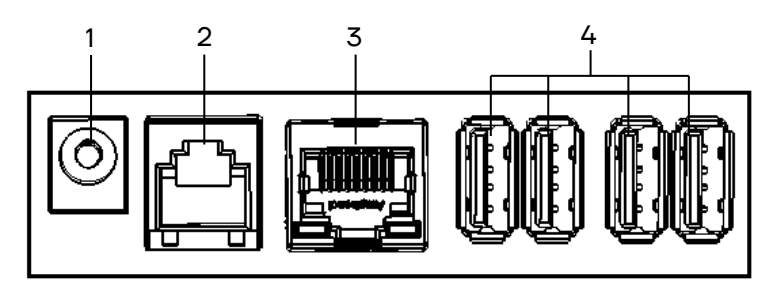

<span id="page-19-4"></span>Рисунок 4. Подключение внешних устройств к Смарттерминалу

- 1. Разъем для подключения блока питания 9 В.
- 2. Разъем для подключения денежного ящика.
- 3. Разъем Ethernet.
- 4. Четыре разъема стандарта USB (A).

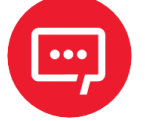

#### **Подключение любых устройств к ККТ рекомендуется только после отключения питания ККТ.**

#### <span id="page-19-2"></span>**Питание Смарт-терминала**

Питание Смарт-терминала осуществляется от внешнего сетевого адаптера, входящего в комплект поставки (9 В, 4 А постоянного тока).

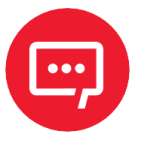

**При подключении (или отключении) блока питания к разъему изделия необходимо убедиться, что сетевой кабель отключен от сети питания, изделие выключено.**

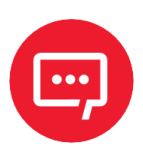

**При использовании блоков питания с другими параметрами не гарантируется работоспособность Смарт-терминала и ККТ, входящей в его состав, и, в случае выхода из строя, ККТ не подлежит гарантийному обслуживанию и ремонту.**

#### <span id="page-19-3"></span>**Правила подключения внешних USB-устройств**

Данный смарт-терминал поддерживает работу с внешними USBустройствами, например, со сканерами штрихкодов, банковскими терминалами и т.п. Также можно подключать внешний жесткий диск. Внешние USB-устройства можно подключить к одному из четырех разъемов, расположенных во внутренней части корпуса (см. раздел

[«Внешний вид ККТ»](#page-16-1) [рисунок 1](#page-16-3) на странице [17\)](#page-16-3). Для подключения устройств используются кабели USB, в том числе и сдвоенные кабели USB.

При подключении внешних USB-устройств (сканера штрихкодов, банковского терминала, внешнего жесткого диска и т.п.) к смарт-терминалу с помощью сдвоенного кабеля USB нужно учитывать, что сдвоенный кабель **не может быть использован для подключения двух внешних USB-**

**устройств, то есть:**

**– к одному разъему можно подключить одно устройство, которое потребляет питание от смарт-терминала (сканер, банковский терминал)**;

**– ко второму разъему можно подключить внешний жесткий диск или дополнительное питание.** 

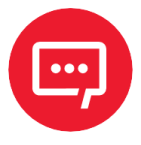

**Во избежание порчи смарт-терминала и подключаемых внешних USB-устройств использование сдвоенного кабеля USB для подключения двух внешних USB-устройств строго запрещено!** 

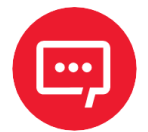

**В случае если внешнее USB-устройство, например, сканер штрихкодов, потребляет ток в 1 А или более, то смарттерминал обязательно должен быть подключен к сети питания 220 В посредством блока питания из комплекта поставки смарт-терминала.**

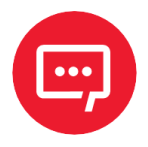

**При подключении к смарт-терминалу банковского терминала необходимо обязательно подключать блок питания из комплекта поставки!**

#### <span id="page-20-0"></span>**Фискальный накопитель**

#### <span id="page-20-1"></span>*Общие положения*

ККТ АТОЛ 150Ф содержит внутри корпуса фискальный накопитель, обеспечивает запись фискальных данных в фискальный накопитель, формирование фискальных документов, передачу фискальных документов в налоговые органы через оператора фискальных данных и печать фискальных документов на бумажных носителях. Установленный в корпусе ККТ АТОЛ 150Ф фискальный накопитель, является программно-аппаратным шифровальным (криптографическим) средством защиты фискальных данных и обеспечивает возможность формирования фискальных признаков, запись фискальных данных в некорректируемом виде (с фискальными признаками), их энергонезависимое долговременное хранение, проверку фискальных признаков, расшифровывание и аутентификацию фискальных документов, подтверждающих факт получения оператором фискальных данных фискальных документов, переданных контрольно-кассовой техникой, направляемых в контрольно-кассовую технику оператором фискальных данных (далее – подтверждение оператора), а также обеспечивающее возможность шифрования фискальных документов в целях обеспечения конфиденциальности информации, передаваемой оператору фискальных данных. Операторы фискальных данных - организации, созданные в соответствии с законодательством Российской Федерации и находящиеся на территории Российской Федерации, получившие в соответствии с законодательством Российской Федерации разрешение на обработку фискальных данных. Подробнее о ФН изложено в разделе [«Использование](#page-7-1)  [ККТ по назначению»](#page-7-1).

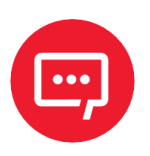

#### **Фискальный накопитель не подлежит ремонту.**

В случае окончания срока эксплуатации ФН в составе ККТ, заполнении памяти ФН или неисправности ФН необходимо установить новый экземпляр ФН. Внешний вид ФН соответствует рисунку ниже.

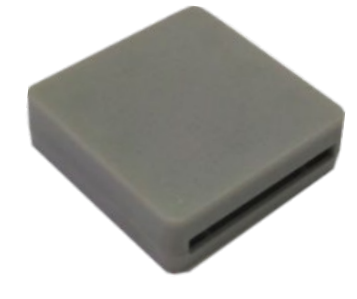

Рисунок 5. Фискальный накопитель

#### <span id="page-21-0"></span>*Замена ФН*

В данной ККТ фискальный накопитель подключается к разъему для ФН блока управления и закрывается специальной фиксирующей крышкой [\(рисунок](#page-22-0) 6).

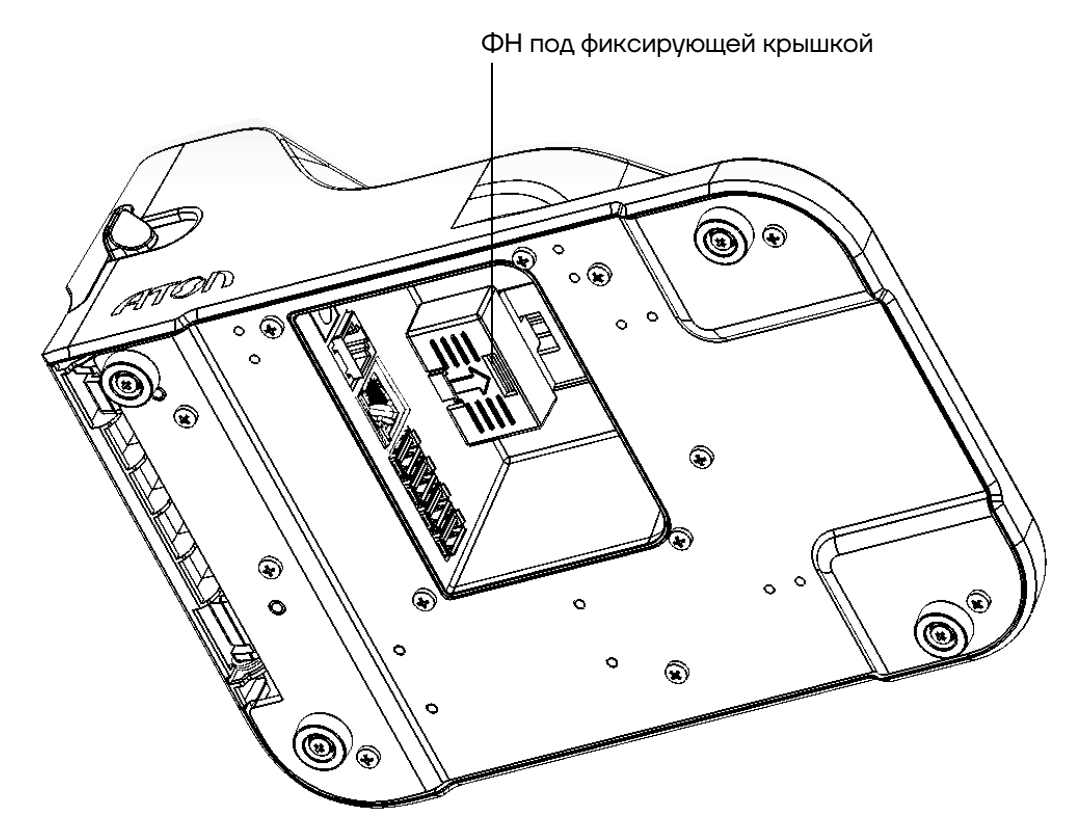

<span id="page-22-0"></span>Рисунок 6. ФН, зафиксированный крышкой в корпусе ККТ (планшет условно не показан)

Для замены ФН необходимо выключить изделие, отсоединить кабель блока питания и кабели всех подключенных внешних устройств, после чего выполнить следующую последовательность действий:

**1** Извлечь крышку, фиксирующую фискальный накопитель:

**1.1** Сначала надавить на крышку и последовательно сместить «вправо и вниз».

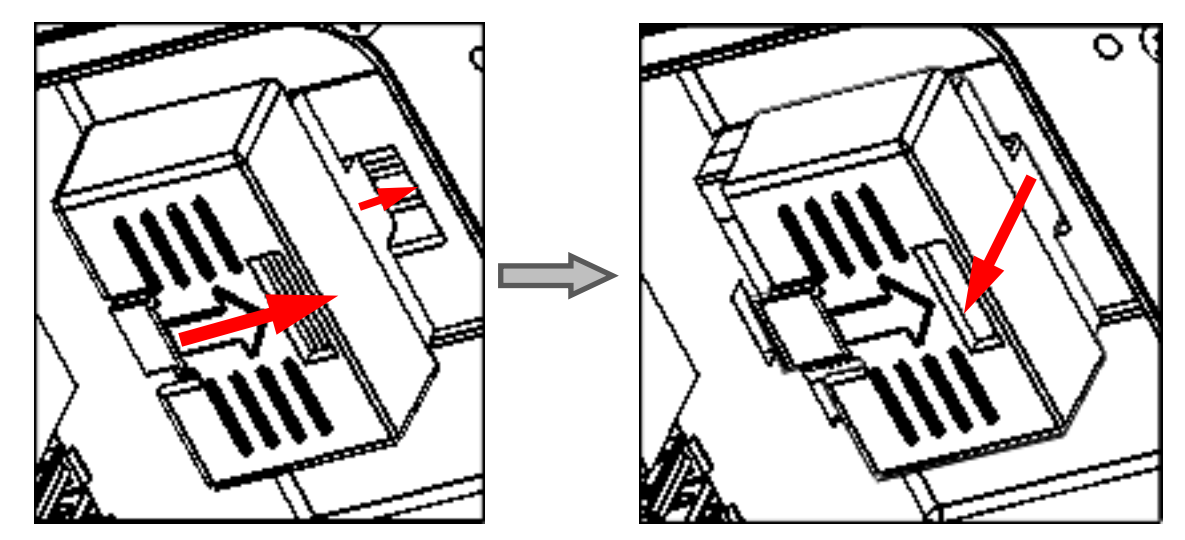

Рисунок 7. Извлечение крышки, фиксирующей ФН в корпусе ККТ

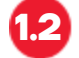

**1.2** Затем извлечь крышку из отсека ККТ.

**2** Извлечь фискальный накопитель: сместить ФН в направлении, показанном на рисунке, тем самым отключить ФН от разъема блока управления и извлечь ФН и отсека.

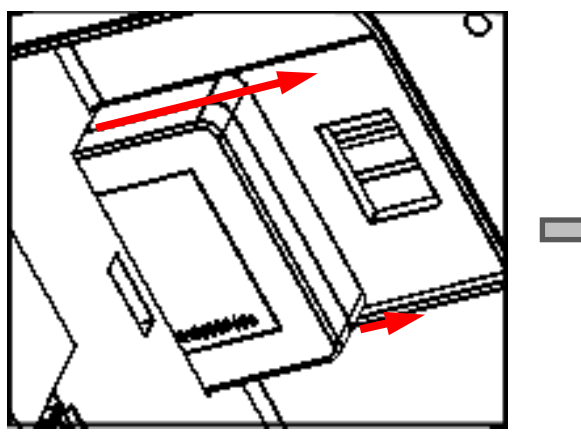

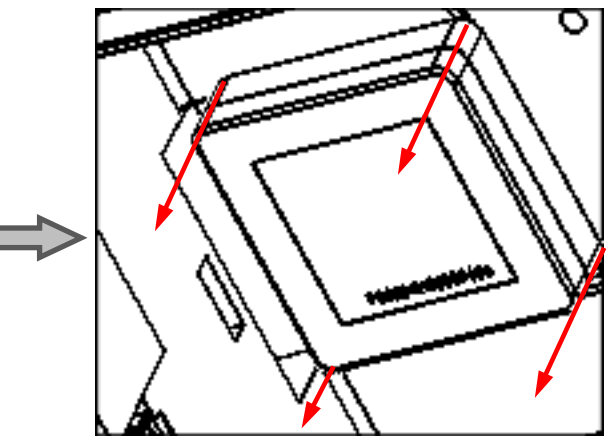

Рисунок 8. Извлечение ФН

**3** Установить новый ФН на место старого.

**При установке ФН в проем корпуса необходимо учитывать, что контакт № 5 в ФН не выведен (не используется), а в разъеме БУ контакт № 5 не задействован, при установке рекомендуется контролировать расположение контактов ФН для их совместимости с контактами разъема ФН блока управления.**

Установка фискального накопителя производится согласно рисунку ниже:

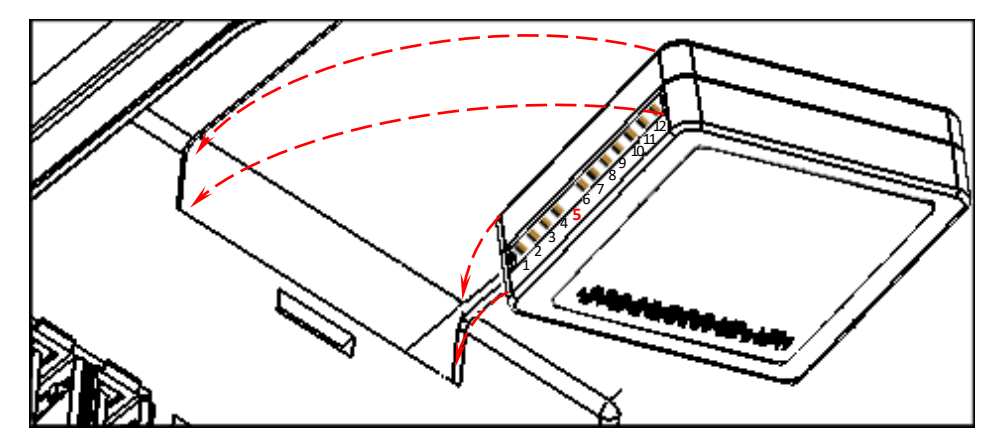

Рисунок 9. Установка ФН

**4** Установить фиксирующую крышку.

В последующем необходимо выполнить перерегистрацию ККТ с указанием причины «Замена ФН».

#### <span id="page-24-0"></span>**Заправка бумаги**

Для установки чековой ленты в лоток для ЧЛ нужно выполнить следующее:

**1** Нажать на рычаг открытия крышки лотка для ЧЛ в направлении, показанном ниже.

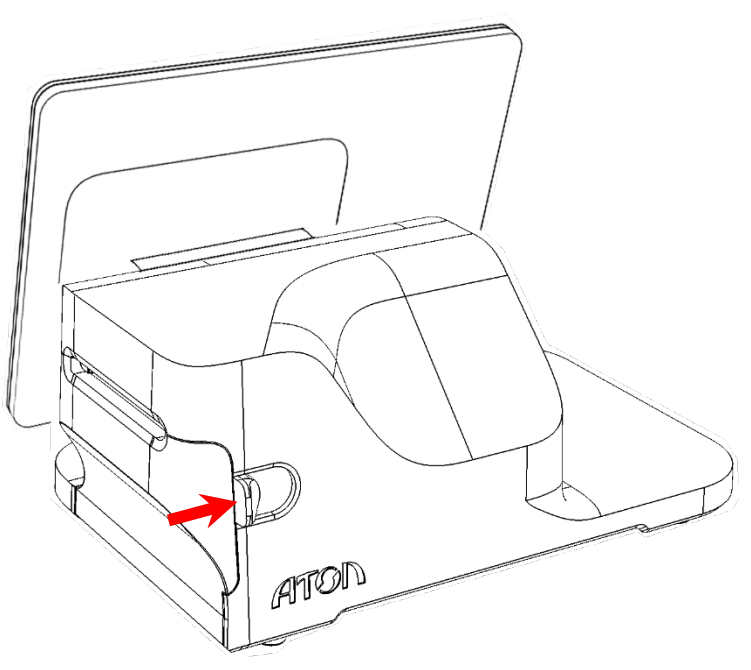

Рисунок 10. Направление приложения усилий к рычагу при открытии крышки лотка для ЧЛ

**2** Откроется крышка лотка для ЧЛ (см. рисунок ниже).

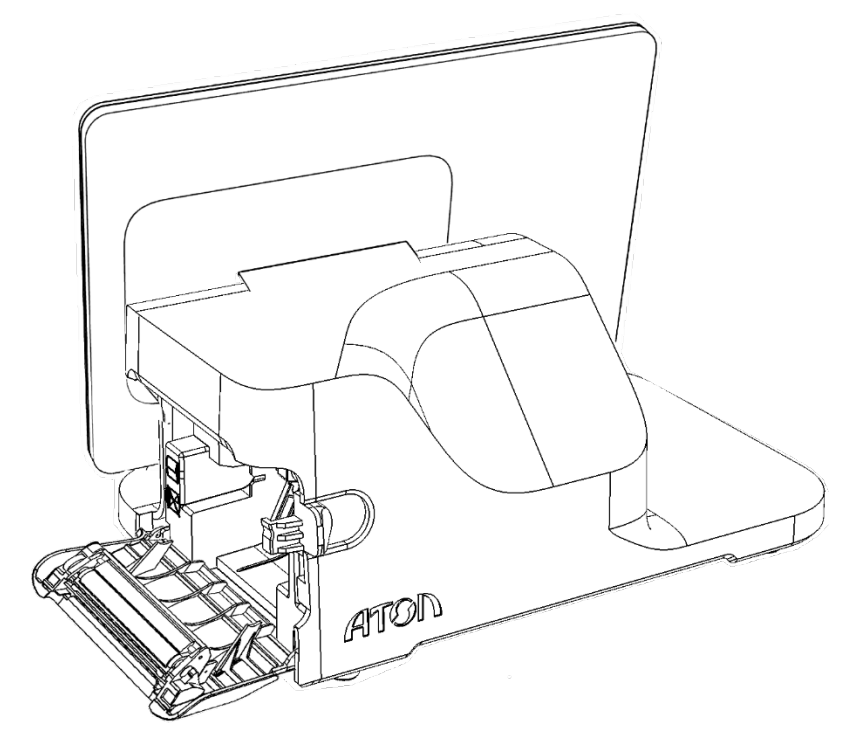

Рисунок 11. Смарт-терминал с открытой крышкой лотка для ЧЛ

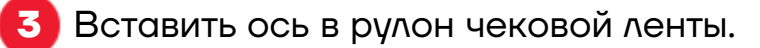

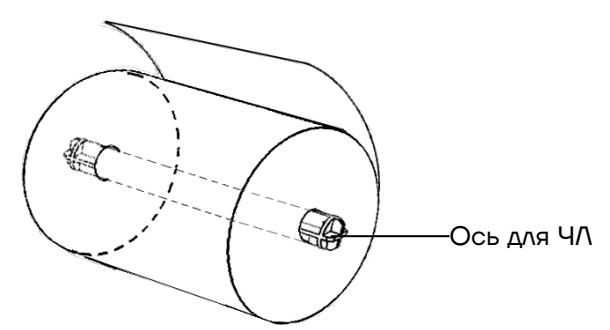

Рисунок 12. Ось, установленная в рулон ЧЛ

**4** Установить ось с надетым рулоном ЧЛ в специальные пазы в лотке.

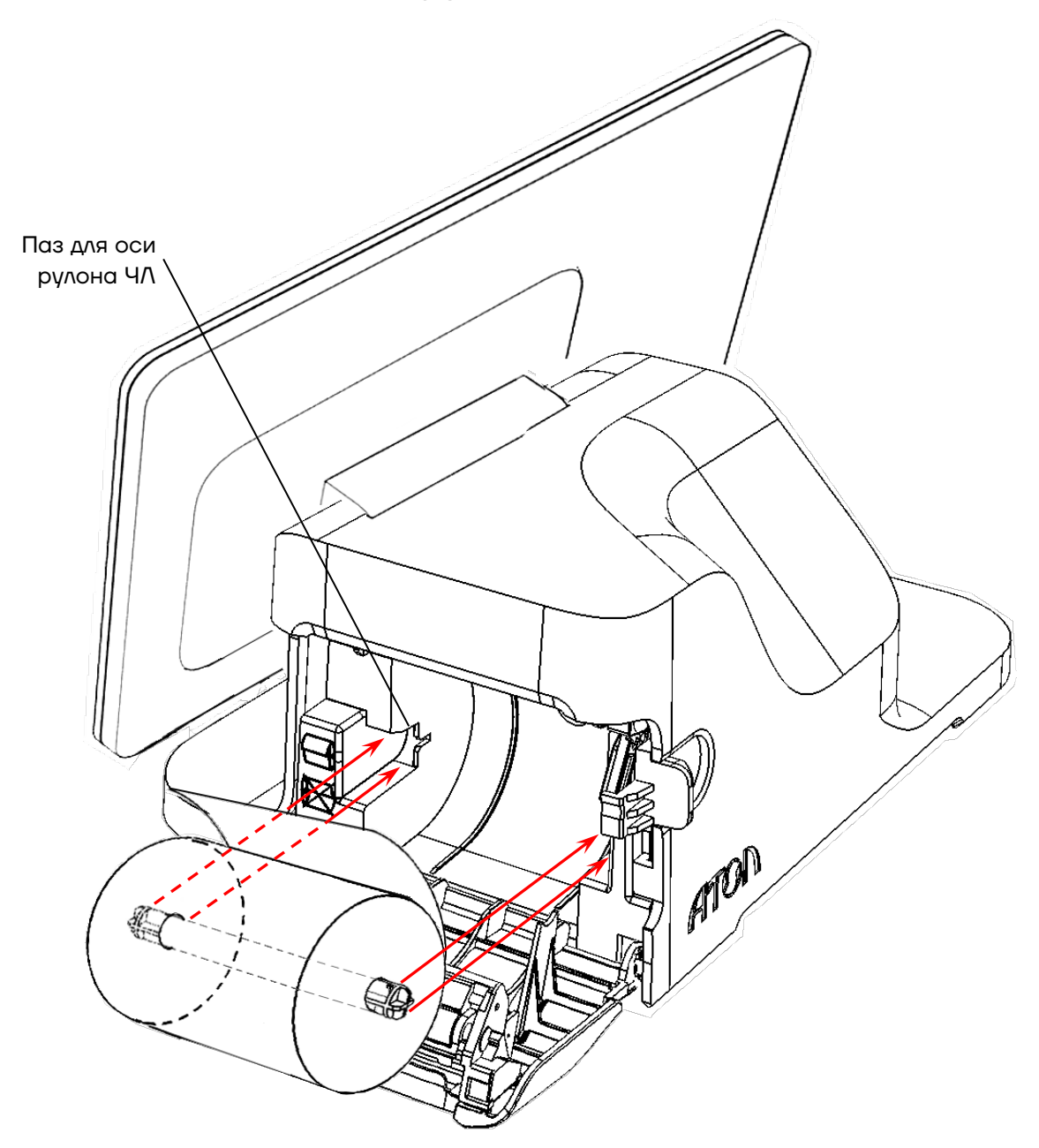

Рисунок 13. Установка рулона ЧЛ в лоток

**5** Закрыть крышку лотка для ЧЛ так, чтобы свободный конец ленты попал в прорезь крышки.

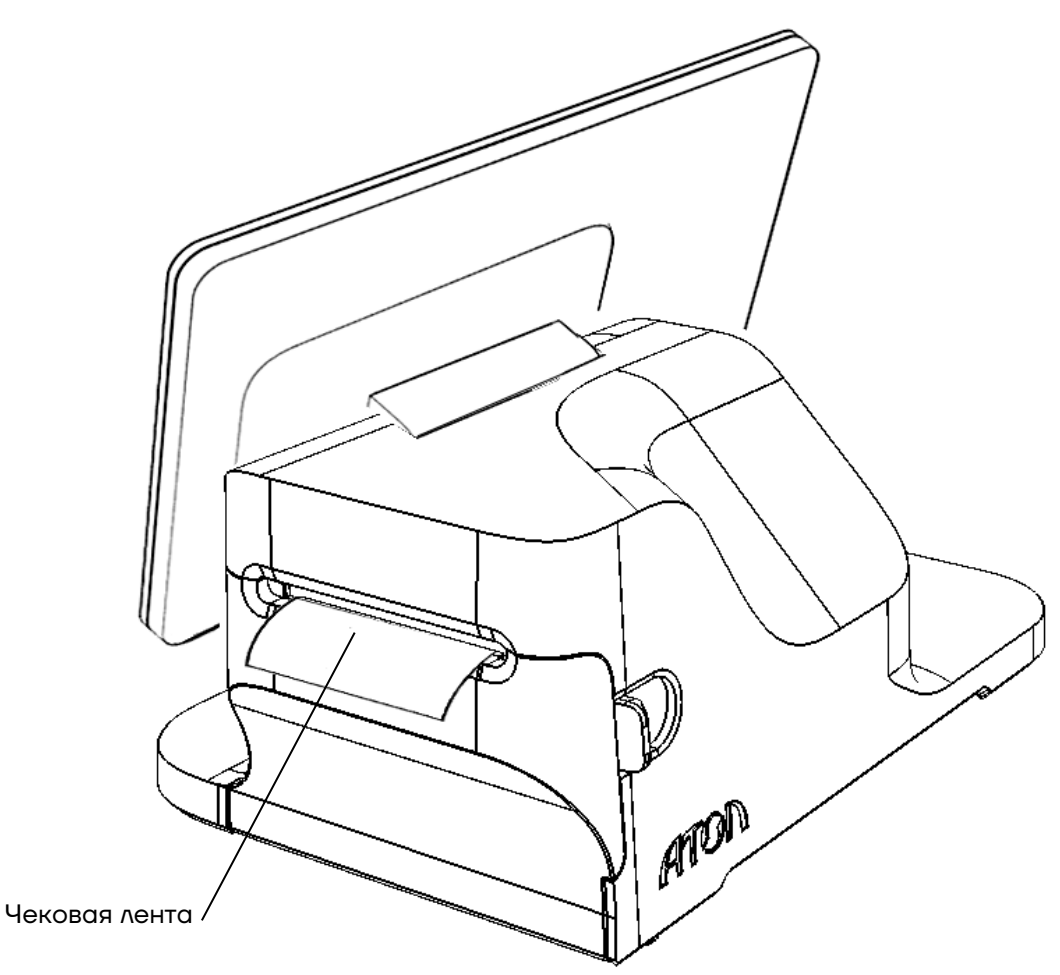

Рисунок 14. ЧЛ установлена в ККТ

**6** Нажать на кнопку промотки [\(рисунок 2\)](#page-17-0) для проверки свободного хода чековой ленты.

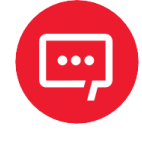

**Запрещается открывать крышку во время печати. Запрещается вытягивать ленту вручную при закрытой крышке, это может повредить устройство. Не допускается установка неплотно намотанных рулонов бумаги.**

#### **В случае остановки («заедания»)** продвижения бумаги необходимо:

- **1** Открыть крышку лотка для чековой ленты.
- **2** Освободить печатающее устройство от смятых кусочков бумаги.
- **3** Обрезать конец замятой ленты.
- **4** Заправить бумагу, как описано выше.

#### **При перекосе** бумаги необходимо:

- **1** Открыть крышку лотка для ЧЛ.
- **2** Установить ленту в штатное положение.

**3** Закрыть крышку лотка для ЧЛ так, чтобы свободный конец ленты попал в прорезь крышки.

#### <span id="page-27-0"></span>**Установка сим-карты и карты miсro-SD**

Для обмена с ОФД через модем GSM нужно в Смарт-терминал установить сим карту, которая приобретается отдельно. Также при необходимости можно установить съемный внешний носитель – miсro-SD. Установка сим карты и miсro-SD осуществляется согласно рисунку ниже.

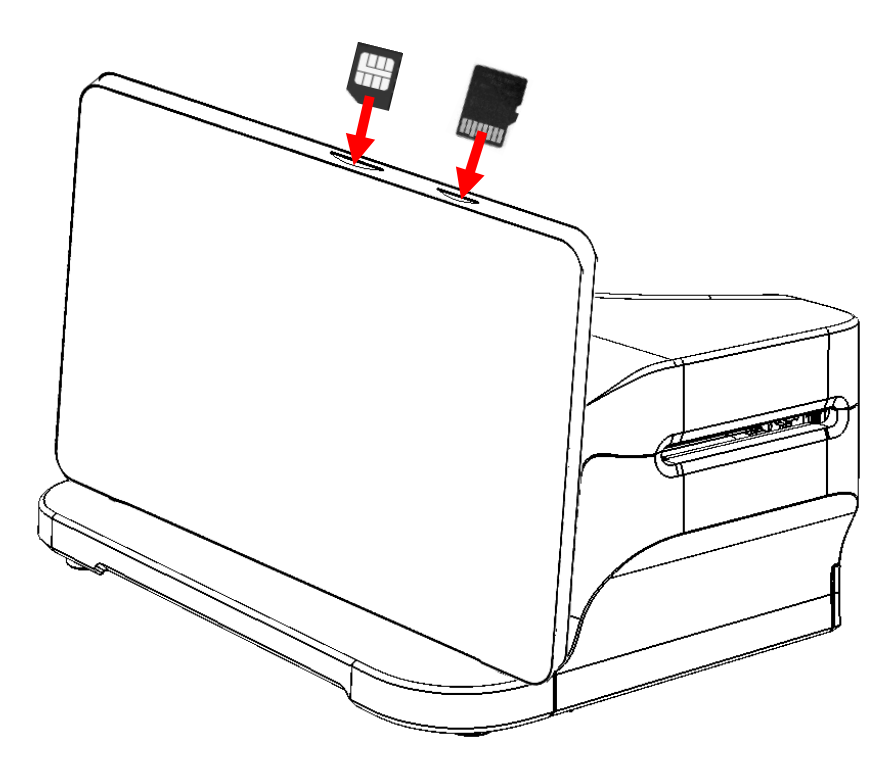

Рисунок 15. Установка сим-карты и miсro-SD

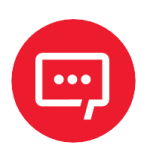

**После установки сим-карты в слот необходимо перезагрузить Смарт-терминал для ее инициализации.**

#### <span id="page-28-0"></span>**Подготовка Смарт-терминала к работе**

Подготовка к работе Смарт-терминала включает в себя следующие действия (ККТ, входящая в состав Смарт-терминала должна быть зарегистрирована в ФНС):

**1** Убедиться, что установлен фискальный накопитель. Если ФН не установлен, то установить ФН (подробнее об установке ФН изложено в разделе [«Замена ФН»](#page-21-0) на странице [22\)](#page-21-0).

**2** Установить чековую ленту в отсек для ЧЛ (подробнее об установке ЧЛ изложено в разделе [«Заправка бумаги»](#page-24-0) на странице [25\)](#page-24-0).

**3** Подключить к Смарт-терминалу блок питания. На планшете появится индикация состояния заряда батареи.

**4** Включить Смарт-терминал – нажать и удерживать кнопку включения пока на дисплее управляющего устройства не появится изображение. Дождаться включения ККТ.

**5** Настроить доступ к сети Интернет (в данном Смарт-терминале возможно осуществлять доступ по проводному интерфейсу Ethernet или по беспроводным интерфейсам WiFi, GSM).

**6** Настроить обмен данными с ОФД:

**6.1** Запрограммировать параметры **сервера ОФД** (информация предоставляется ОФД):

#### **– Адрес ОФД;**

**– Порт ОФД;**

#### **– DNS ОФД.**

**6.2**Запрограммировать параметры канала обмена с **сервером ОФД**. **7** При необходимости настроить клише и параметры печати, например, размер шрифта (настройка производится в режиме программирования ККТ).

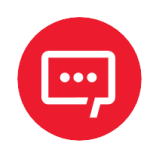

**Вход в режим настройки ККТ невозможен в следующих случаях:**

**– Открыт чек (закрыть или отменить чек, в соответствии с описанием прикладной программы);**

**– ККТ заблокирована в режиме ввода даты (ввести корректную дату и время);**

**– При аппаратных ошибках ККТ (обратиться в сервисную службу);**

**– Не завершены операции регистрации ККТ, закрытия смены.**

**8** Изделие готово к работе.

**9** Запустить на планшете кассовое ПО.

**10** Далее рекомендуется проверить подключение приложения к ККТ.

**11** Также рекомендуется оформить тестовый чек и проверить правильность печати информации на чеке (подробнее изложено в разделе [«Проверка функционирования ККТ»](#page-53-0) на странице [54\)](#page-53-0).

#### <span id="page-29-0"></span>**Лицензии ККТ**

В данной ККТ могут быть введены следующие лицензии:

В используемый экземпляр ККТ могут быть введены следующие лицензии:

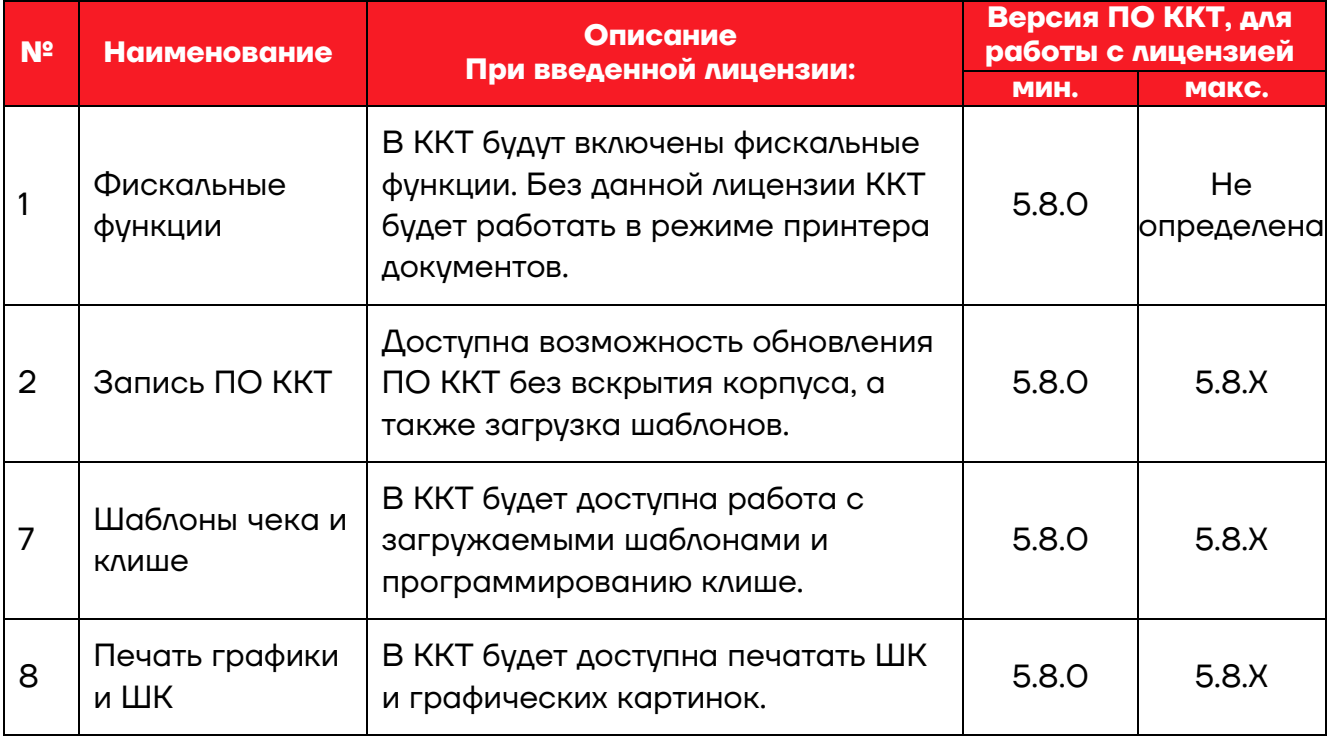

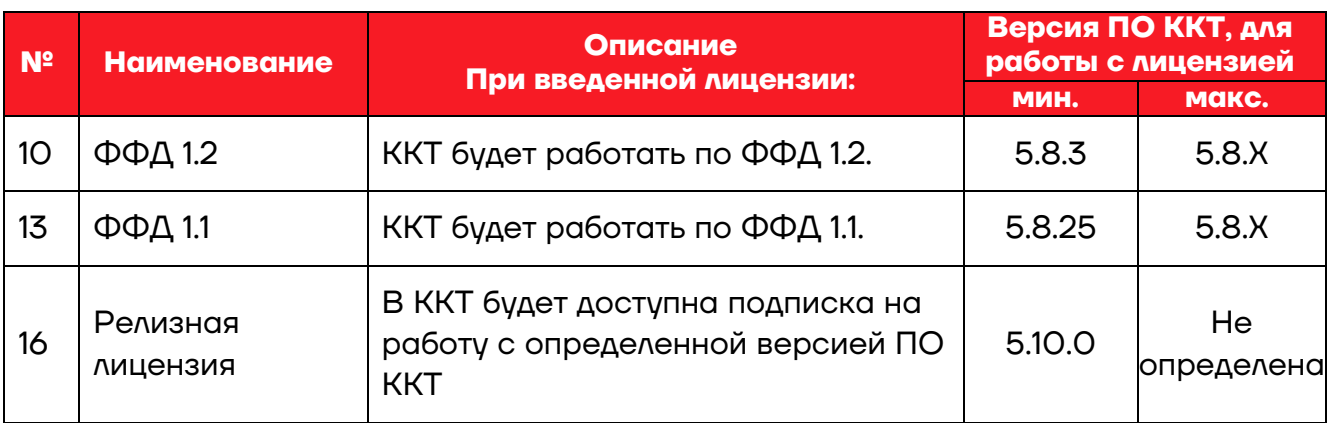

Перечень введенных и актуальных для установленного ПО ККТ, лицензий можно проверить, распечатав документ «Информация о ККТ», подробнее изложено в разделе в разделе [«Информация об изделии»](#page-106-2) на страниц[е 107](#page-106-2).

#### <span id="page-30-0"></span>**Настройка ККТ**

В ККТ имеется возможность настройки параметров печати. Достаточно открыть окно настройки свойств ККТ и изменить внешний вид чека или поведение ККТ. Например, ККТ может выделять итоговую сумму чека, печатать текст одним из семи шрифтов. Конфигурирование производится визуально при помощи программного продукта «Драйвер ККТ».

**При производстве ККТ значения по умолчанию параметров работы ККТ, а именно настройки количества символов в строке при печати документов, устанавливаются с условием использования чековой ленты шириной 58 мм.**

#### <span id="page-30-1"></span>*Вход в режим настроек ККТ*

- **1** Включить изделие.
- **2** Нажать на кнопку главного меню на планшете.
- **3** В списке приложений выбрать Драйвер ККТ:

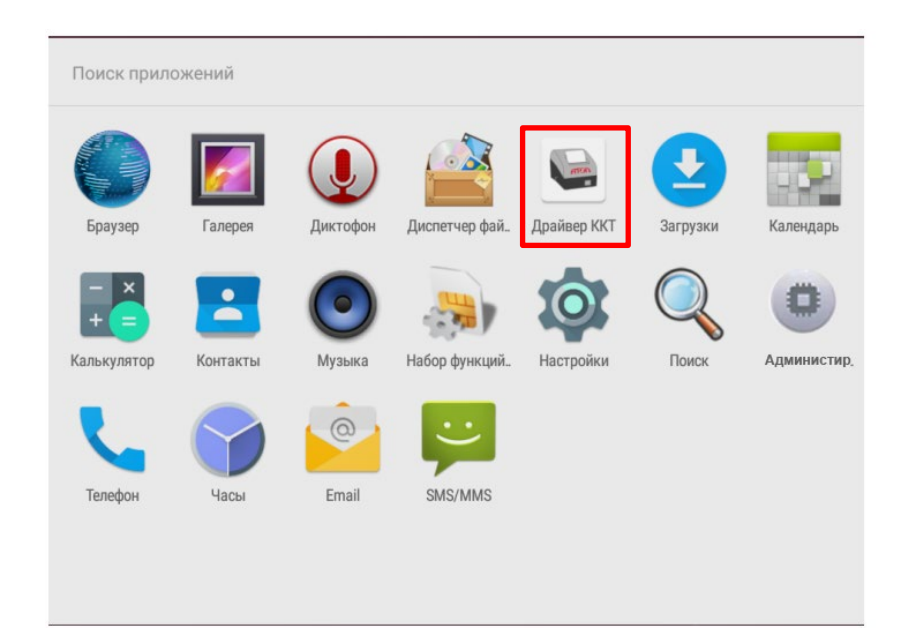

**4** Драйвер активируется автоматически. Для ручной активации необходимо в блоке НАСТРОЙКИ ПРИЛОЖЕНИЯ передвинуть переключатель **Активировать драйвер** в положение **Вкл** (или однократно нажать на него).

В блоке НАСТРОЙКИ СВЯЗИ С ККТ отобразится наименование подключенной модели ККТ и ее ЗН.

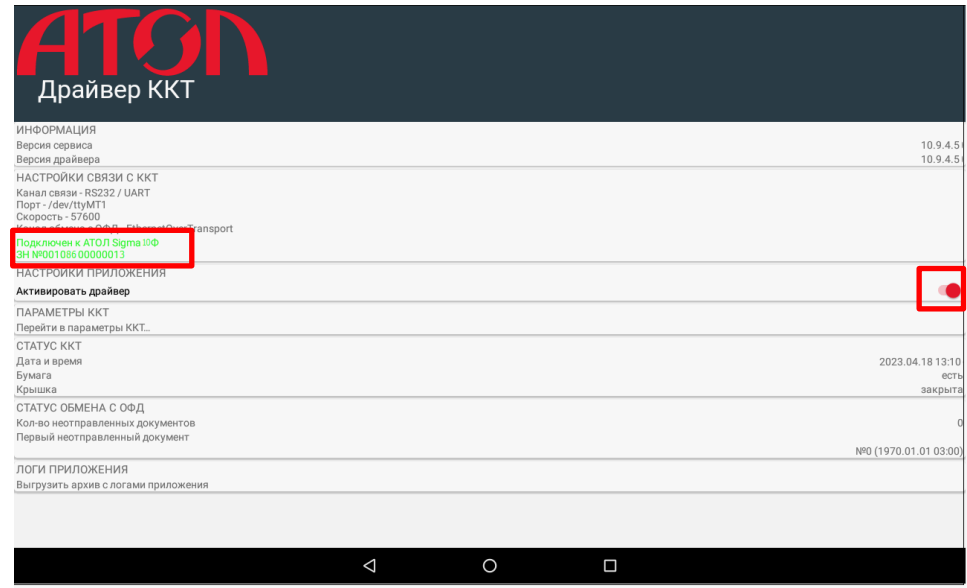

**5** Для настройки параметров ККТ выбрать строку **Параметры ККТ**. Откроется окно с настройками параметров оборудования:

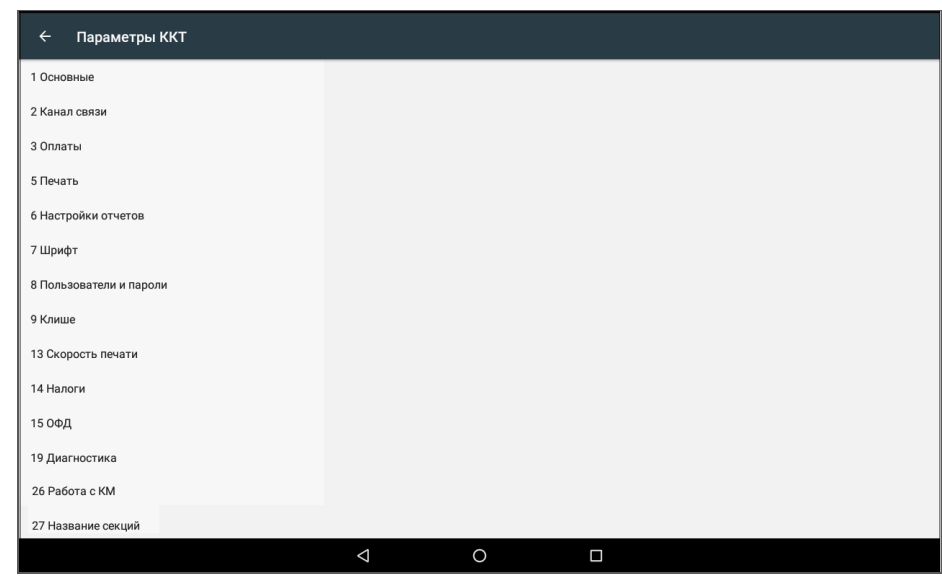

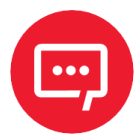

**Вход в режим настройки ККТ невозможен в следующих случаях:**

**– Открыт чек (закрыть или отменить чек, в соответствии с описанием прикладной программы);**

**– ККТ заблокирована в режиме ввода даты (ввести корректную дату и время);**

**– При аппаратных ошибках ККТ (обратиться в сервисную службу);**

**– Не завершены операции регистрации ККТ, закрытия смены.**

Далее приведено описание проведения настройки параметров работы ККТ посредством теста драйвера ККТ.

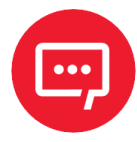

**Для настройки ККТ нужно использовать последнюю версию Драйвера ККТ (в том числе с сайта компании АТОЛ [atol.ru\)](http://atol.ru/). Внешний вид основных параметров может отличаться от приведенных в данном документе!**

#### <span id="page-32-0"></span>*Группа параметров «Основные»*

В данной группе производится настройка основных параметров работы ККТ.

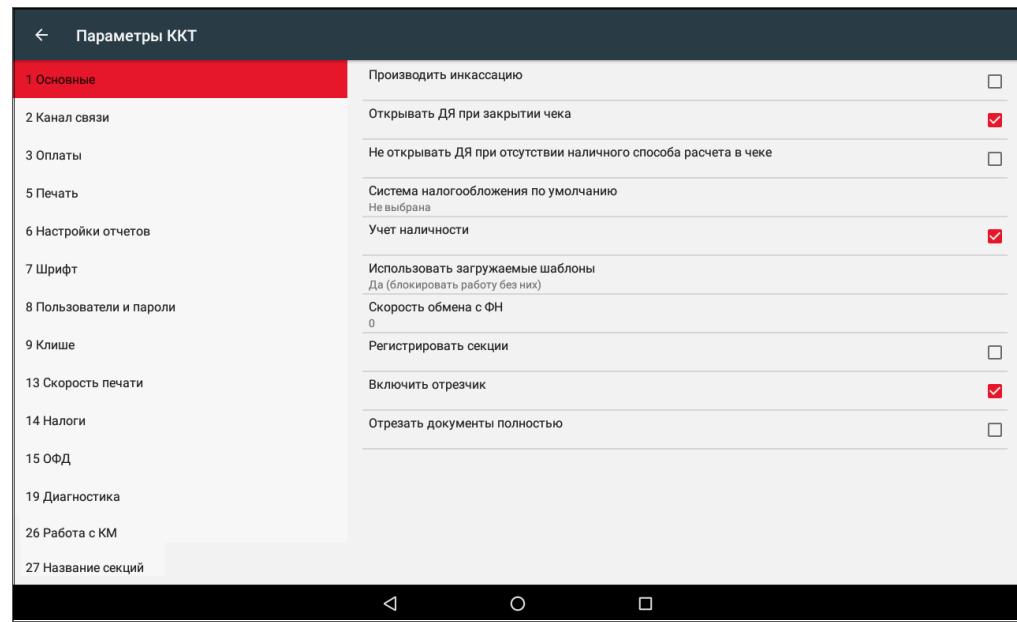

**Производить инкассацию.** Если флаг установлен, то считается, что произведена инкассация и после снятия отчета о закрытии смены обнуляется счетчик наличных денег в ККТ и печатается строка «ИНКАССАЦИЯ», иначе (флаг не установлен) печатается строка «НАЛИЧНОСТЬ».

По умолчанию в ККТ: Флаг не установлен.

**Открывать ДЯ при закрытии чека.** Данный параметр имеет смысл в случае, если денежный ящик подключен к ККТ. Есть два варианта работы ККТ с денежным ящиком:

**– Флаг установлен**– ящик будет открываться в случаях закрытия любого чека и снятия отчета о закрытии смены (ККТ подает сигнал открытия ящика);

**– Флаг не установлен** – ящик открываться не будет (ККТ не подает сигнал открытия ящика при закрытии чека и при снятии отчета закрытия смены).

По умолчанию в ККТ: Флаг установлен.

**Не открывать ДЯ при отсутствии наличного способа расчета в чеке.** В данной ККТ при включенном параметре реализована возможность настроить работу с денежным ящиком таким образом, что при отсутствии в текущем чеке формы расчета НАЛИЧНЫМИ денежный ящик открываться не будет.

По умолчанию в ККТ: Флаг не установлен.

**Система налогообложения по умолчанию.** Параметр содержит информацию обо всех вариантах налогов, запрограммированных в ККТ при ее регистрации в ФН. Чтобы выбрать нужную СНО нужно нажать на наименование параметра, откроется окно с перечнем СНО:

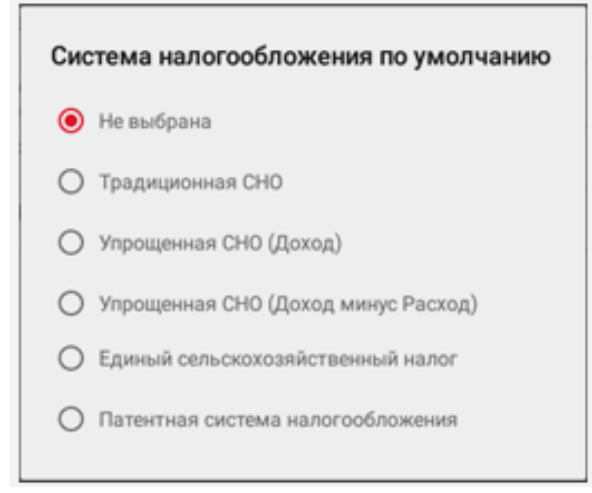

Далее можно указать систему налогообложения. СНО будет печататься в чеках и в отчетах о состоянии счетчиков.

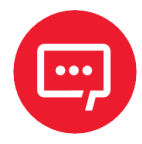

#### **Запрограммированные ставки и наименования налогов нельзя изменить!**

По умолчанию в ККТ: Не выбрана.

**Учет наличности**. Параметр предназначен для включения учета наличных в денежном ящике. Если флаг установлен, то при оформлении чека возврата прихода или расхода с оплатой наличными будет контролироваться сумма наличных в ДЯ и при их нехватке будет выводиться соответствующее сообщение «Недостаточно наличных в ДЯ» – оплата чека наличными будет невозможна. Если флаг не установлен, то контроль наличных не будет осуществляться, и ошибка выводиться не будет.

По умолчанию в ККТ: Флаг установлен.

**Использовать загружаемые шаблоны.** Параметр предназначен для включения возможности использования пользовательских шаблонов для печати документов (подробнее о пользовательском ПО изложено в разделе «Структура ПО ККТ [и особенности его обновления»](#page-12-1) на странице [13\)](#page-12-1). Параметр может принимать следующие значения:

#### Использовать загружаемые шаблоны

 $\bigcap$  Her

• Да (блокировать работу без них)

○ Да (не блокировать работу без них)

пользовательские шаблоны будут всегда использоваться, при их отсутствии работа ККТ будет заблокирована с выводом информации об ошибке.

пользовательские шаблоны будут использоваться, но при их отсутствии ККТ будет работать только со встроенными системными шаблоны (не будет заблокирована).

#### **Загрузка пользовательских шаблонов описана в документе «Инструкция по сервисному обслуживанию и ремонту» на данную ККТ.**

По умолчанию в ККТ: Да (блокировать работу без них).

**Скорость обмена с ФН.** Параметр позволяет настроить скорость обмена ККТ с ФН и может принимать значения от 1 – минимальная скорость обмена, до 7 – максимальная скорость обмена.

−

−

По умолчанию в ККТ: 0 (используется значение скорости по умолчанию).

**Регистрировать секции.** Если флаг установлен, то позиции в чеке можно будет проводить в разные секции (от [1](#page-35-1) до 5)<sup>1</sup>. Если флаг установлен, то секции будут регистрироваться в ККТ (ККТ будет ожидать ввода данных по секции), если флаг не установлен, то считается, что ККТ работает с одной секцией, причем в печатаемых документах информации о секциях также не будет.

По умолчанию в ККТ: Флаг не установлен.

**Включить отрезчик.** Данный параметр указывает, нужно ли производить автоматическую отрезку ЧЛ после печати документов.

По умолчанию в ККТ: Флаг установлен.

**Отрезать документы полностью.** Если флаг установлен, то ККТ будет производить полную отрезку ЧЛ после завершения печати документа.

По умолчанию в ККТ: Флаг не установлен.

#### <span id="page-35-0"></span>*Группа параметров «Канал связи»*

В данной группе выбирается тип подключения ККТ к ПК.

<span id="page-35-1"></span><sup>-</sup> $1 -$  Реализовано только в пользовательских шаблонах.
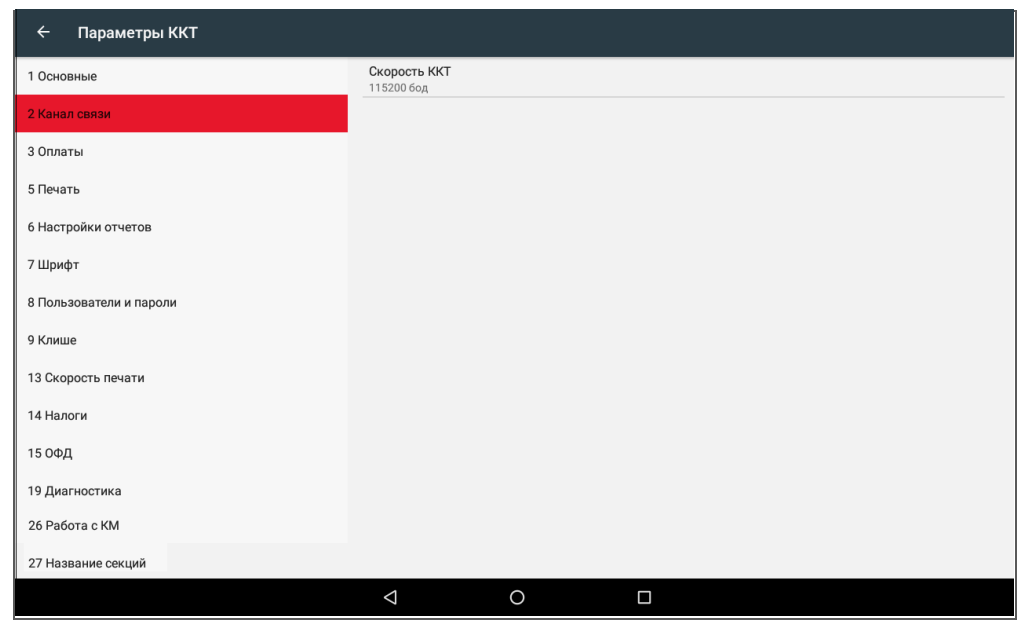

**Скорость ККТ.** Поля предназначены для настройки скорости обмена ККТ с планшетом. На этой скорости ККТ ожидает команды от планшета. Только если эта скорость совпадает со скоростью драйвера, то возможна работа планшета с ККТ. То есть, если планшет посылает команды на скорости отличной от той, на какой ККТ ожидает получать команды, совместная работа планшета и ККТ невозможна.

По умолчанию в ККТ: 115200 бод.

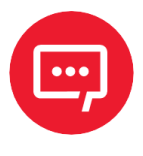

**При изменении канала связи с планшетом необходимо перезагрузить ККТ для того, чтобы настройки вступили в силу.**

### *Группа параметров «Оплаты»*

В данной группе параметров можно запрограммировать фискальный тип оплаты и наименование расширенного (пользовательского) типа оплаты.

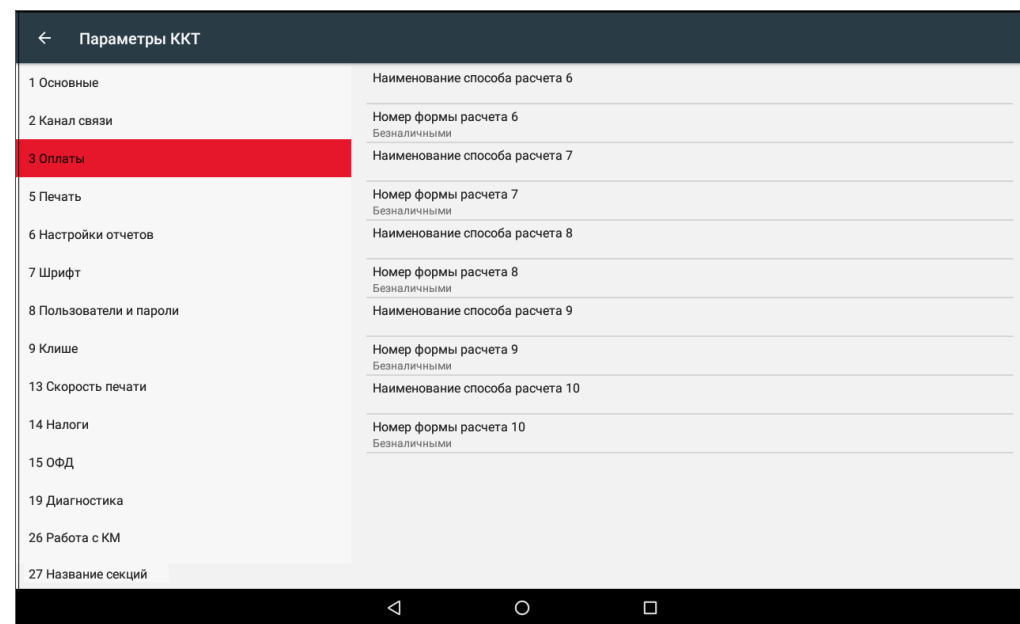

Оплата товара может осуществляться формами расчета: Наличными, Безналичными, Предварительная оплата (аванс), Последующая оплата (кредит), Иная форма оплаты (встречное предоставление).

**Номер формы расчета.** Параметр предназначен для программирования формы расчета и может принимать значения: Наличными, Безналичными, Предварительная оплата (аванс), Последующая оплата (кредит), Иная форма оплаты (встречное предоставление).

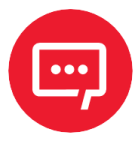

#### **Наименование форм расчетов невозможно переименовать.**

По умолчанию установлена форма расчетов «БЕЗНАЛИЧНЫМИ» (для способов расчетов 6..10).

**Наименование способа расчета 6..10** Параметр предназначен для программирования наименования способов расчета. Максимальное количество символов зависит от ширины, используемой ЧЛ и запрограммированного в ККТ шрифта.

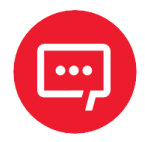

**При изменении наименования вида оплаты рекомендуется задавать названия в творительном падеже. При больших суммах допустимо автоматическое затирание нескольких последних символов названия форм расчета. При печати отчетов о закрытии смены ККТ не выводит данные о видах оплаты при их нулевом значении.**

# <span id="page-38-0"></span>*Группа параметров «Печать»*

Группа параметров предназначена для настройки печати некоторых реквизитов в кассовом чеке.

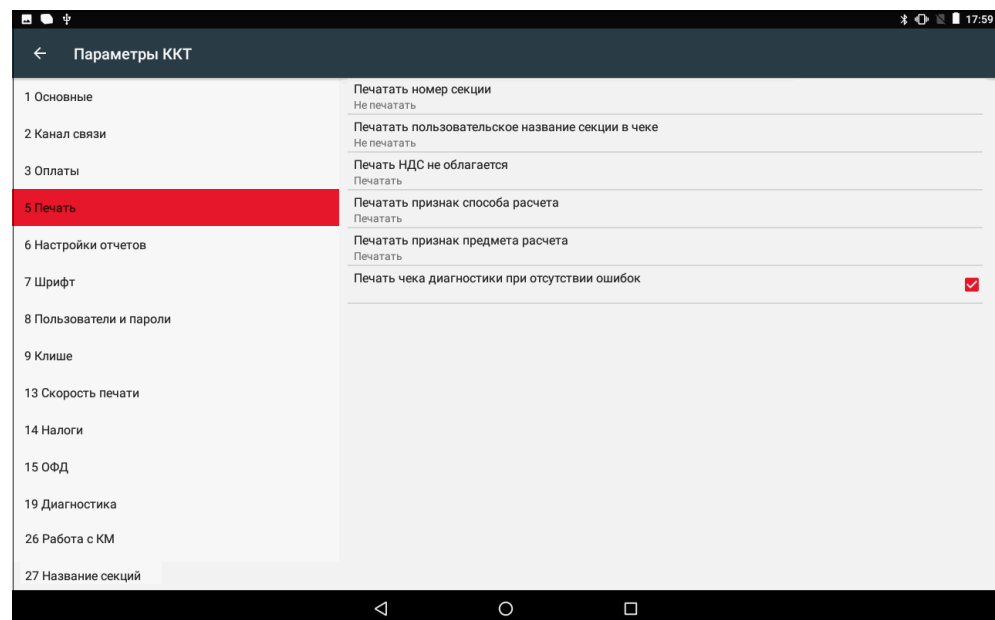

**Печатать номер секции.** Параметр предназначен для настройки печати номера секции слева от стоимости позиции чека. Параметр может принимать значения:

**– Не печатать** – номер секции, в которую данная позиция зарегистрирована, будет не печататься.

**– Печатать** – номер секции, в которую данная позиция зарегистрирована, будет печататься.

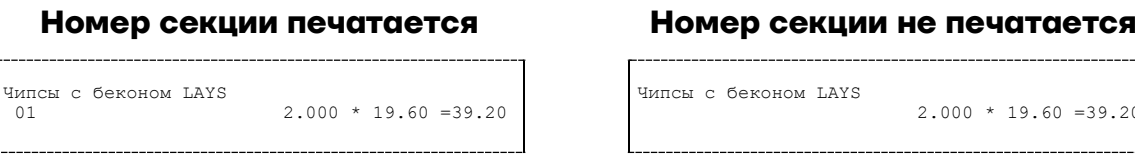

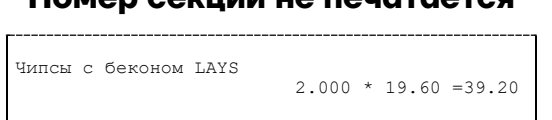

По умолчанию в ККТ: Не печатать.

**Печатать пользовательское название секции в чеке.** Параметр

предназначен для настройки печати пользовательского названия секции в кассовом чеке (настройка актуальна в случае, если название секции предварительно запрограммированно, см. раздел [«Группа параметров](#page-52-0)  [«Название секций»](#page-52-0) данного руководства). Параметр может принимать значения:

**– Не печатать** – пользовательское название секции не будет печататься в чеке.

**– Печатать** – пользовательское название секции будет печататься в чеке. По умолчанию в ККТ: Не печатать.

**Печать НДС не облагается.** Данный параметр предназначен для настройки печати информации о налоговой ставке «НДС не облагается» и может принимать следующие значения:

**– Не печатать** – строки с наименованием налоговой ставки «НДС не облагается» печататься не будут;

**– Печатать** – в чеке у товаров, использующих налоговую ставку «НДС не облагается», будет печататься наименование ставки «НДС не облагается».

По умолчанию в ККТ: Печатать.

**Печатать признак способа расчета**. Данный параметр предназначен для настройки печати наименования способа расчета, который указывается при оформлении позиции в кассовом чеке. Параметр может принимать значения:

- **– Не печатать** признак способа расчета не будет печататься.
- **– Печатать** признак способа расчета будет печататься.

По умолчанию в ККТ: Печатать.

**Печатать признак предмета расчета.** Данный параметр предназначен для настройки печати наименования предмета расчета и может принимать следующие значения:

- **– Не печатать** признак предмета расчета не будет печататься.
- **– Печатать** признак предмета расчета будет печататься.

По умолчанию в ККТ: Печатать.

**Печать чека диагностики при отсутствии ошибок**. Данный параметр предназначен для настройки печати чека диагностики и может принимать следующие значения:

**– Флаг не установлен** – при включении ККТ чек «Отчет автотестирования» будет печататься только при наличии ошибок ККТ. Если ошибок при автотестировании обнаружено не было, то чек печататься не будет;

**– Флаг установлен** – при включении ККТ будет печататься чек «Отчет автотестирования», в котором будет информация о результатах автотестирования: если диагностика прошла без ошибок, то в результатах напечатается сообщение «Устройство готово к работе», при возникновении ошибок напечатается отчет «Ошибки автотестирования» с указанием наименования обнаруженных ошибок.

По умолчанию в ККТ: Флаг установлен.

## *Группа параметров «Настройка отчетов»*

В данной группе параметров можно настроить печать нулевых сумм.

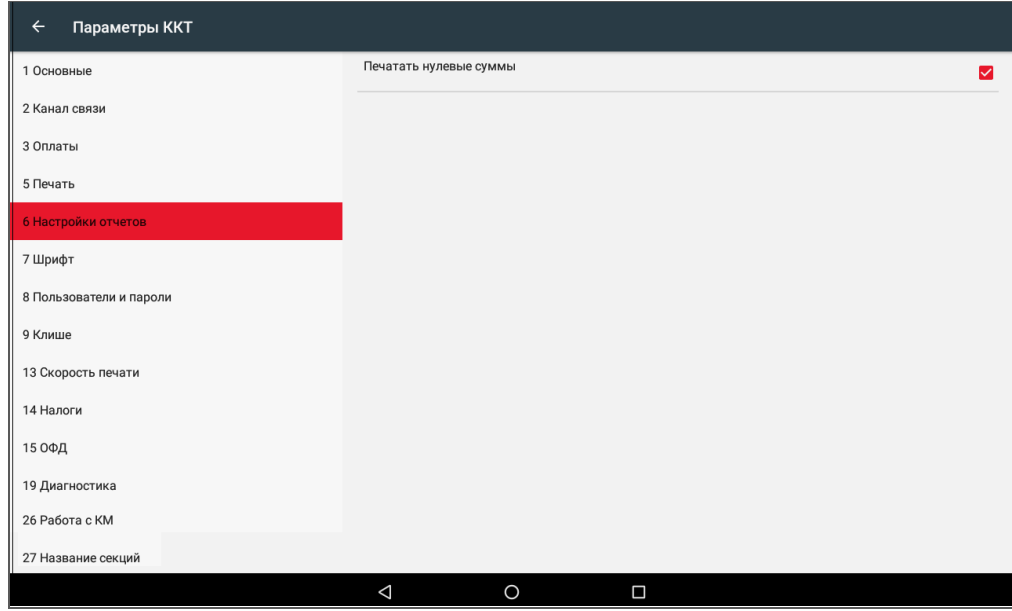

**Печатать нулевые суммы.** В данной ККТ по умолчанию в суточных отчетах печатаются и ненулевые суммы, и нулевые суммы приходов, возвратов приходов, расходов, возвратов расходов. Данная настройка предназначена для включения/отключения печати нулевых сумм в суточных отчетах с гашением и без гашения (для ФФД 1.05, ФФД 1.1 и ФФД 1.2), также для ФФД 1.1 и ФФД 1.2 – в отчете о состоянии расчетов, отчете о перерегистрации и в отчете о закрытии ФН.

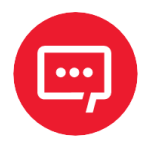

#### **Настройка печати нулевых сумм доступна только при включенной настройке Использовать загружаемые шаблоны (см. раздел [«Группа параметров «Основные»\)](#page-32-0).**

Если флаг установлен, то в суточных отчетах будут печататься нулевые суммы, в противном случае нулевые суммы печататься не будут.

По умолчанию в ККТ: Установлен.

# *Группа параметров «Шрифт»*

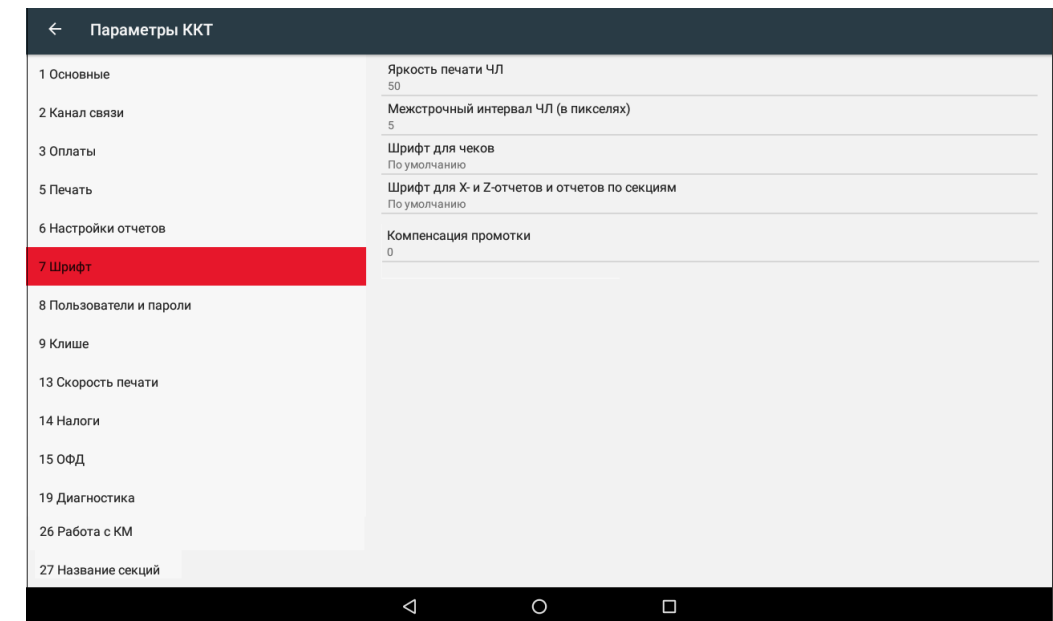

Данная группа параметров предназначена для настройки печати в ККТ.

**Яркость печати ЧЛ.** В ККТ можно изменить яркость печати. Яркость печати может меняется при изменении температуры окружающей среды. Яркость при температуре воздуха +10 °С должна быть больше, чем при температуре +35 °С для того, чтобы на чеке изображение имело одинаковую яркость. Если печать производится нечасто и чеки короткие, то следует установить яркость больше, чем при интенсивной печати длинных чеков.

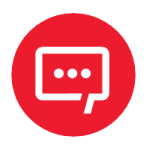

#### **С уменьшением яркости быстрее отводится тепло из зоны печати, что приводит к некоторому увеличению скорости печати.**

По умолчанию в ККТ: 50.

**Межстрочный интервал ЧЛ (в пикселях)**. Указывает количество точек (по вертикали) между соседними строками текста. То есть чем больше значение указано в данном параметре, тем разреженнее строки: с одной стороны, чем меньше межстрочный интервал, тем короче чек (экономия расходных материалов), а с другой стороны строки начинают сливаться (чек трудно читать). Межстрочный интервал может принимать значения в диапазоне от 0 до 15. Новое значение межстрочного интервала будет применено после печати следующей строки.

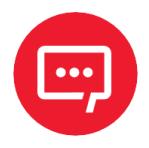

**С увеличением межстрочного интервала быстрее отводится тепло из зоны печати, что приводит к некоторому увеличению скорости печати.**

По умолчанию в ККТ: 5.

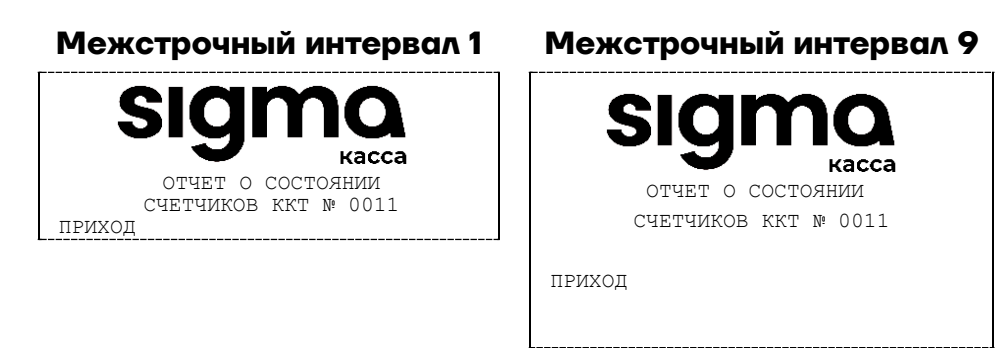

#### **Шрифт для чеков** и **Шрифт для X- и Z-отчетов и отчетов по секциям.**

Данный параметр предназначен для настройки шрифта печати в кассовых чеках и отчетах (настройка работает только с пользовательскими шаблонами). Параметр может принимать значения:

- **– 0**  12х24 пикселя;
- **– 1** 9х14 пикселей;
- **– 2** 10х14 пикселей;
- **– 3** 12х16 пикселей;
- **– По умолчанию** (используется значение, запрограммированное в ККТ по умолчанию).

По умолчанию в ККТ: По умолчанию.

**Компенсация промотки**. Данный параметр устанавливает дополнительный интервал при старте печати в пикселях. При установленных значениях: 8, 16, 24 данная настройка может предотвратить «схлопывание» строк, но при этом при печати могут добавляться пустые строки. Данный параметр может принимать значения: от 0 – минимальное значение до 24 – максимальное значение.

По умолчанию в ККТ: 0.

# *Группа параметров «Пользователи и пароли»*

В данной группе параметров можно запрограммировать имя кассира и его ИНН.

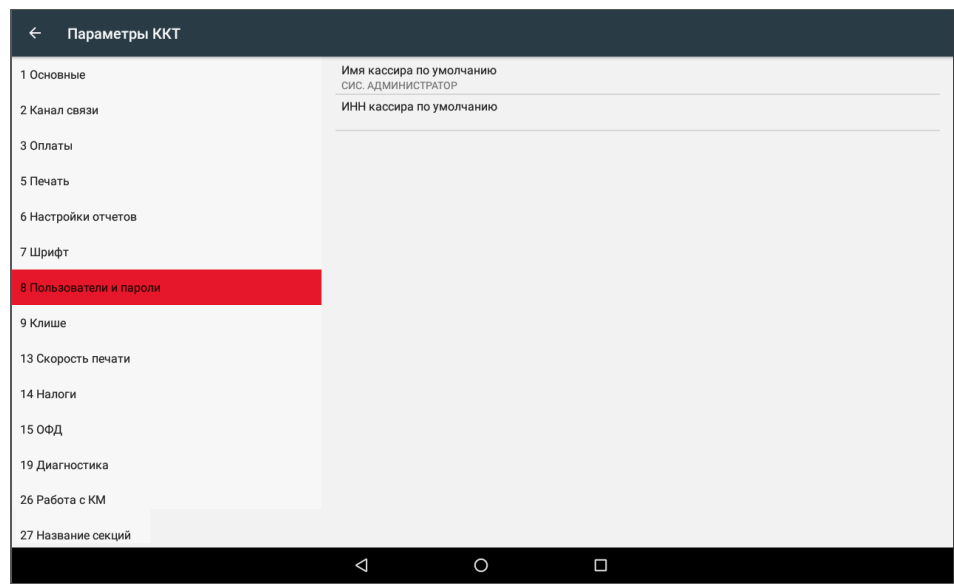

В группе параметров «Пользователи и пароли» можно ввести имя оператора по умолчанию, это может быть кассир, администратор, системный администратор. При смене наименования кассира следует учитывать максимальное количество символов по ширине ЧЛ, установленной в ККТ. В имени кассира допустимо использовать все символы ККТ (русские и латинские строчные и прописные буквы, цифры и т.д.).

По умолчанию в ККТ: **Имя кассира по умолчанию** – СИС. АДМИНИСТРАТОР; **ИНН кассира по умолчанию** – не введен (пустая строка).

# *Группа параметров «Клише»*

В данной группе параметров можно настроить клише, печатаемое перед каждым документом:

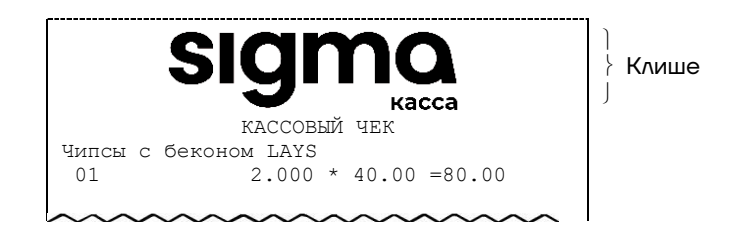

Для ЧЛ можно установить различное количество печатаемых строк.

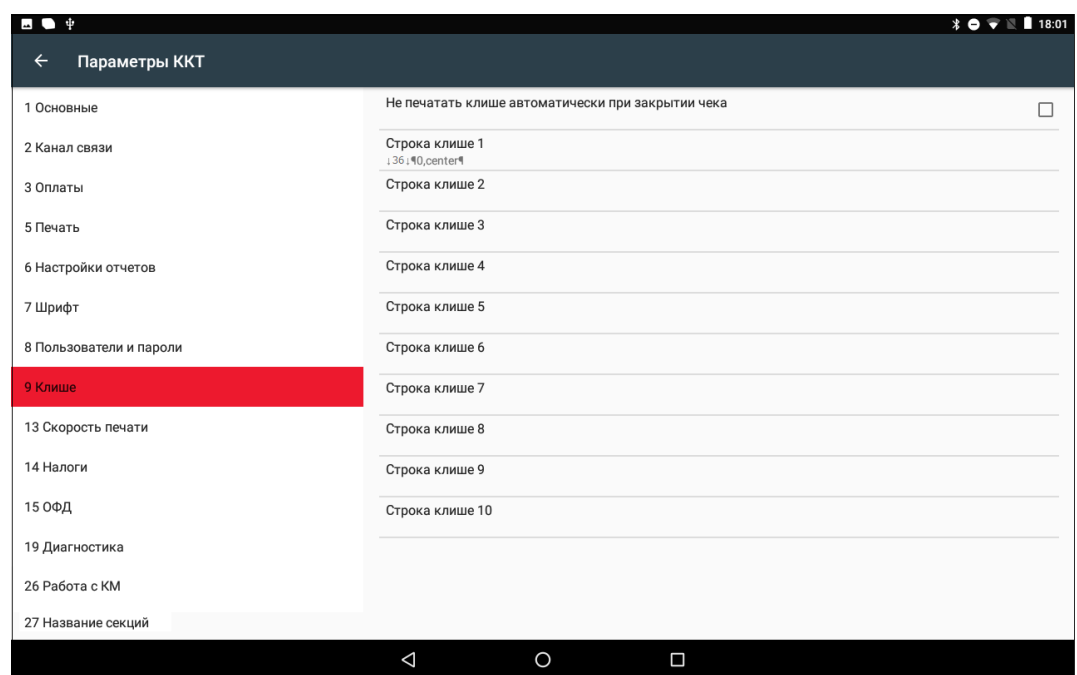

**Не печатать клише автоматически при закрытии чека.** Данный параметр предназначен для настройки печати клише после закрытия чека. Если флаг установлен, то клише будет печататься автоматически после закрытия чека, если флаг не установлен, то клише автоматически печататься не будет (но при этом можно напечатать клише отдельной командой).

По умолчанию в ККТ: Флаг не установлен.

**Строка клише 1… Строка клише 10**. В строках можно запрограммировать текст, который будет печататься в клише. Количество символов в строке зависит от настройки ККТ и от шаблона печати.

По умолчанию в ККТ: **Строка 1** – ↓36↓¶0, center¶ (36– отступ перед печатаемой строкой, 0 –номер изображения, center – выравнивание изображения по центру).

**Строка клише 2 … Строка клише 10**. Заполнение строк осуществляется по аналогии со **строкой клише 1**.

По умолчанию в ККТ: «» (пустое поле).

### *Группа параметров «Скорость печати»*

В группе настраивается приоритет качества печати перед скоростью печати.

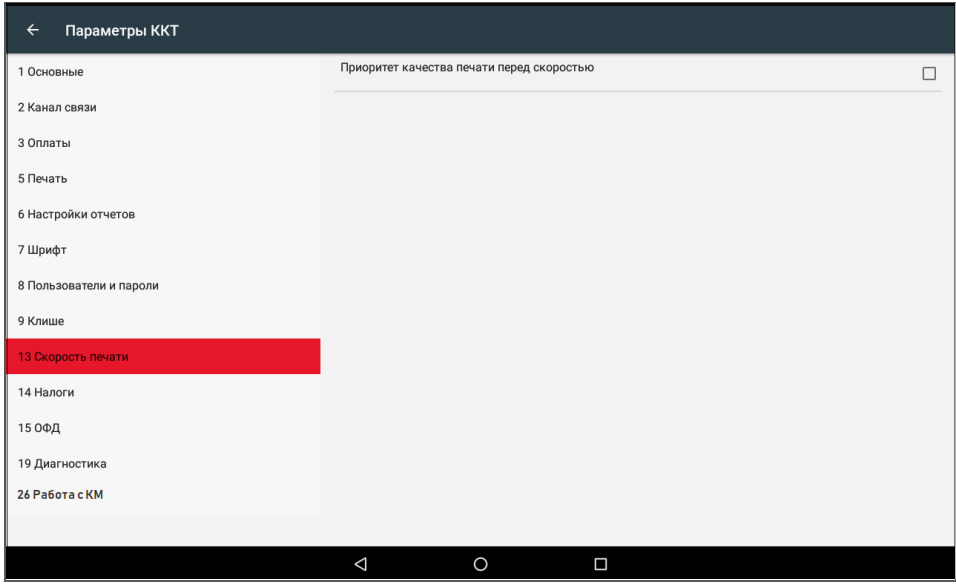

**Приоритет качества печати перед скоростью.** Параметр предназначен для выбора приоритета качества печати перед скоростью. В случае если флаг установлен, то качество печати будет хорошее, но при этом скорость печати может снизится, в случае если флаг не установлен, то при хорошей скорости печати качество печати, может снизиться.

По умолчанию в ККТ: Не установлен.

# *Группа параметров «Налоги»*

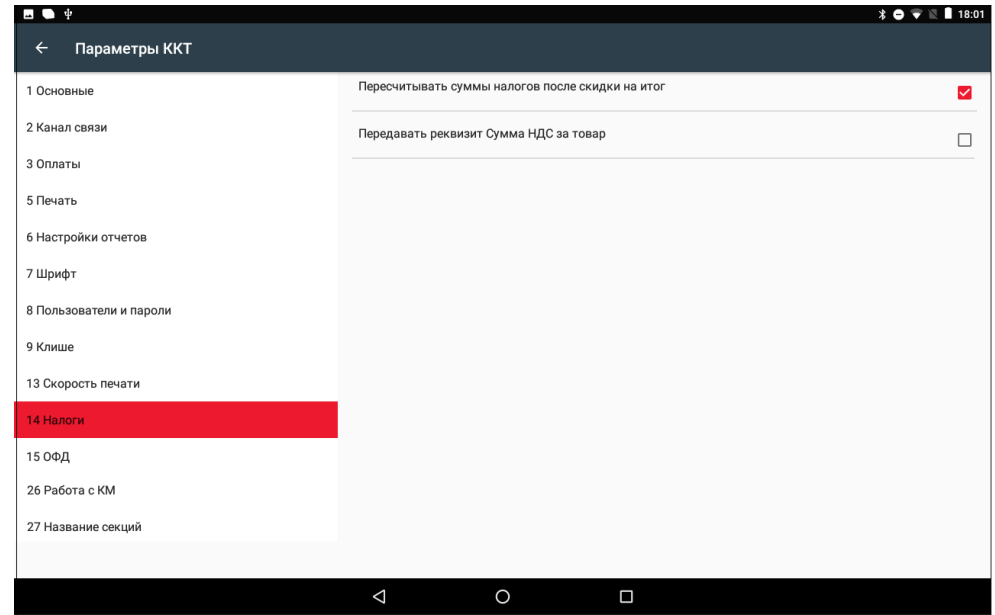

Группа параметров предназначена для настройки пересчета суммы налогов.

**Пересчитывать суммы налогов после скидки на итог**. Если флаг установлен, то будет выполнен пересчет суммы налогов после начисления скидки на итог, при этом скидка распределится по налоговым ставкам пропорционально обороту по этой ставке, в противном случае пересчет производиться не будет. Настройка в чеке не сработает, если был задан вручную какой-либо налог на позицию или на чек (для подробного описания настройки использован шаблон чека не по умолчанию).

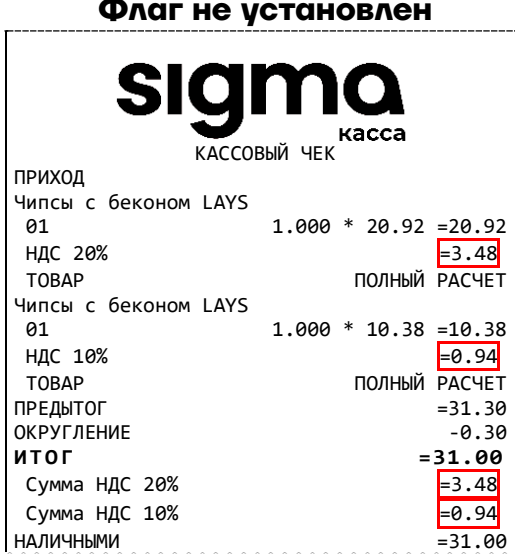

Скидка на итог не влияет на сумму налогов. **Расчет налога**

**Флаг не установлен Флаг установлен**

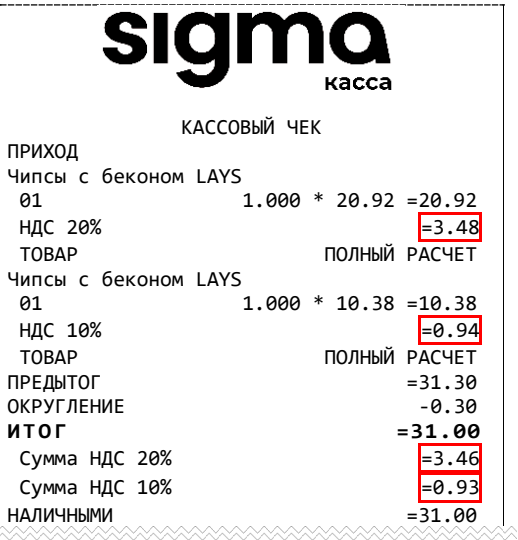

1. Вычисляется процентная составляющая от предытога по каждой позиции без учета скидки: 31.30 – 100%

> $10.38 - X %$  $X = 10.38*100/31.30 = 33%$ и

$$
31.30-100\%
$$

20.92 – У %

 $Y = 20.92*100/31.30 = 67%$ 

2. Вычисляется сумма на каждую позицию с учетом скидки:

 $31 - 100%$ 

```
Z - 33%
```

```
Z = 31*33/100 = 10.23
и
```

```
31 - 100%
```
 $N - 67%$ 

 $N = 31*67/100 = 20.77$ 

3. Из получившейся суммы в п.2 вычисляется НДС:

 $10.23*10% = 10.23*10/110 = 0.93$ 20.77\*20% = 20.77\*20/120 = 3.46

По умолчанию в ККТ: Флаг установлен.

**Передавать реквизит Сумма НДС за товар.** Если флаг установлен, то реквизит «Сумма НДС за предмет расчета» будет передаваться в ОФД, в противном случае реквизит передаваться не будет.

По умолчанию в ККТ: Флаг не установлен.

# *Группа параметров «ОФД»*

В данной группе параметров производится настройка интерфейса и канала обмена с оператором фискальных данных (ОФД), аккредитованного налоговым органом (ФНС). Вся информация предоставляется ОФД, с которым был заключен договор.

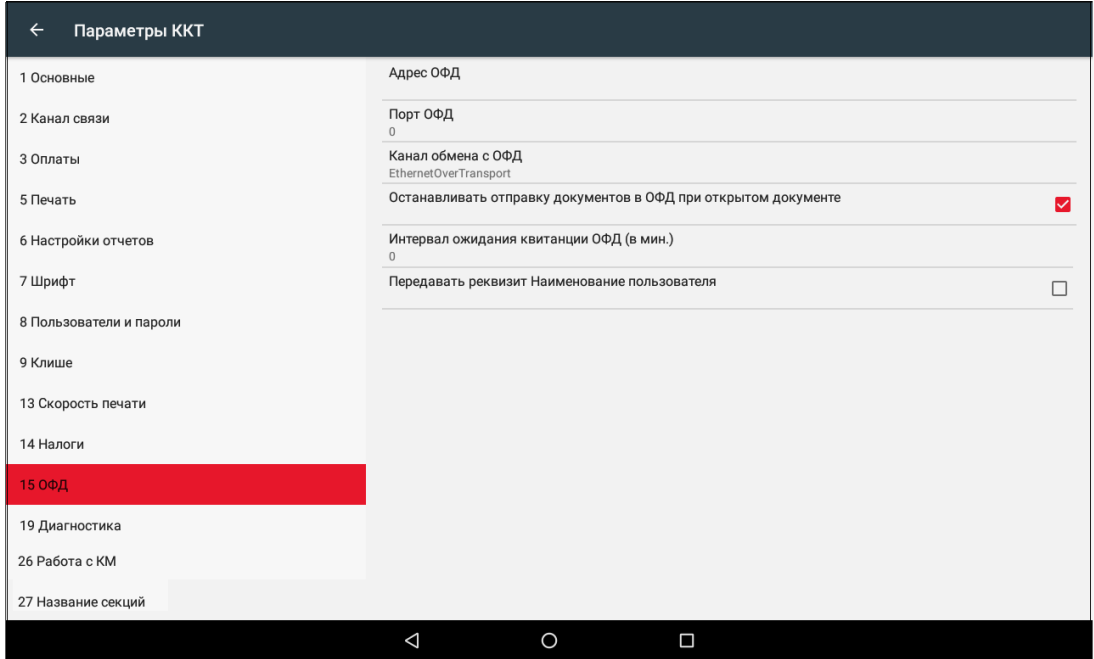

**Адрес ОФД.** В поле вводится адрес сервера (можно указать IP-адрес или URL-адрес сайта оператора).

По умолчанию: Не задан.

**Порт ОФД**. В поле нужно указать номер порта (диапазон 0..9999), по которому будет осуществляться обмен данными с ОФД.

По умолчанию: 0.

**Канал обмена с ОФД**. В поле указан канал обмена, по которому будет осуществляться обмен и может принимать значение Ethernet Over Transport.

По умолчанию: Ethernet Over Transport.

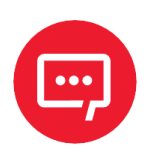

**В случае если запрограммированы адрес ОФД, порт ОФД и канал обмена с ОФД, то в отчете о состоянии счетчиков** 

**без гашения будет печататься блок информации о состоянии обмена с ОФД:**

- **– количество непереданных фискальных документов;**
- **– дата и время последнего непереданного ФД (только при наличии непереданных ФД, если такие ФД отсутствуют, то строка печататься не будет).**

**Образец отчета представлен в разделе [«Отчет о](#page-86-0)  [состоянии счетчиков без гашения»](#page-86-0).**

**Останавливать отправку документов ОФД при открытом документе.** В

ККТ отправка документов ОФД производится постоянно, данный параметр предназначен для остановки отправки документов ОФД при открытом кассовом чеке. При необходимости отправлять документы ОФД без перерыва нужно выключить работу настройки – снять установленный флаг.

По умолчанию в ККТ: Установлен.

**Интервал ожидания квитанции ОФД (мин)**. Параметр задает период времени, через который будет осуществляться опрос ФН о наличии квитанции с подтверждением от ОФД (1..5 мин). Значение 0 – время по умолчанию (5 мин).

По умолчанию: 0.

**Передавать реквизит Наименование пользователя**. Данный параметр предназначен для настройки передачи реквизита Наименование пользователя и может принимать следующие значения:

**– Флаг не установлен** – реквизит Наименование пользователя передаваться не будет;

**– Флаг установлен** – реквизит Наименование пользователя будет передаваться.

По умолчанию в ККТ: Флаг не установлен.

#### *Группа параметров «Диагностика»*

В данной группе можно запрограммировать адрес и IP-порт сервера диагностики.

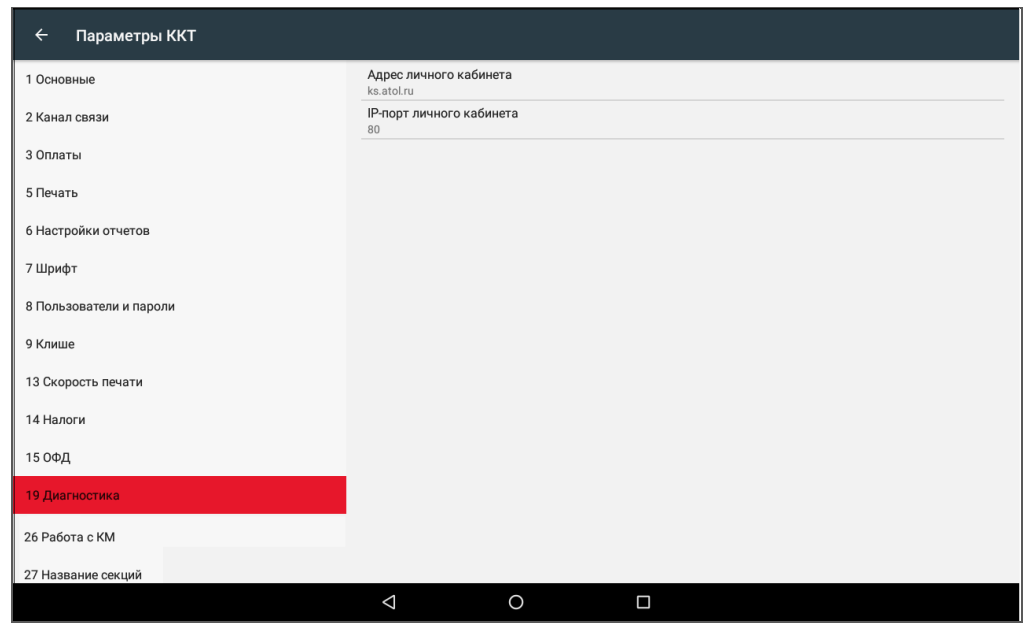

**Адрес личного кабинета.** Параметр предназначен для программирования адреса сервера диагностики для последующего осуществления диагностирования связи ККТ с сервером диагностики в автоматическом режиме.

По умолчанию в ККТ: ks.atol.ru.

IP-порт сервера диагностики. В параметре программируется IP-порт сервера диагностики.

По умолчанию в ККТ: 80.

### *Группа параметров «Работа с КМ»*

В данной группе параметров производится настройка обмена с ИСМ и работы с кодами маркировки (подробнее изложено в разделе [«Взаимодействие с ФНС через ОФД»](#page-9-0)).

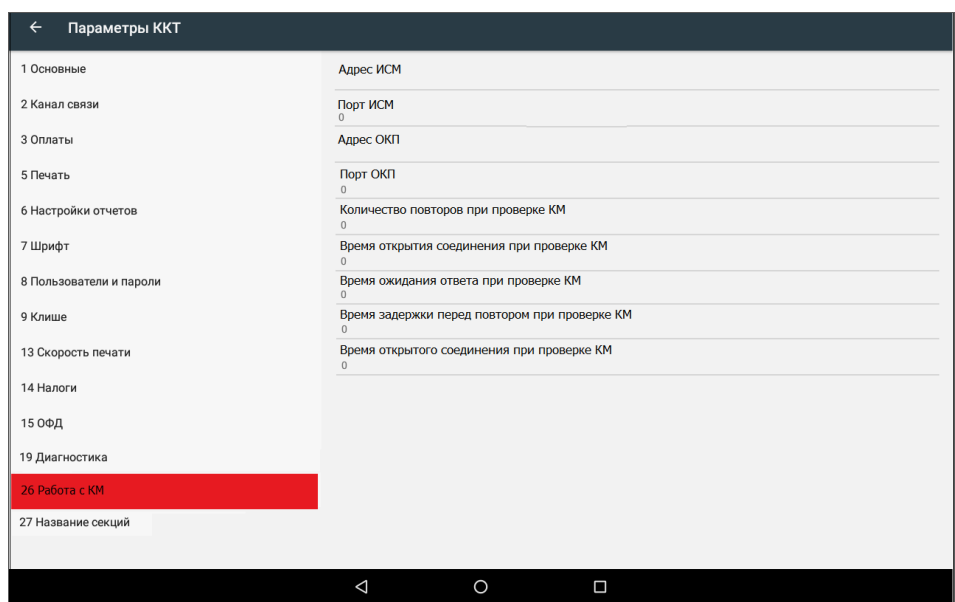

**Адрес ИСМ.** Параметр предназначен для программирования адреса сервера информационной системы маркировки (URL или IP) и может содержать от 0 до 64 строковых символов.

По умолчанию в ККТ: «» (пустое поле).

**Порт ИСМ.** В параметре программируется порт, через который будет осуществляться обмен данными с ИСМ.

По умолчанию в ККТ: 0.

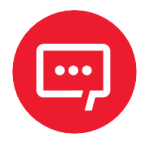

**В случае если запрограммированы адрес и порт ИСМ, то в отчете о состоянии счетчиков без гашения будет печататься блок информации о состоянии обмена с ИСМ:**

**– количество непереданных уведомлений о реализации маркированного товара;**

**– дата и время последнего непереданного уведомления (только при наличии непереданных уведомлений, если такие уведомления отсутствуют, то строка печататься не будет).**

**Образец отчета представлен в разделе [«Отчет о](#page-86-0)  [состоянии счетчиков без гашения»](#page-86-0).**

**Адрес ОКП.** Параметр предназначен для программирования адреса сервера для ОКП (URL или IP) и может содержать от 0 до 64 строковых символов.

По умолчанию в ККТ: «» (пустое поле).

**Порт ОКП.** В параметре программируется TCP-порт, через который будет осуществляться обмен данными с ОКП.

По умолчанию в ККТ: 0.

**Количество повторов при проверке КМ**. В данном параметре

программируется количество повторов выполнения проверки КМ, параметр может принимать значения из диапазона 0..10.

По умолчанию в ККТ: 0 (при значении равном 0 используется значение по умолчанию – 0 повторов).

**Время открытия соединения при проверке КМ**. В данном параметре программируется время ожидания открытия соединения в секундах, параметр может принимать значение из диапазона 0..60.

По умолчанию в ККТ: 0 (при значении равном 0 используется значение по умолчанию – 5 секунд).

**Время ожидания ответа при проверке КМ**. В данном параметре программируется время ожидания ответа от сервера в секундах, параметр может принимать значение из диапазона 0..180.

По умолчанию в ККТ: 0 (при значении равном 0 используется значение по умолчанию – 5 секунд).

**Время задержки перед повтором при проверке КМ**. В данном

параметре программируется время задержки, по истечении которого будет выполнена повторная проверка КМ в секундах, параметр может принимать значение из диапазона 0..30.

По умолчанию в ККТ: 0 (при значении равном 0 используется значение по умолчанию – 300 мс).

**Время открытого соединения при проверке КМ**. В данном параметре программируется время открытого соединения с сервером в секундах, параметр может принимать значения из диапазона 0..300.

По умолчанию в ККТ: 0 (при значении равном 0 используется значение по умолчанию – 30 секунд).

# <span id="page-52-0"></span>*Группа параметров «Название секций»*

В данной группе настроек можно запрограммировать пользовательское название секций [1](#page-52-1)..5<sup>1</sup>, печать которых можно настроить в группе параметров «Печать» (см. раздел [«Группа параметров «Печать»](#page-38-0) на странице [39\)](#page-38-0).

<span id="page-52-1"></span> $\overline{a}$  $1 -$  Реализовано только в пользовательских шаблонах.

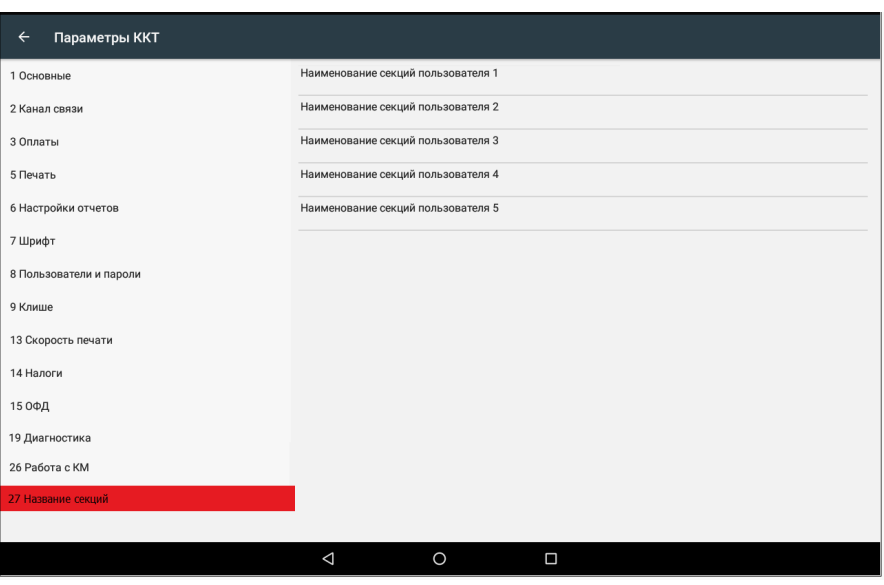

**Наименование секций пользователя 1..5**. В данных параметрах можно запрограммировать названия секций пользователя 1..5. Название секции должно содержать не более 15 символов.

По умолчанию в ККТ: «» (пустое поле).

# *Проверка функционирования ККТ*

Перед началом рабочей смены рекомендуется провести проверку функционирования ККТ АТОЛ 150Ф в следующей последовательности:

**1** Проверить все соединительные шнуры ККТ и правильность подключения.

**2** Включить питание ККТ и проверить связь ККТ с ПК и ОФД.

**3** Проверить наличие чековой ленты в ККТ, или заправить ленту согласно разделу [«Заправка бумаги»](#page-24-0).

**4** Запустить приложение **Администрирование ККТ** (см. раздел «Работа с [приложением Администрирование ККТ»](#page-55-0)), перейти к вкладке «Отчеты», далее выполнить следующее:

**4.1** Распечатать документ «Информация о ККТ», выбрав в меню «Отчеты» пункт «Инфо о ККТ». После этого распечатается документ «Информация о ККТ». Далее нужно проверить правильность реквизитов и параметров ККТ, заводского номера ФН, текущей даты и времени (образец документа представлен в разделе [«Информация об](#page-106-0)  [изделии»](#page-106-0) на странице [107\)](#page-106-0).

**4.2** Затем рекомендуется распечатать демо-чек (прихода). Сначала в меню «Отчеты» выбрать пункт **Печать демо-чека**.

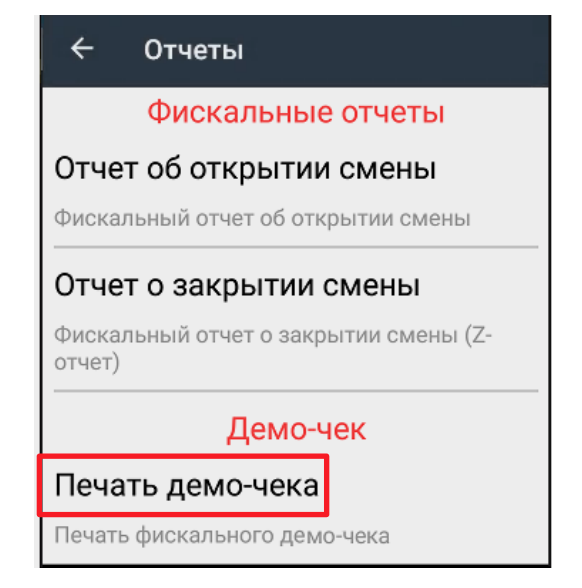

После этого в отобразившемся запросе подтверждения печати фискального чека прихода подтвердить действие – нажать на кнопку **ОК**, либо отменить действие – нажать на кнопку **ОТМЕНА**.

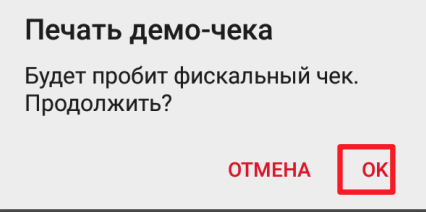

В случае если смена была закрыта, то на печать сначала будет выведен «Отчет об открытии смены» (образец отчета показан в разделе [«Отчет](#page-76-0)  [об открытии](#page-76-0) смены» на странице [77\)](#page-76-0). Затем распечатается демо-чек, который имеет вид:

#### ОНЛАЙН - КАССА **ATOA** Кассовый чек $0.01$ \* Хлеб  $0.01 \times 1 = 0.01$ НДС 20%<br>Молоко 0.01  $*$  1 = 0.01 НДС 20%<br>Рыба  $0.01$  \* 1 = 0.01 НДС 20% Мясо 0.01 \* 1 =0.01 НДС 20%<br>Капуста  $0.01$  \* 1 = 0.01 НДС 20% ------------------------------------------------------  $OKPYTJIEHME$   $-0.04$ **ИТОГ**  $=0.01$ ------------------------------------------------------ Сумма НДС 20%  $=0.00$ <br>НАЛИЧНЫМИ  $=0.01$ НАЛИЧНЫМИ  $=0.01$ <br>
ПОЛУЧЕНО НАЛИЧНЫМИ  $=0.01$ ПОЛУЧЕНО НАЛИЧНЫМИ =0.01 СИС.АДМИНИСТРАТОР ООО «АВС» Москва, ул. Новая, д. 1 Место расчетов Москва, ул. Южная, д. 32 ------------------------------------------------------ ЗН ККТ00108600000013 РН ККТ 1234567890123456 ИНН 123456789012 ФН 1234567890123456 ФД 110 ФП 9876543210 ПРИХОД 30.06.23 11:23

**ФФД 1.05 / ФФД 1.1 / ФФД 1.2**

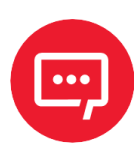

**При печати кассового демо-чека по умолчанию использованы минимальные значения стоимости и количества позиции.**

# <span id="page-55-0"></span>**Работа с приложением Администрирование ККТ**

Перед тем как начать работу с приложением **Администрирование ККТ** и выполнить операции регистрации/перерегистрации ККТ, закрытие ФН нужно:

**1** Подключить смарт-терминал к сети питания (рекомендуется во избежание разрядки аккумуляторной батареи в процессе работы с приложением **Администрирование ККТ** и выполнении основных операций с фискальным накопителем).

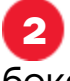

**2** Включить смарт-терминал, нажав на кнопку включения на правой боковой панели изделия.

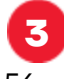

**3** Нажать на кнопку главного меню **на планшете.** 

**4** После включения запустить и активировать тест Драйвера ККТ v. 10 на планшете (подробнее изложено в разделе [«Подготовка Смарт](#page-28-0)[терминала к работе»](#page-28-0)).

**5** Затем на планшете перейти к списку приложений и выбрать приложение **Администрирование ККТ**:

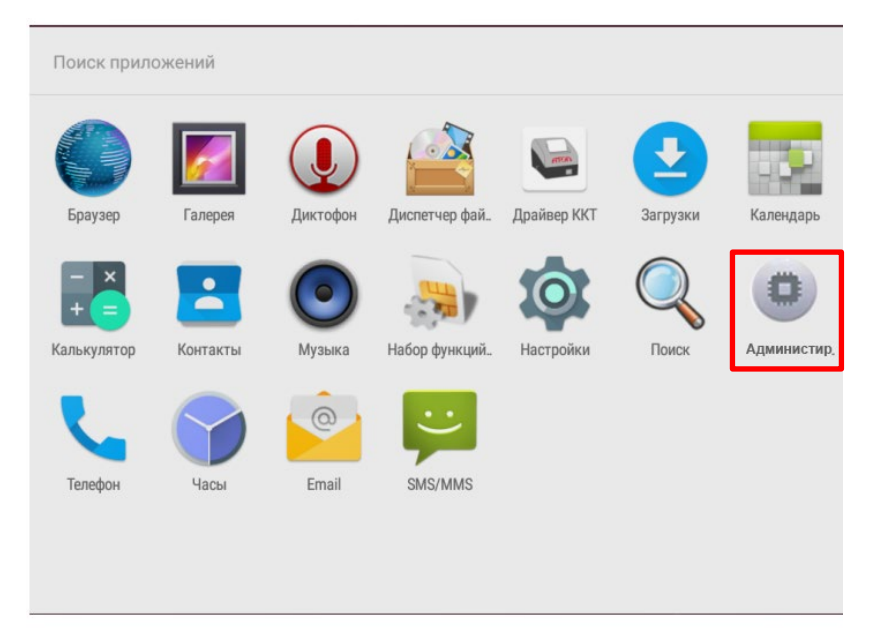

**6** Откроется рабочее окно приложения.

#### <span id="page-56-0"></span>*Изменение даты и времени*

Перед выполнением различных операций с ККТ нужно ввести дату и время с помощью приложения **Администрирование ККТ**:

**1** В меню приложения выбрать пункт **Сервисные** 

**операции/Изменение времени ККТ**, откроется меню **Дата/Время**.

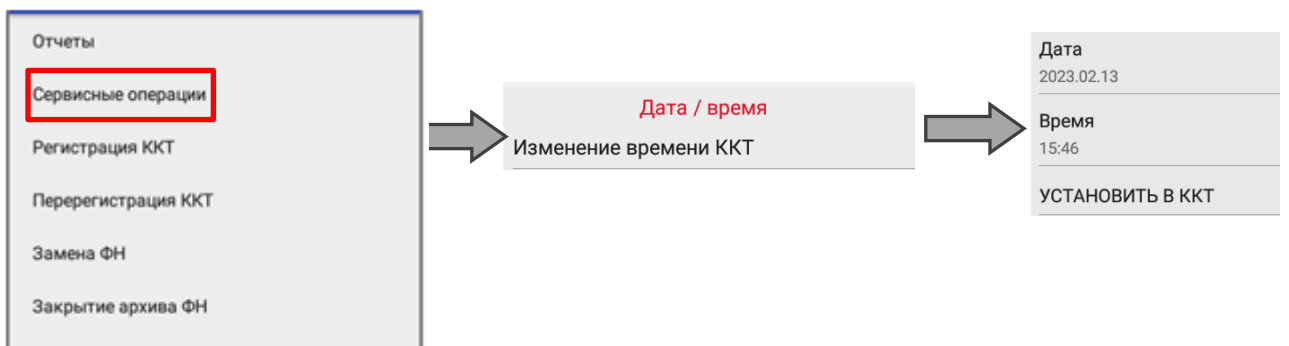

**2** Далее ввести дату и время:

**–** сначала выбрать пункт **Дата**, в открывшемся окне указать дату, подтвердить дату, нажав на **ОК**;

**–** затем выбрать пункт **Время**, в открывшемся окне указать время, подтвердить время, нажав на кнопку **ОК**.

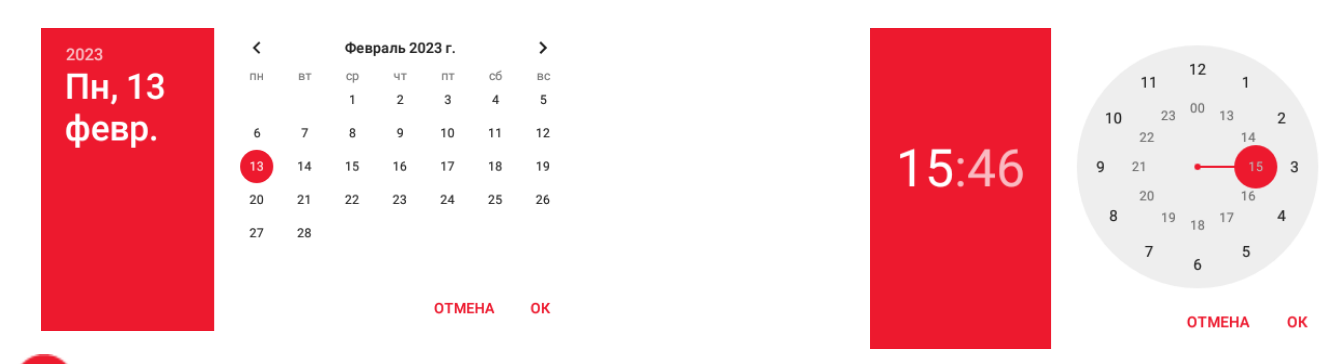

**3** Для того чтобы настройка вступила в силу необходимо нажать **КНОПКУ** УСТАНОВИТЬ В ККТ

### *Ввод кода лицензии*

Лицензия в ККТ вводится при производстве и необходима для активизации всех фискальных функций. В случае если код лицензии был удален в ККТ, то его можно ввести повторно, предварительно сохранив на внешнем носителе памяти USB. Для ввода лицензии нужно выполнить следующие действия:

**1** Включить смарт-терминал.

**2** Установить внешний носитель памяти USB в разъем смарт-терминала.

**3** Запустить приложение **Администрирование ККТ**, затем выбрать пункт **Сервисные операции** —> **Лицензии/Загрузить из файла**.

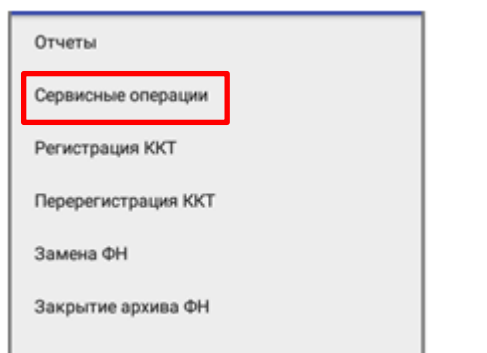

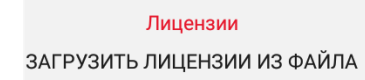

**4** Далее указать путь к внешнему носителю USB, выбрать файл лицензии **ATOL-Sigma-10F\_lic.lic**.

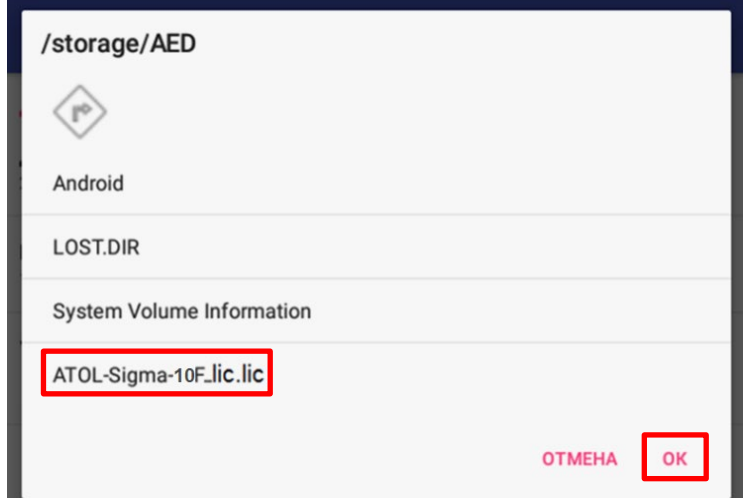

**5** Далее подтвердить действие нажатием на кнопку **ОК**.

**6** Лицензия будет загружена в ККТ.

### <span id="page-58-0"></span>*Регистрация ККТ*

Перед проведением регистрации ККТ в ФНС нужно в корпус установить новый экземпляр фискального накопителя. Далее выполнить следующую последовательность действий:

**1** В рабочем окне приложения **Администрирование ККТ** выбрать пункт **Регистрация ККТ**.

**2** Откроется окно **Регистрация ККТ**, в котором нужно ввести параметры регистрации. Для ввода или редактирования параметра нужно нажать на название параметра, в открывшемся окне ввести информацию, или установить/снять флаг напротив названия параметра. Для подтверждения ввода нужно нажать **ОК**, для отмены – **Отмена**.

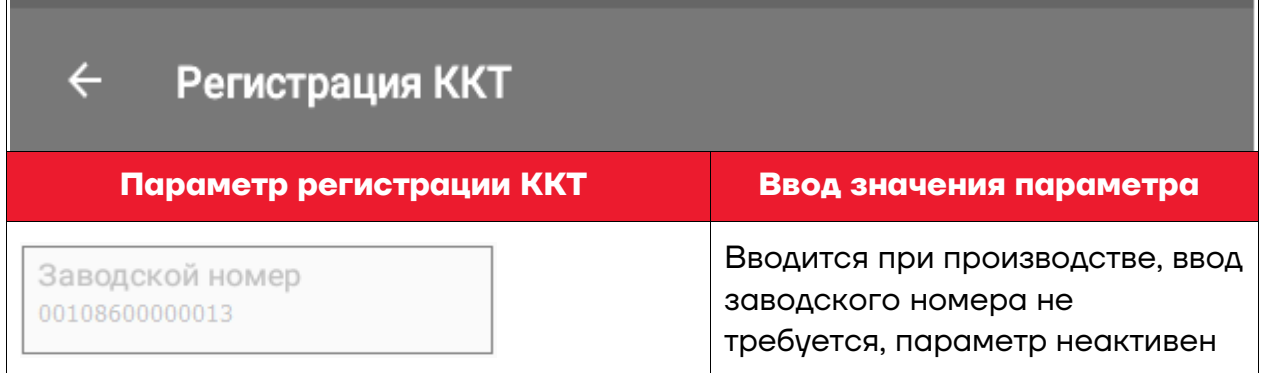

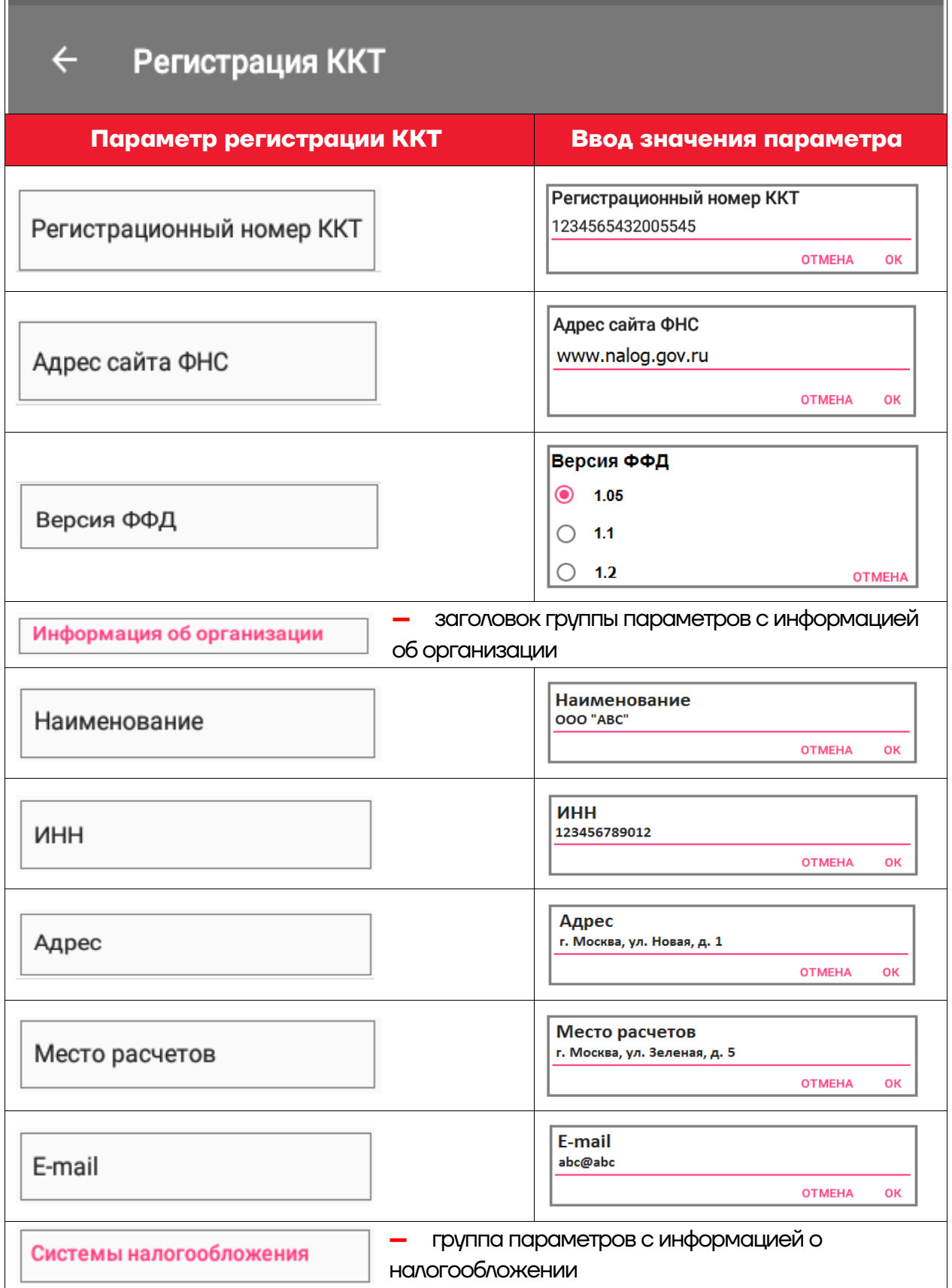

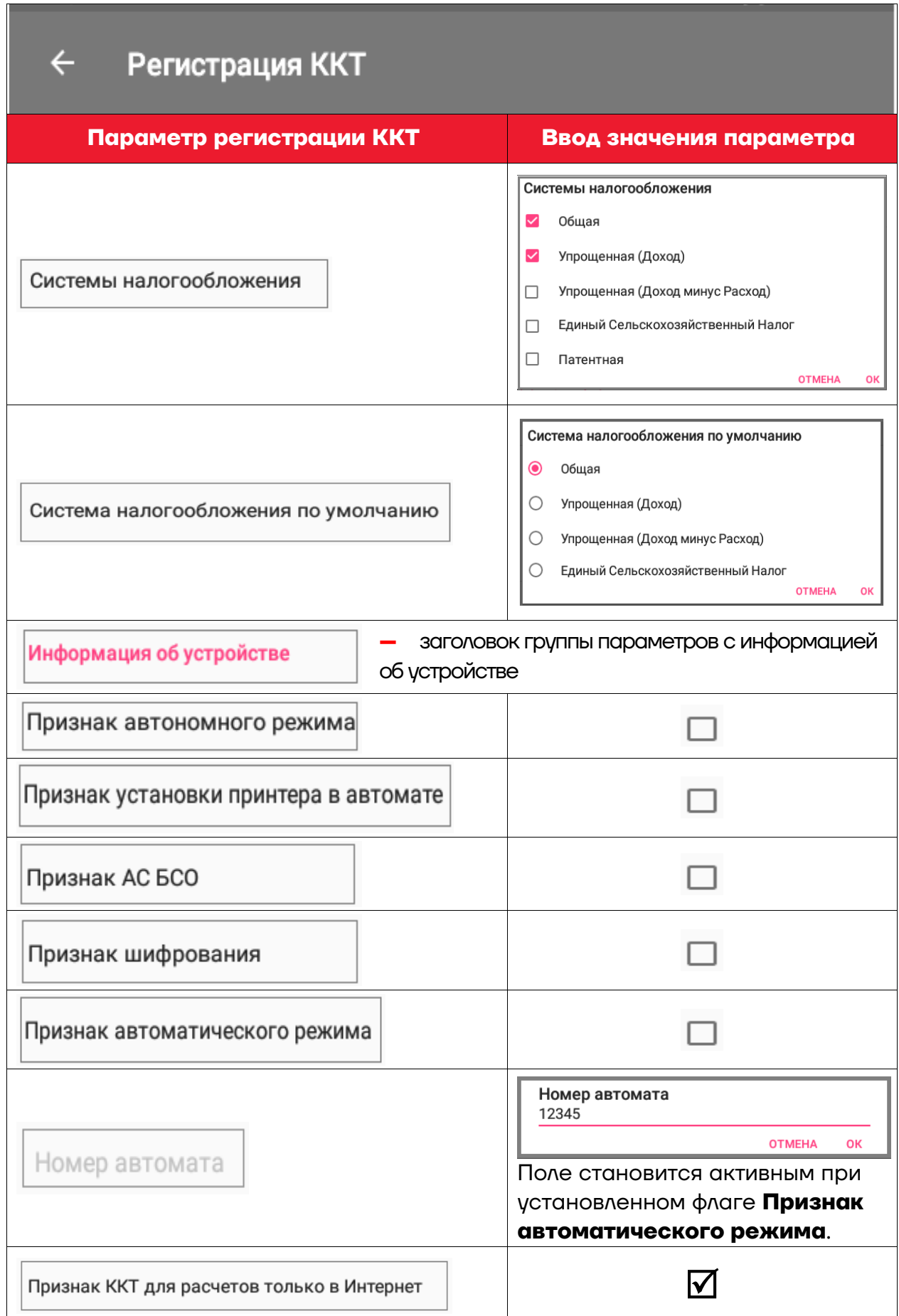

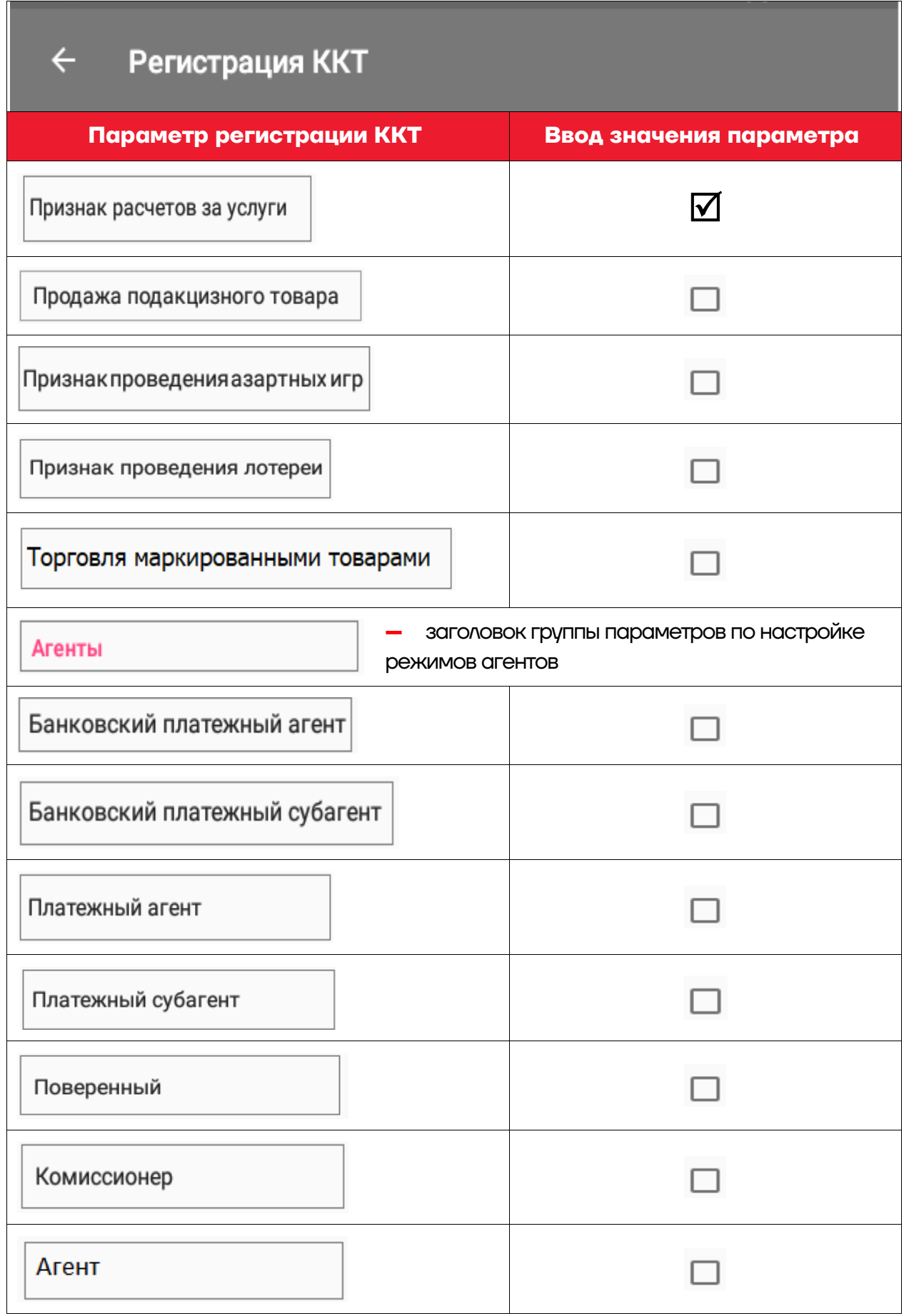

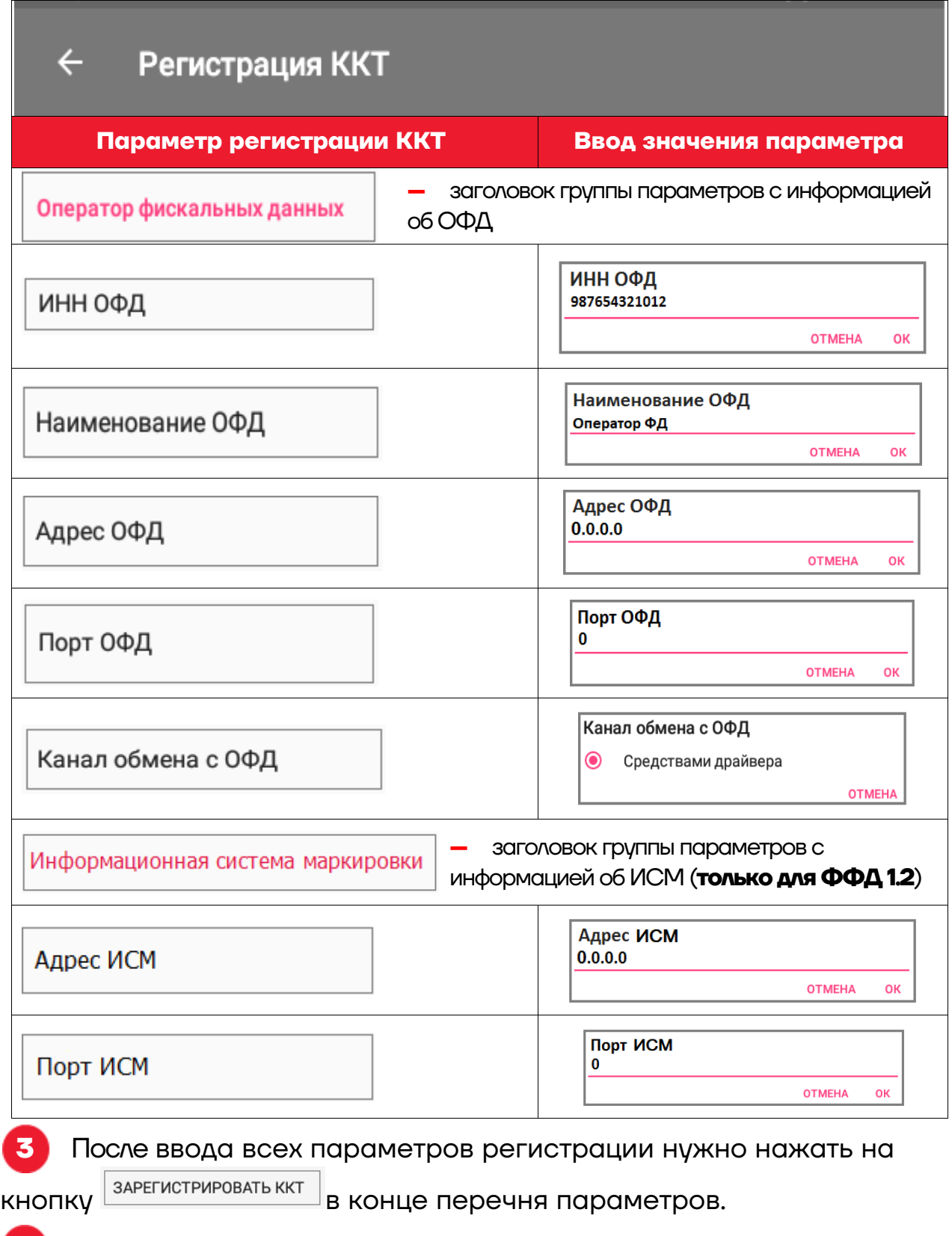

**4** ККТ выведет на печать Отчет о регистрации ККТ.

**5** В случае если какой-либо из параметров введен неверно, то приложение **Администрирование ККТ** выведет сообщение об ошибке.

После исправления нужно снова нажать на кнопку зарегистрировать ккт

# *Изменение параметров регистрации ККТ*

Для изменения параметров регистрации ККТ нужно выполнить следующую последовательность действий:

**1** В рабочем окне приложения **Администрирование ККТ** выбрать пункт **Перерегистрация ККТ**.

**2** Откроется окно Перерегистрация ККТ, в котором нужно изменить параметры регистрации (для редактирования параметра нужно нажать на название параметра, в открывшемся окне ввести информацию). В данном примере изменились название пользователя ККТ и адрес пользователя, весь перечень параметров регистрации представлен в разделе [«Изменение даты и времени»](#page-56-0). При изменении параметров регистрации обязательно нужно указать причину перерегистрации.

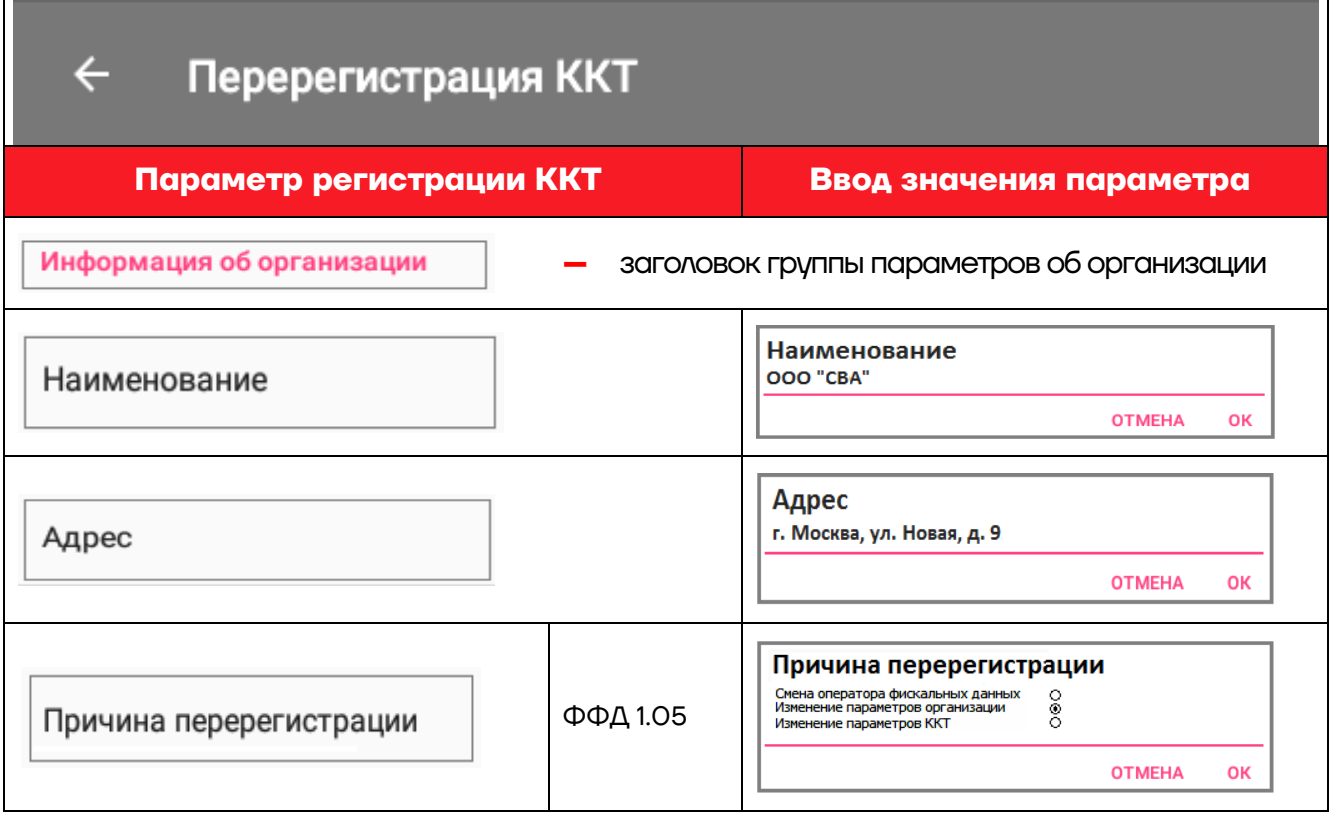

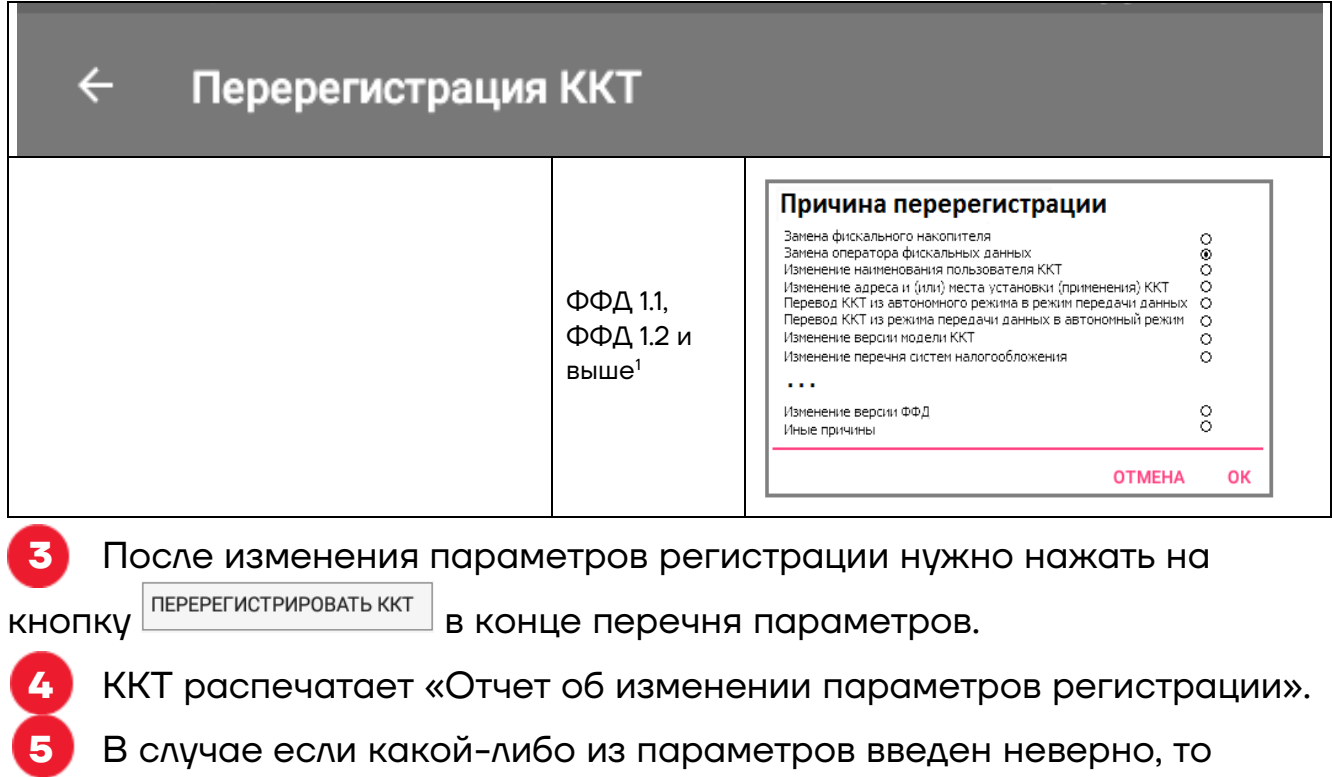

приложение **Администрирование ККТ** выведет сообщение об ошибке.

После исправления нужно снова нажать на кнопку .

# <span id="page-64-2"></span>*Перерегистрация ККТ при замене ФН*

В случае если ресурс старого ФН закончен $^2$  $^2$ , то в корпус изделия нужно установить новый экземпляр фискального накопителя, а затем выполнить перерегистрацию ККТ. Описание замены фискального накопителя представлено в разделе [«Замена ФН»](#page-21-0) на странице [22](#page-21-0).

Для перерегистрации ККТ, нужно выполнить следующее:

**1** В рабочем окне приложения **Администрирование ККТ** выбрать пункт **Замена ФН**.

**2** Ввести все параметры регистрации ККТ в ФНС. Ввод параметров регистрации ККТ при замене ФН выполняется аналогично описанию в разделе [«Регистрация ККТ»](#page-58-0).

**3** После ввода всех параметров нужно нажать на кнопку ЗАРЕГИСТРИРОВАТЬ ЗАМЕНУ ФН .

<span id="page-64-0"></span> $\overline{a}$  $1 -$  Показаны не все возможные причины перерегистрации ККТ.

<span id="page-64-1"></span> $2 - B$  случае окончания ресурса ФН нужно закрыть ФН согласно описанию раздела [«Закрытие ФН»](#page-65-0).

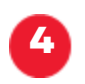

**4** ККТ распечатает «Отчет об изменении параметров регистрации».

# <span id="page-65-0"></span>*Закрытие ФН*

В связи с заменой фискального накопителя или снятия ККТ с регистрационного учета нужно закрыть ФН. Перед закрытием ФН, нужно закрыть смену и дождаться отправления всех фискальных документов ОФД, в противном случае будет выведена ошибка «В ФН есть неотправленные ФД». Проконтролировать отправку фискальных документов оператору фискальных данных можно, распечатав тест соединения с ОФД:

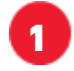

**1** В рабочем окне приложения **Администрирование ККТ** выбрать пункт **Отчеты**.

#### **2** В меню **Отчеты** выбрать **Проверка связи с ОФД**.

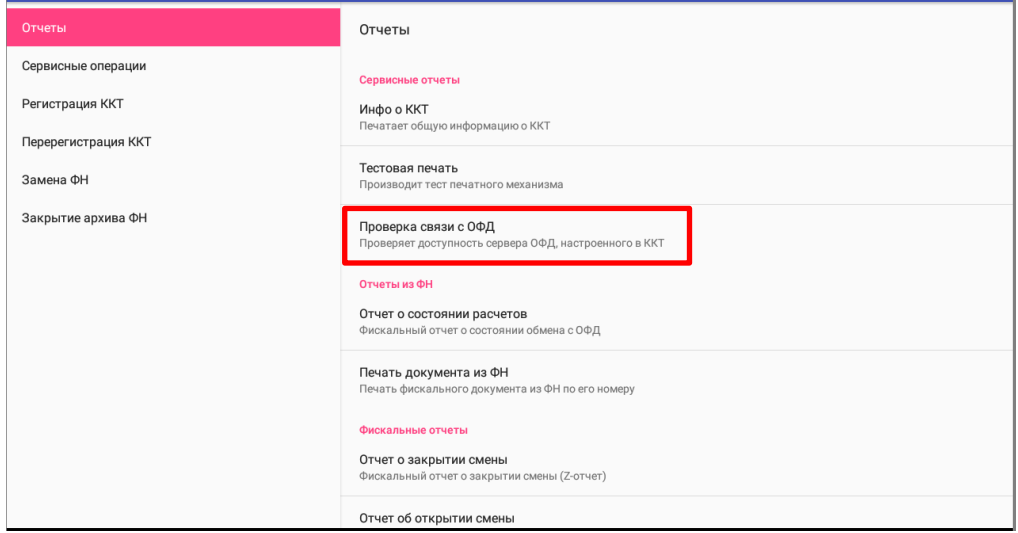

**3** Проверка связи будет запущена. Смарт-терминал распечатает документ, в котором будет присутствовать строка

Непереданных ФД XX (в случае если есть непереданные ФД).

Если непереданных фискальных документов нет, смена в ККТ закрыта, тогда для закрытия ФН нужно выполнить следующее:

**4** В рабочем окне приложения **Администрирование ККТ** выбрать пункт **Закрытие архива ФН**. При этом будет выведен запрос подтверждения действия. Для подтверждения закрытия нужно нажать **Да**, для отмены действия нажать **Нет**.

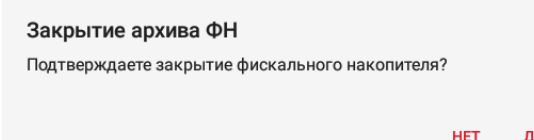

# **5** ККТ распечатает «Отчет о закрытии ФН».

Сведения, содержащиеся в отчете о закрытии ФН, передаются в налоговый орган. В последующем необходимо заменить фискальный накопитель на новый экземпляр и выполнить перерегистрацию ККТ (см. раздел [«Перерегистрация ККТ»](#page-64-2)), либо снять ККТ с регистрационного учета, за исключением снятия с учета в случае утраты или хищения такой контрольно-кассовой техники.

Закрытие ФН производится также в случае неисправности ФН. При этом необходимо обратиться в налоговые органы для внесения изменений в базу фискальных накопителей по неисправному ФН и затем выполнить все необходимые действия, предусмотренные процедурой перерегистрации ККТ в связи с заменой ФН.

# **Неполадки и их устранение**

#### **ККТ не реагирует на нажатия кнопки устройства управления:**

**–** Идет отработка какой-либо команды – дождаться окончания выполнения текущей операции.

**–** Произошло замятие бумаги – следует освободить бумагу.

**–** Заклинило нож автоотрезчика – с помощью ролика регулятора положения ножа выставить нож в нулевое положение.

**–** ККТ вышла из строя – устранить неполадки согласно эксплуатационной и ремонтной документации или обратиться в сервисную организацию, обслуживающую данный Смарт-терминал.

#### **Управляющее устройство не реагирует на нажатия кнопки:**

**–** Идет отработка какой-либо команды – дождаться окончания выполнения текущей операции.

**–** Управляющее устройство вышло из строя – устранить неполадки согласно эксплуатационной и ремонтной документации или обратиться в сервисную организацию, обслуживающую данный Смарт-терминал.

**–** Поврежден экран управляющего устройства – обратиться в сервисную организацию, обслуживающую данный Смарт-терминал.

#### **Управляющее устройство не работает по сети GSM:**

**–** Сим-карта не установлена либо не проинициализирована – установить сим-карту (см. раздел [«Установка сим](#page-27-0)-карты и карты miсro-SD» и перезагрузить Смарт-терминал).

**–** Поврежден слот для сим-карты – обратиться в сервисную организацию, обслуживающую данный Смарт-терминал.

#### **Управляющее устройство не отображает подключенный внешний носитель памяти micro-SD:**

**–** Micro-SD не установлена – установить micro-SD согласно разделу [«Установка сим](#page-27-0)-карты и карты miсro-SD».

**–** Поврежден слот для micro-SD – обратиться в сервисную организацию, обслуживающую данный Смарт-терминал.

#### **При нажатии на кнопку экрана управляющего устройства вызывается другая команда:**

**–** Поврежден экран управляющего устройства – обратиться в сервисную организацию, обслуживающую данную ККТ.

**–** Экран управляющего устройства неоткалиброван – обратиться в сервисную организацию для калибровки устройства управления (планшета).

#### **ККТ заблокирована при расхождении даты и времени с таймером ФН:**

**–** При расхождении определения временных интервалов по часам ККТ и по таймеру ФН более чем на 5 мин. – нужно закрыть смену и ввести корректные дату и время в ККТ.

#### **ККТ заблокирована по причине окончания срока эксплуатации ФН в составе ККТ, заполнении памяти ФН или неисправности ФН:**

**–** закрыть смену, закрыть ФН (при возможности), заменить ФН.

#### **ККТ заблокирована при превышении времени ожидания подтверждения ОФД о получении ФД**

**–** настроить параметры связи с ОФД; если подтверждение не приходит, обратиться к ОФД.

#### **ККТ не выполняет команды:**

**–** При попытке оформить кассовый чек ККТ выдает ошибке «Смена превысила 24 часа» – необходимо закрыть смену (снять отчет о закрытии смены).

**–** ККТ заблокирована при вводе даты – ввести правильную дату.

**–** Не завершены операции регистрации ККТ, закрытия смены и др. (например, по причине непреднамеренной перезагрузки ККТ или ошибки питания) либо данные не переданы в ОФД (истек срок ожидания) – исправить неполадку и завершить операцию и/или настроить связь для корректного обмена с ОФД и отправки ФД.

**–** В ККТ отсутствует ФН (ККТ заблокирована) – необходимо проверить подключение ФН к системной плате ККТ, проверить исправность кабеля ФН, проверить исправность ФН. При обнаружении неполадки устранить ее или обратиться к изготовителю ККТ, или в аккредитованный сервисный центр, обслуживающий данную модель ККТ.

#### **ККТ не отвечает на команды, управляющее устройство не реагирует на нажатия:**

- **–** Смарт-терминал выключен включить питание.
- **–** Соединительный кабель не подключен или вышел из строя подключить или заменить кабель.

**–** ККТ вышла из строя – устранить неполадки согласно ремонтной документации или обратиться к изготовителю ККТ, или в сервисную организацию, обслуживающую данный Смарт-терминал.

#### **ККТ издает периодические звуковые сигналы, устройство управления выдает ошибку «Нет бумаги»:**

**–** Бумага закончилась, необходимо вставить бумагу.

**–** Проверить датчик бумаги – при обнаружении неполадки рекомендуется обратиться к изготовителю или в сервисную организацию, обслуживающую данный Смарт-терминал.

#### **Отсутствует печать одной или нескольких точек, или полностью:**

- **–** Неисправна печатающая головка рекомендуется обратиться к изготовителю ККТ или в сервисную организацию, обслуживающий данный Смарт-терминал.
- **–** Недостаточный прижим печатающей головки рекомендуется обратиться к изготовителю ККТ или в сервисную организацию, обслуживающую данный Смарт-терминал.
- **–** Недостаточная яркость печати увеличить **Яркость печати**.

#### **При включении питания Смарт-терминал подает периодические звуковые сигналы**

и, возможно, печатает на чековой ленте сообщение об ошибке:

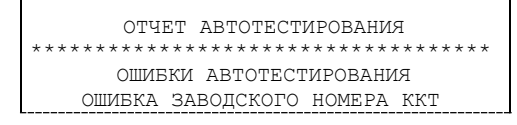

**–** Ввести заводской номер ККТ).

или

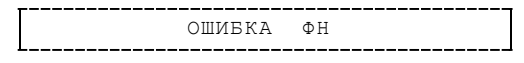

**–** Проверить подключение ФН. В случае потери связи с ФН обратить внимание на надежность соединения ФН–ККТ, проверить состояние разъема ФН на блоке управления, проверить правильность расположения ФН с учетом контактов ФН. В случае повторения ошибки для ее исправления может потребоваться замена ФН.

или

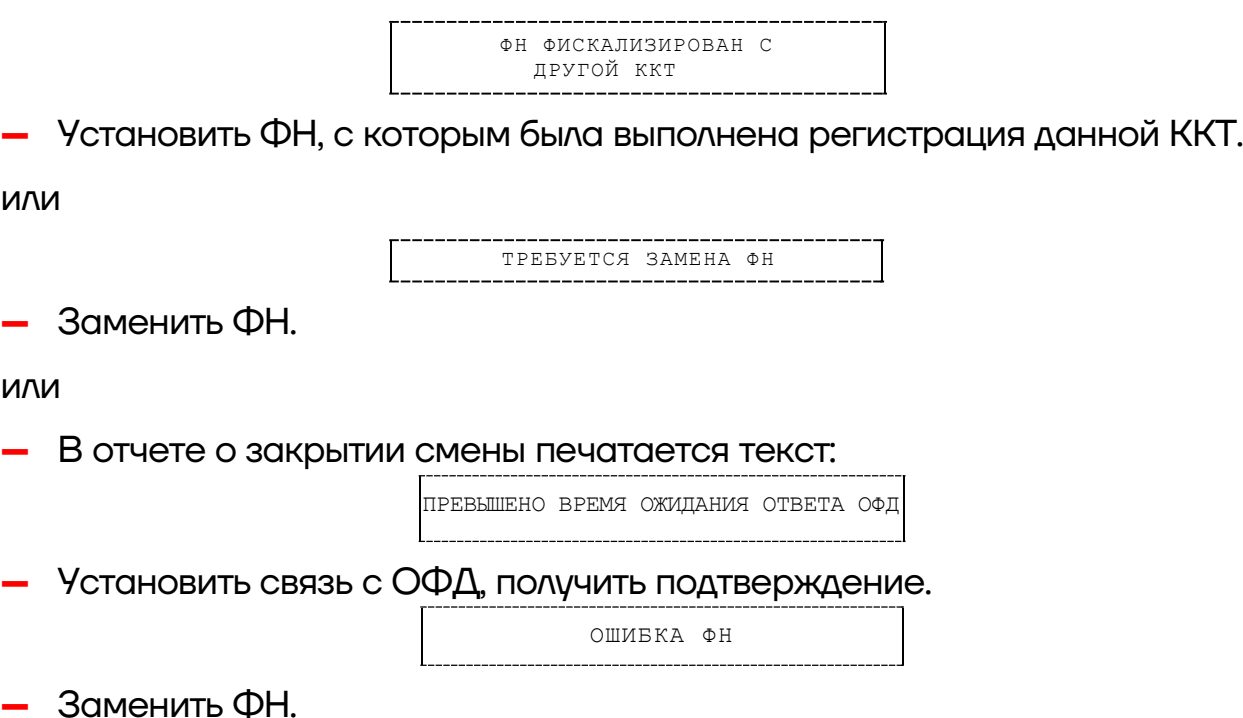

#### **При включении Смарт-терминала не включается дисплей:**

- **–** Дисплей вышел из строя обратиться в сервисную организацию, обслуживающую данный Смарт-терминал.
- **–** Соединительный кабель не подключен или вышел из строя подключить кабель, если кабель поврежден, то заменить кабель.

#### **При печати на ЧЛ изделие выдает ошибку «Перегрев головки принтера» или на бумаге остается темный след от головки:**

**–** Температура головки принтера превысила 64 °С. Рекомендуется понизить яркость печати. Продолжение работы возможно после понижения температуры головки принтера. А также во избежание перегревов печатающей головки при печати объемных документов рекомендуется печатаемую информацию располагать ближе к центру в связи с тем, что температурный датчик расположен по центру печатающего устройства.

#### **При входе в режим оформления кассовых чеков или режим отчета о закрытии смены ККТ отвечает «Проверьте дату и время»:**

**–** Необходимо установить Дату и Время.

#### **В ФН переданы неверная дата или время:**

**–** Необходимо установить Дату и Время.

#### **Некорректное значение параметров команды ФН:**

**–** Необходимо повторно ввести реквизиты регистрации ККТ и провести регистрацию ККТ.

#### **Нет транспортного соединения с ФН:**

**–** Устранить неполадку соединения ККТ с ФН, повторно ввести данные и провести регистрацию ККТ.

#### **Отсутствует подтверждение ОФД о получении ФД:**

**–** Требуется завершить отправку ФД в ККТ.

**–** Проверить работу управляющего устройства (планшета), в случае если оно находится в спящем режиме, данные ОФД не отправляются, перевести устройство в активный/рабочий режим.
# **Приложение 1**

В данном разделе представлено описание для шаблонов AISMXXXX и ATECХXXX, а также приведены образцы печатаемых документов.

## **Описание шаблонов**

# *Системный шаблон*

Системный шаблон входит в состав ПО ККТ и не содержит нефискальные документы, внесение/выплата, наличные в денежном ящике, работа с секциями, пользовательские типы оплат и т.д.:

**– Шаблон AISMXXXX (системный шаблон)** – информация печатается крупным шрифтом с большим межстрочным интервалом. Образцы печатаемых документов представлены в разделе [«Примеры кассовых](#page-76-0)  [чеков»](#page-76-0) данного руководства.

## *Пользовательские шаблоны*

Пользовательский шаблон **ATECХXXX** содержит нефискальные документы, внесение/выплата, наличные в денежном ящике, работа с секциями, пользовательские типы оплат и т.д.:

**– Шаблон ATECХXXX** (**установлен по умолчанию**) – информация печатается мелким шрифтом, с маленьким межстрочным интервалом, реквизиты чека могут располагаться по два в одной строке и т. д., то есть уже применены все настройки для более компактного отображения информации, что уменьшает расход чековой ленты (но при этом снижает читаемость информации). Образец кассового чека прихода, напечатанного по шаблону ATECХXXX представлен в разделе [«Кассовый](#page-77-0)  [чек прихода»](#page-77-0), образцы всех печатаемых по этому шаблону документов представлены в «Альбоме шаблонов чеков» (документ представлен на сайте компании АТОЛ).

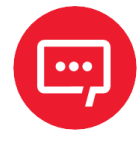

**Загрузка пользовательских шаблонов должна осуществляться системным администратором торгового предприятия согласно описанию, представленному в документе «Инструкция по сервисному обслуживанию и ремонту».**

# **Отчет о регистрации ККТ**

## **ФФД 1.05 ФФД 1.1 ФФД 1.2**

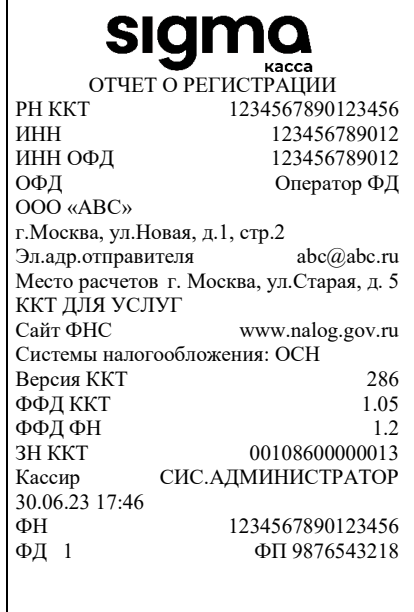

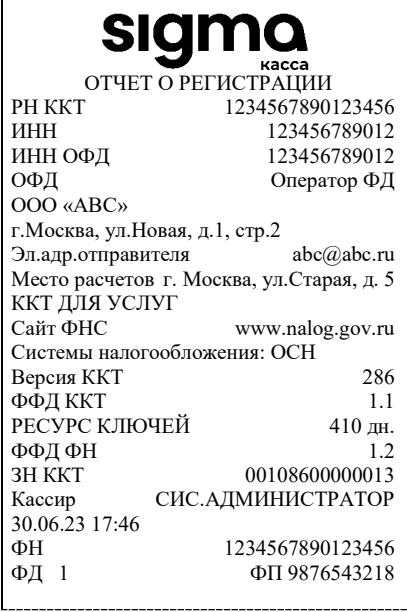

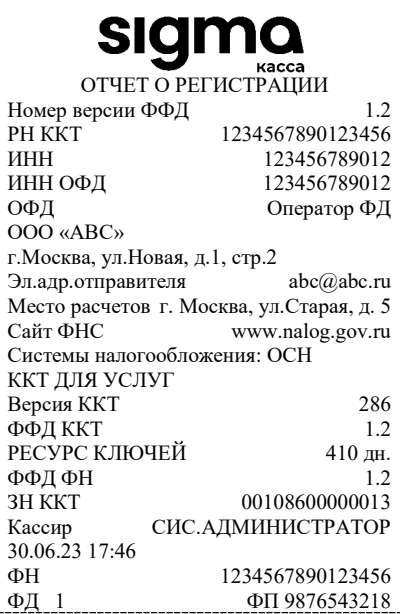

## **Отчет об изменении параметров регистрации**

### **ФФД 1.05 ФФД 1.1 ФФД 1.2**

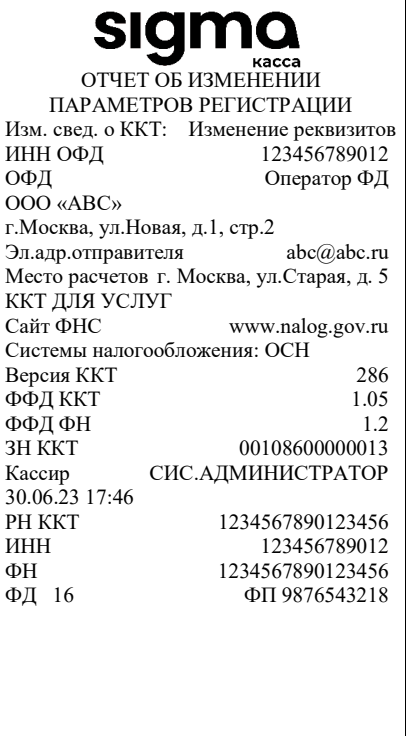

 $\overline{a}$ 

#### siamo ОТЧЕТ ОБ ИЗМЕНЕНИИ ПАРАМЕТРОВ РЕГИСТРАЦИИ Изм. свед. о ККТ 2 ИНН ОФД 123456789012<br>ОФД Оператор ФД Оператор ФД ООО «АВС» г.Москва, ул.Новая, д.1, стр.2 Эл.адр.отправителя [abc@abc.ru](mailto:abc@abc.ru) Место расчетов г. Москва, ул.Старая, д. 5 ККТ ДЛЯ УСЛУГ Сайт ФНС www.nalog.gov.ru Системы налогообложения: ОСН Счетчики итогов ФН**[1](#page-74-0)** ВСЕГО ЧЕКОВ  $0$ ------------------------------------------------------- Версия ККТ 286 ФФД ККТ 1.1<br>РЕСУРС КЛЮЧЕЙ 410 ДН. РЕСУРС КЛЮЧЕЙ 410 ДН.<br>ФФД ФН 1.2 ФФД ФН<br>ЗН ККТ ЗН ККТ 00108600000013<br>Кассир СИС.АДМИНИСТРАТОР СИС. АДМИНИСТРАТОР 30.06.23 17:46<br>PH KKT РН ККТ 1234567890123456<br>ИНН 123456789012 ИНН 123456789012<br>ФН 1234567890123456 ФН 1234567890123456<br>ФД 16 ФП 9876543218 ФД 16 ФП 9876543218

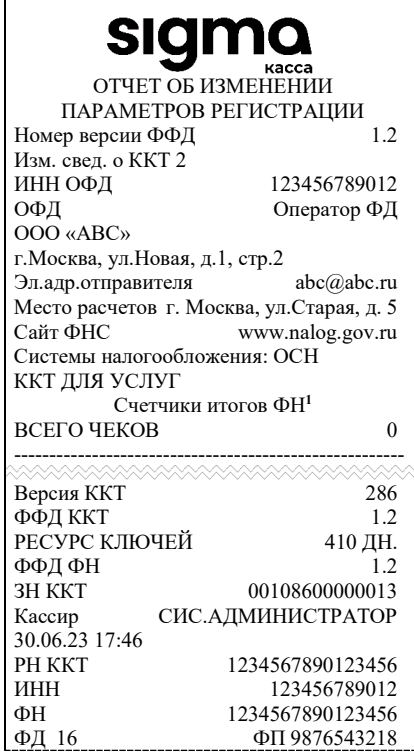

<span id="page-74-0"></span> $1 - B$  отчете об изменениях реквизитов печатаются счетчики итогов ФН (см. раздел [«Счетчики итогов ФН»](#page-88-0)).

## **Отчет о перерегистрации при замене ФН**

### **ФФД 1.05 ФФД 1.1 ФФД 1.2**

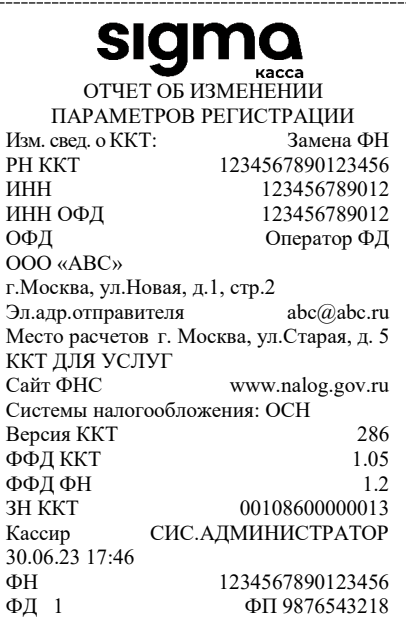

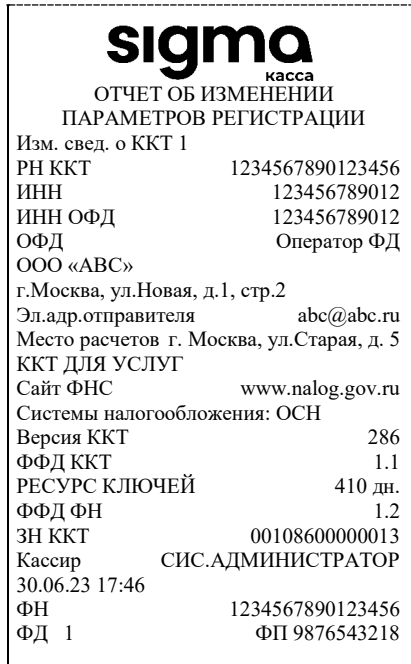

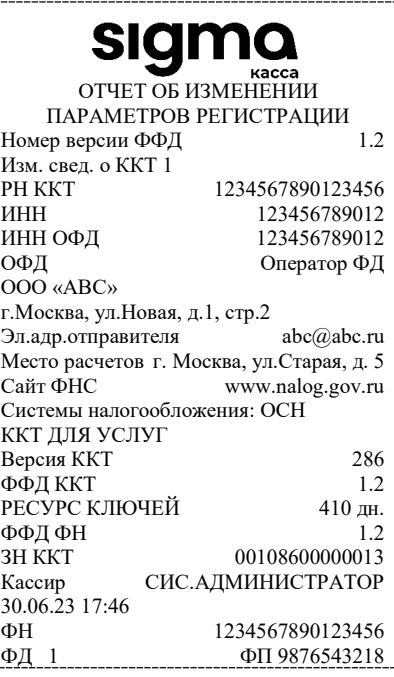

## **Отчет о закрытии ФН**

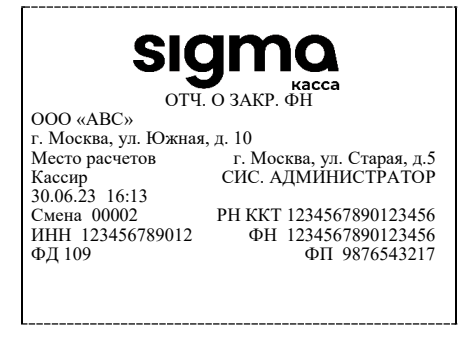

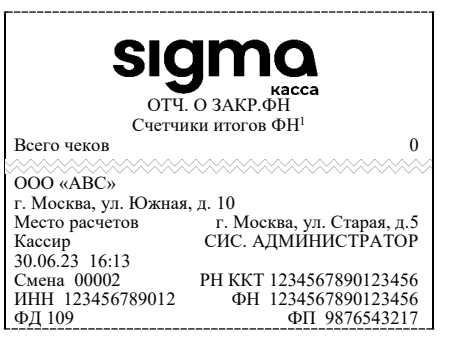

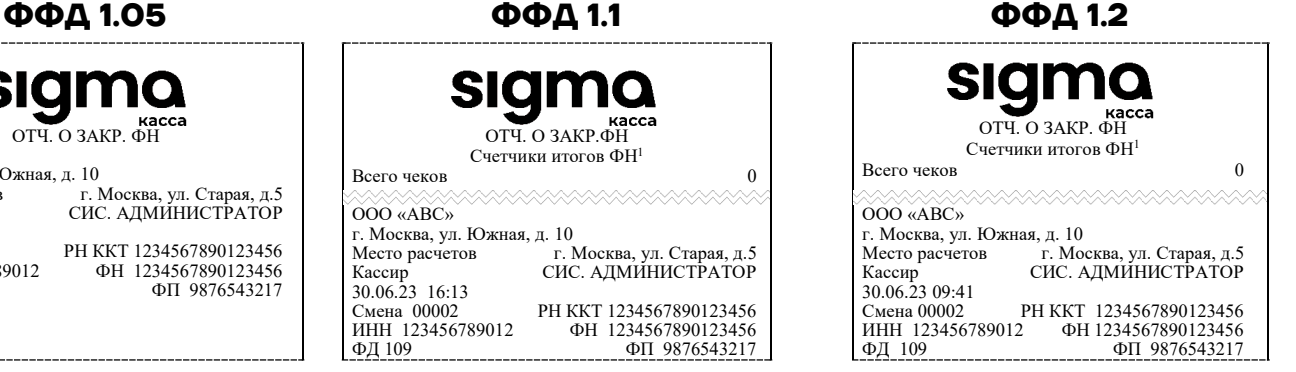

## <span id="page-76-0"></span>**Примеры кассовых чеков**

В данном разделе приведены образцы кассовых чеков под ФФД 1.05, ФФД 1.1 и ФФД 1.2.

## *Документ готовности к работе*

При включении ККТ выводит на печать документ готовности к работе, который имеет вид:

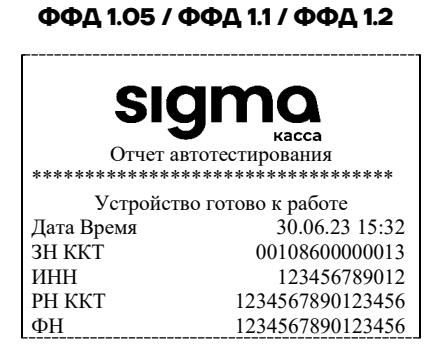

## *Отчет об открытии смены*

В ККТ смена открывается специальным документом, который выводится на печать при открытии первого чека после снятия отчета о закрытии предыдущей смены:

**ФФД 1.05 ФФД 1.1 ФФД 1.2**

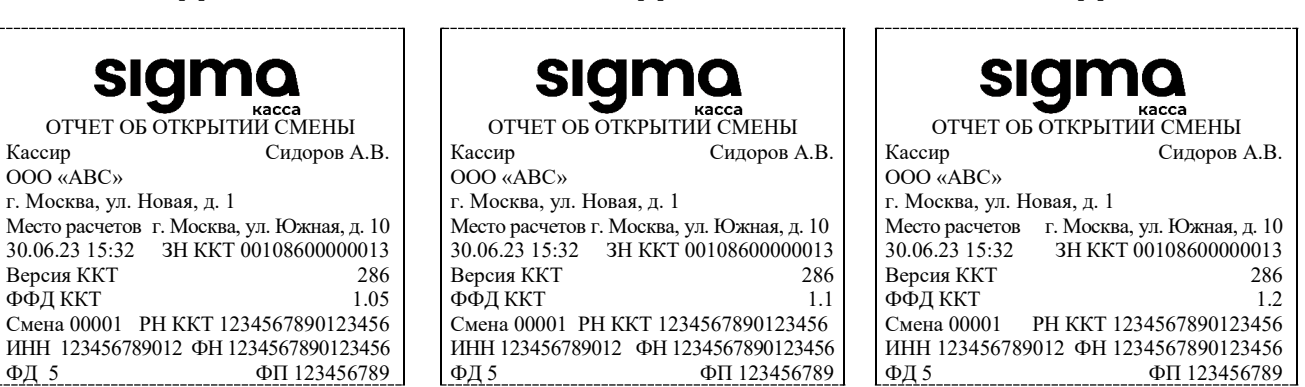

77

## <span id="page-77-0"></span>*Кассовый чек прихода*

Приход – основная операция, выполняемая на ККТ. Чек прихода оформляется при получении средств от покупателя (клиента).

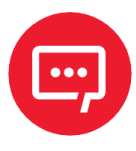

**При оформлении кассовых чеков в случае, если полученная сумма превышает итог чека, расчет сдачи выполняется только из внесенных наличных. При оплате разными формами расчетов строка НАЛИЧНЫМИ не будет напечатана, если внесенная сумма наличных равна сумме сдачи.**

Кассовый чек прихода с шаблоном AISMXXXX имеет схожий формат с шаблоном ATECXXXX за исключением отображения регистрируемых позиций, налога, а также расположением реквизитов и QR-кода.

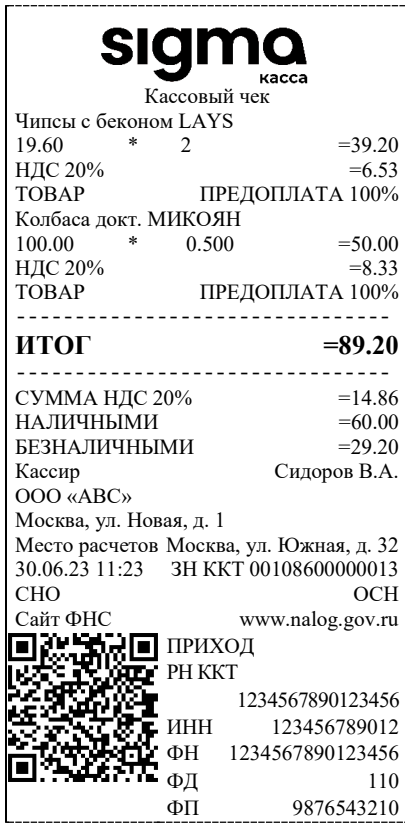

### **Шаблон AISMXXXX Шаблон ATECXXXX**

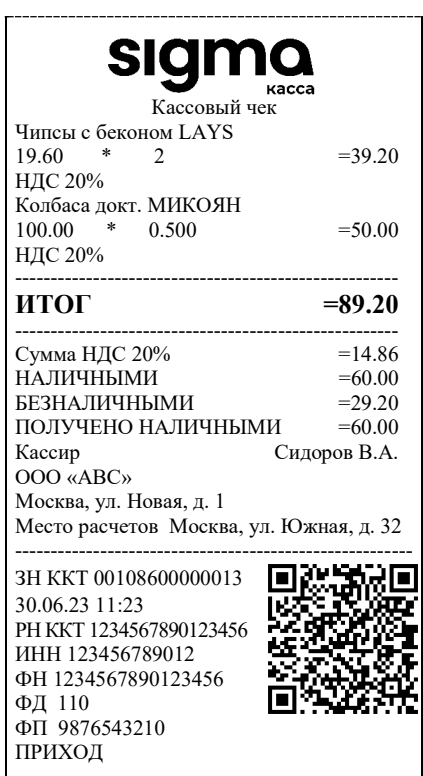

#### **ФФД 1.05 / ФФД 1.1 / ФФД 1.2 ФФД 1.05 / ФФД 1.1 / ФФД 1.2**

### **Шаблон AISMXXXX**

#### **ФФД 1.2**

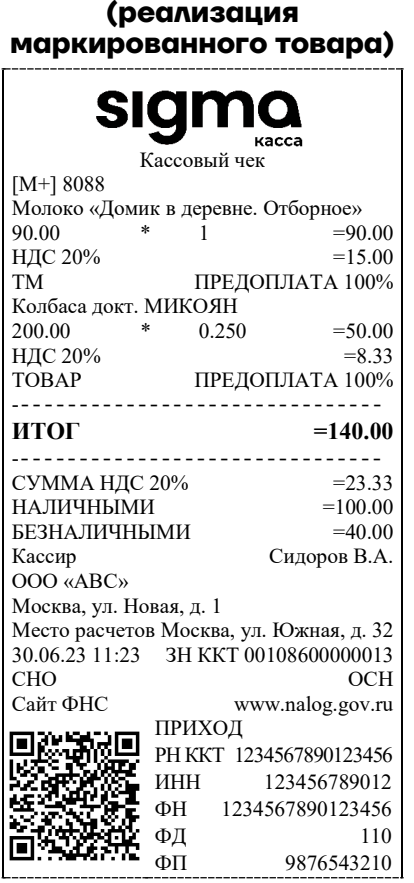

## *Кассовый чек возврата прихода*

Операция «Возврат прихода» регистрирует возврат прихода при возврате покупателю (клиенту) средств, полученных от него.

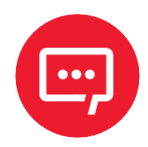

## **Операции возврата прихода не уменьшают сменный итог прихода.**

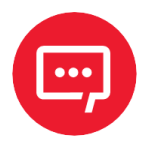

**При оформлении кассовых чеков в случае, если полученная сумма превышает итог чека, расчет сдачи выполняется только из внесенных наличных. При оплате разными формами расчетов строка НАЛИЧНЫМИ не будет напечатана, если внесенная сумма наличных равна сумме сдачи.**

**ФФД 1.05 / ФФД 1.1 / ФФД 1.2**

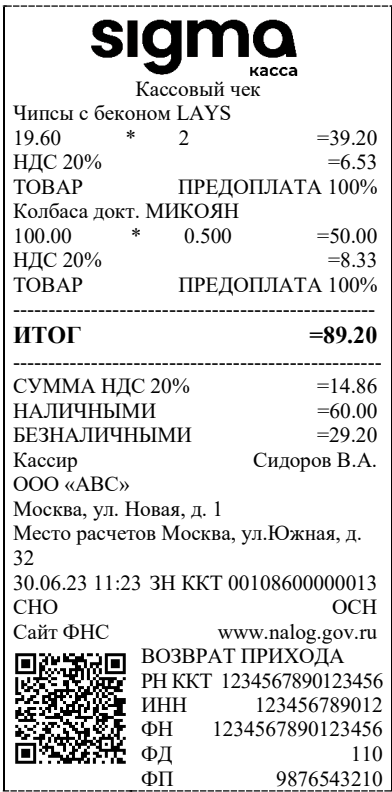

## *Кассовый чек расхода*

Кассовый чек расхода оформляется при выдаче средств покупателю (клиенту).

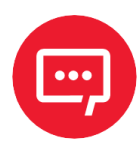

**При оформлении кассовых чеков в случае, если полученная сумма превышает итог чека, расчет сдачи выполняется только из внесенных наличных. При оплате разными формами расчетов строка НАЛИЧНЫМИ не будет напечатана, если внесенная сумма наличных равна сумме сдачи.**

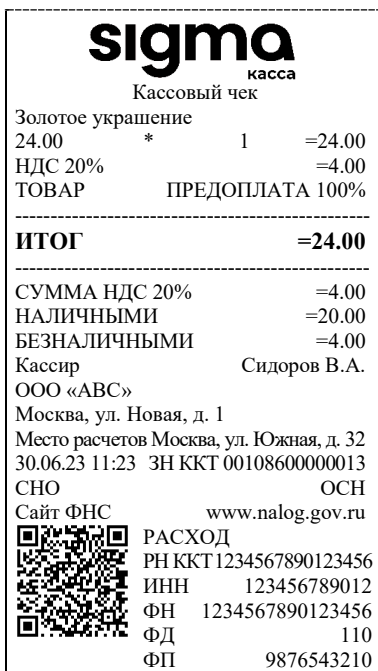

#### **ФФД 1.05 / ФФД 1.1 / ФФД 1.2**

## *Кассовый чек возврата расхода*

«Возврат расхода» регистрирует возврат расхода при получении средств от покупателя (клиента), выданных ему.

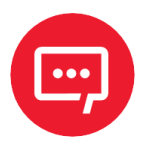

**Операции возврата расхода не уменьшают сменный итог расхода. Сумма по всем операциям возврата расхода отражается в отчете за смену в ККТ.**

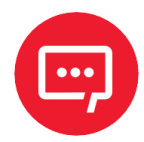

**При оформлении кассовых чеков в случае, если полученная сумма превышает итог чека, расчет сдачи выполняется только из внесенных наличных. При оплате разными формами расчетов строка НАЛИЧНЫМИ не будет напечатана, если внесенная сумма наличных равна сумме сдачи.**

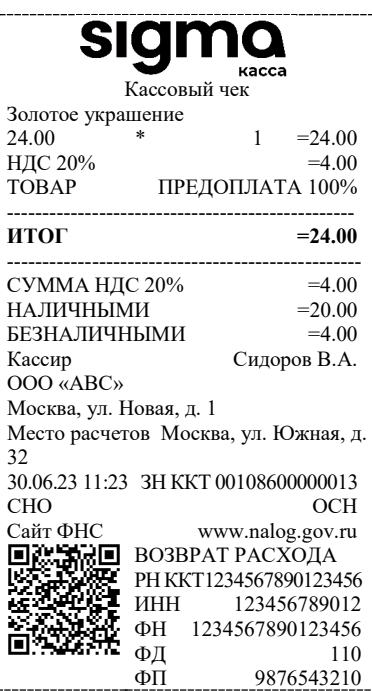

**ФФД 1.0 / ФФД 1.1 / ФФД 1.2**

## **Примеры чеков коррекции**

Чеки коррекции содержат заголовок «ЧЕК КОРРЕКЦИИ», наименование операции, сумму кассового чека, информацию о форме расчета чека, блок информации для передачи ОФД со всеми реквизитами кассового чека.

## *Чек коррекции: приход*

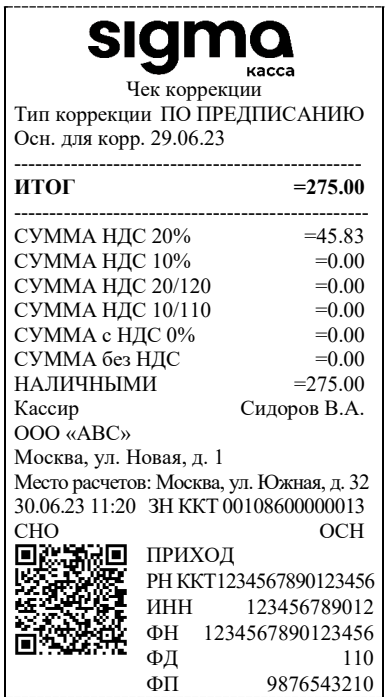

## **ФФД 1.05 ФФД 1.1 / ФФД 1.2**

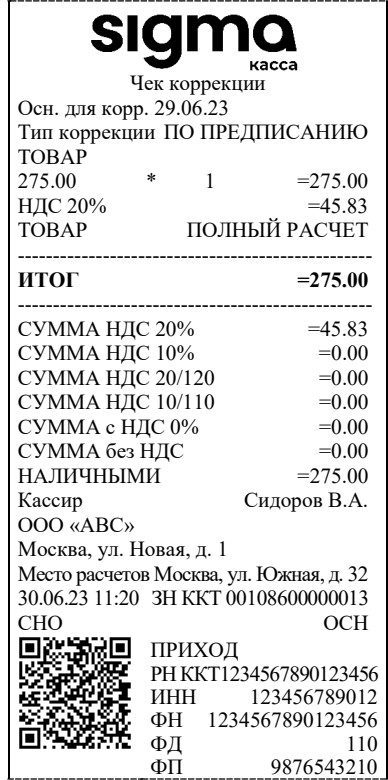

# *Чек коррекции: возврат прихода*

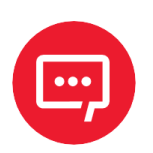

## **Чек коррекции: возврат прихода печатается только в ККТ под ФФД 1.1 и ФФД 1.2.**

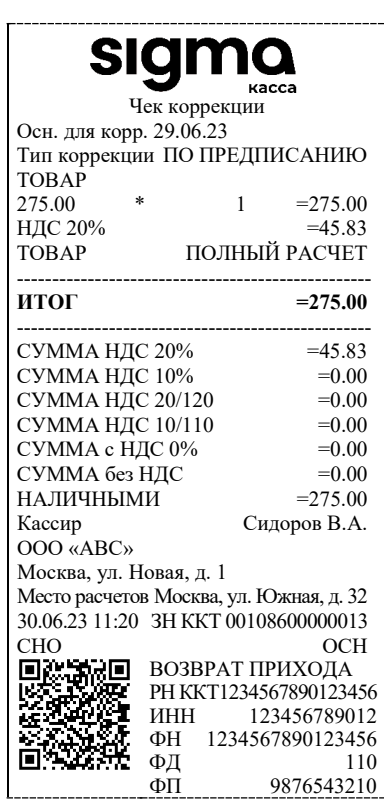

**ФФД 1.1 / ФФД 1.2**

# *Чек коррекции: расход*

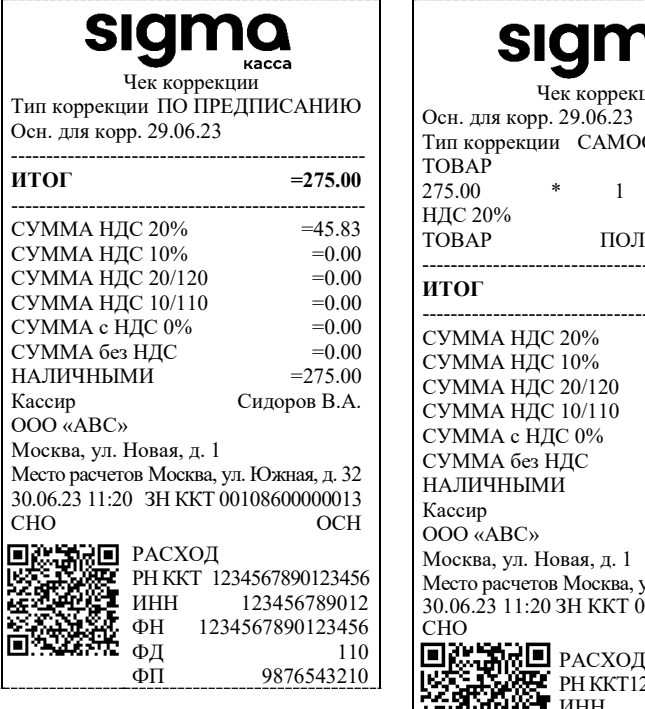

## **ФФД 1.05 ФФД 1.1 / ФФД 1.2**

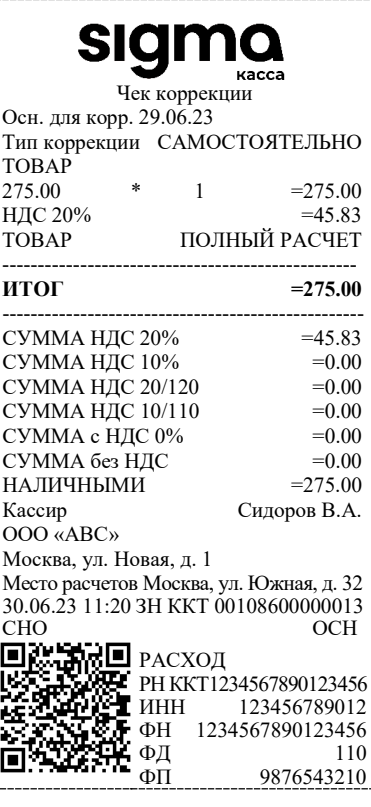

# *Чек коррекции: возврат расхода*

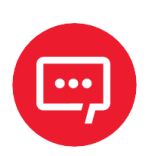

## **Чек коррекции: возврат расхода печатается только в ККТ под ФФД 1.1 и ФФД 1.2.**

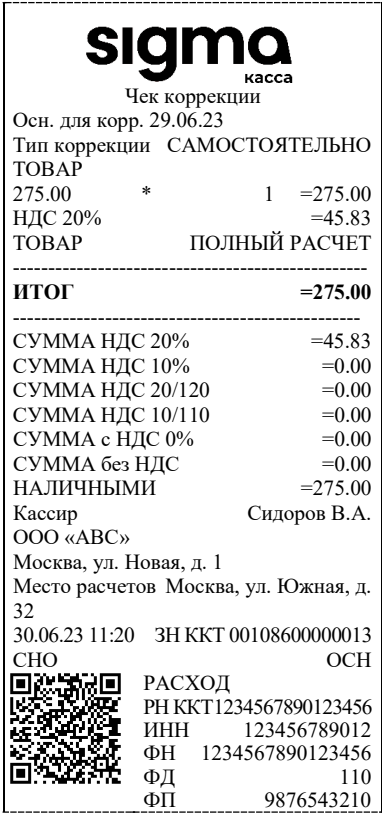

**ФФД 1.1 / ФФД 1.2**

## **Отчеты о состоянии счетчиков и расчетов**

## *Отчет о состоянии счетчиков без гашения*

Отчет о состоянии счетчиков ККТ без гашения – документ, содержащий всю информацию о проведенных денежных операциях в течение смены.

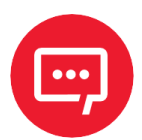

**Печать отчета о состоянии счетчиков без гашения доступна в случае, если загружен пользовательский шаблон ATECХXXX. В случае использования системного шаблона AISMXXXX печать данного отчета будет недоступна. Для работы с пользовательскими шаблонами сначала их необходимо загрузить в ККТ, затем включить работу с этими шаблонами – параметр «Использовать загружаемые шаблоны» на вкладке «Основные» (подробнее изложено в разделе [«Группа параметров](#page-32-0)  [«Основные»\)](#page-32-0).**

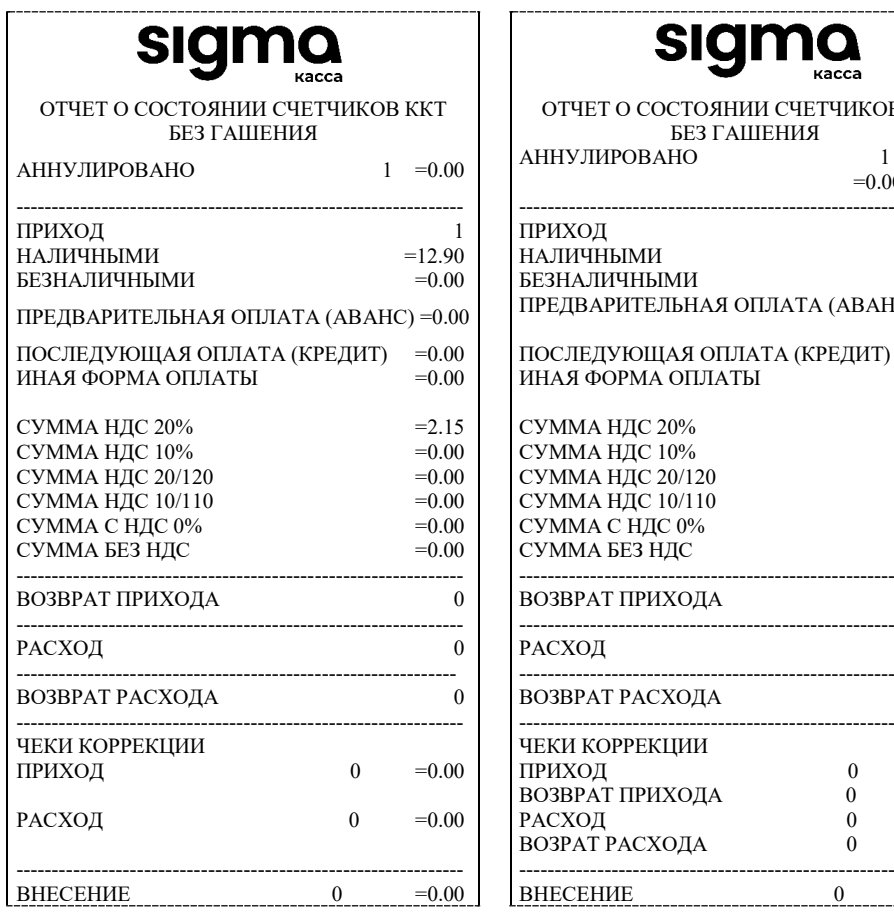

**ФФД 1.05 ФФД 1.1 / ФФД 1.2 ФФД 1.2**

БЕЗНАЛИЧНЫМИ  $=0.00$ ПРЕДВАРИТЕЛЬНАЯ ОПЛАТА (АВАНС)  $=0.00$ 

ПОСЛЕДУЮЩАЯ ОПЛАТА (КРЕДИТ) = 0.00 ИНАЯ ФОРМА ОПЛАТЫ = 0.00

 $CYMMA HJC 20% =2.15$ <br> $CYMMA HJC 10% =0.00$ 

 $CYMMA HJC 20/120 =0.00$ <br>CYMMA HДC 10/110 =0.00  $CYMMA H\overline{A}C 10/110$  =0.00<br> $CYMMA C H\overline{A}C 0%$  =0.00 СУММА С НДС 0% =0.00 СУММА С НДС 0% =0.00 СУММА С НДС 0% =0.00

ВОЗВРАТ ПРИХОДА 0 ВОЗВРАТ ПРИХОДА 0 ВОЗВРАТ ПРИХОДА 0

ВОЗВРАТ РАСХОДА 0 ВОЗВРАТ РАСХОДА 0 ВОЗВРАТ РАСХОДА 0

ЧЕКИ КОРРЕКЦИИ ЧЕКИ КОРРЕКЦИИ ЧЕКИ КОРРЕКЦИИ

ВОЗВРАТ ПРИХОДА  $0 = 0.00$ 

ВОЗРАТ РАСХОДА  $0 =0.00$ 

 $=0.00$ 

БЕЗ ГАШЕНИЯ<br>АННУЛИРОВАНО

ИНАЯ ФОРМА ОПЛАТЫ

### **(при реализации маркированного товара)**

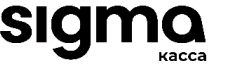

ОТЧЕТ О СОСТОЯНИИ СЧЕТЧИКОВ ККТ ОТЧЕТ О СОСТОЯНИИ СЧЕТЧИКОВ ККТ ОТЧЕТ О СОСТОЯНИИ СЧЕТЧИКОВ ККТ  $AHHYJIMPOBAHO$   $1 = 0.00$ 

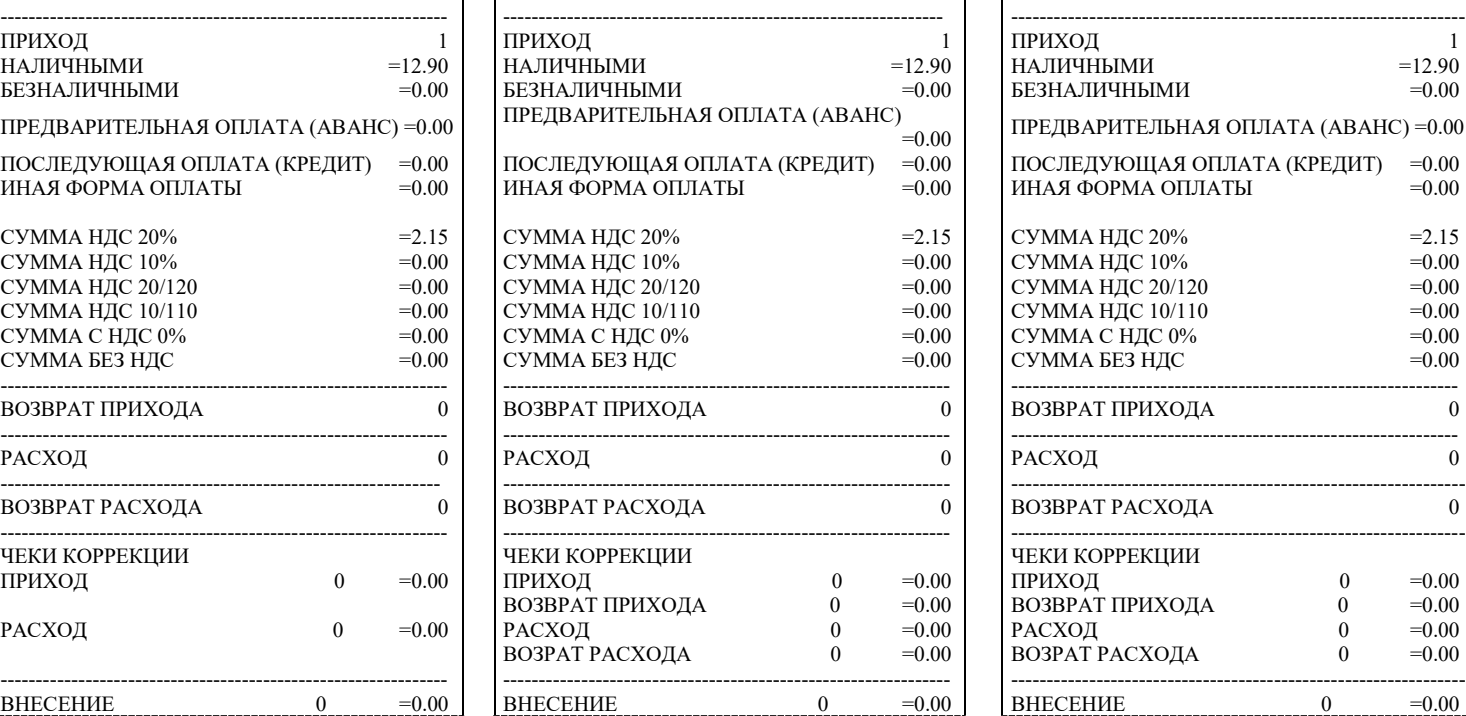

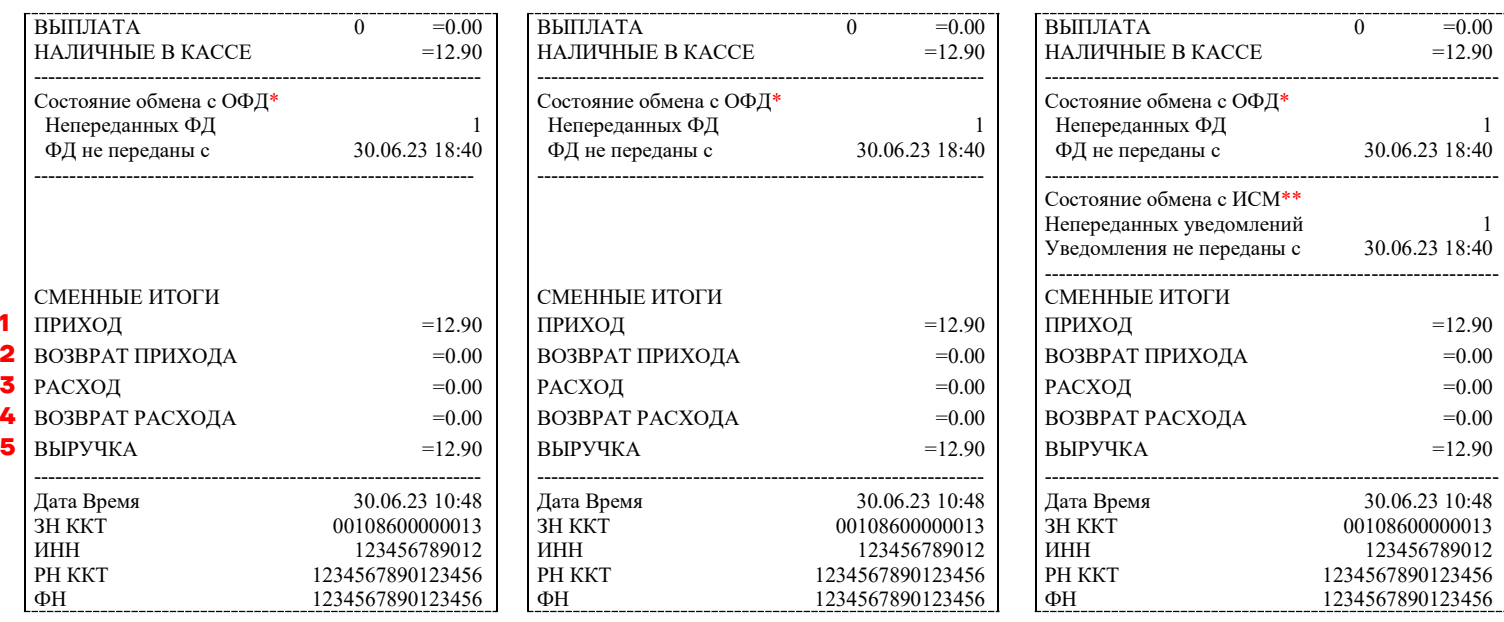

 $*$  – Блок информации о состоянии обмена с ОФД будет печататься в отчете без гашения только в случае, если запрограммированы параметры обмена с ОФД (адрес, порт ОФД и канал обмена с ОФД). Строка «ФД не переданы с» будет печататься только в случае наличия неотравленных фискальных документов. Подробнее о программировании параметров обмена с ОФД изложено в разделе [«Группа параметров «ОФД»](#page-48-0).

\*\* – Блок информации о состоянии обмена с ИСМ будет печататься в отчете без гашения только в случае, если запрограммированы параметры обмена с ИСМ (адрес, порт ИСМ). Строка «Уведомления не переданы с» будет печататься только в случае наличия неотравленных фискальных документов. Подробнее о программировании параметров обмена с ИСМ изложено в разделе [«Группа параметров «Работа с КМ»](#page-50-0).

Далее представлен алгоритм расчета суммы выручки.

*Алгоритм расчета суммы выручки*

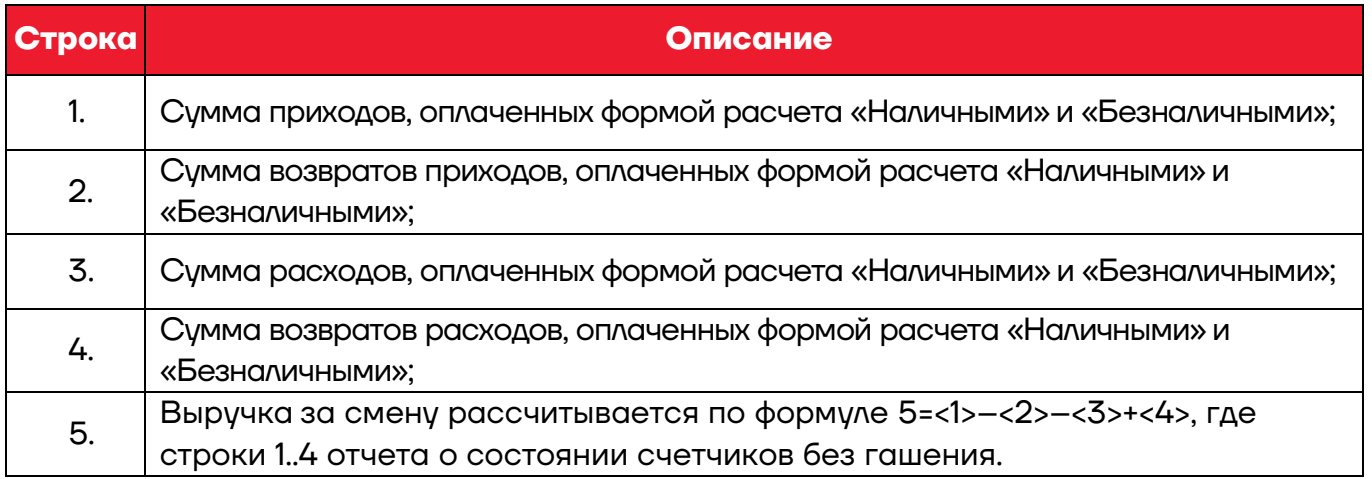

## *Отчет о текущем состоянии расчетов*

Отчет о текущем состоянии расчетов – документ, содержащий информацию о состоянии обмена информацией с ОФД: количество непереданных фискальных документов, дату первого неотправленного фискального документа. Приведен образец печатной формы документа при открытой смене:

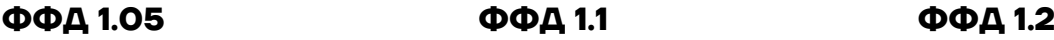

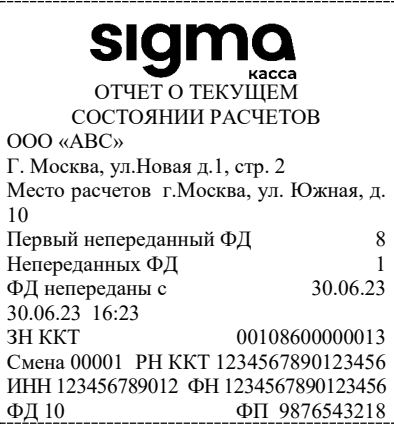

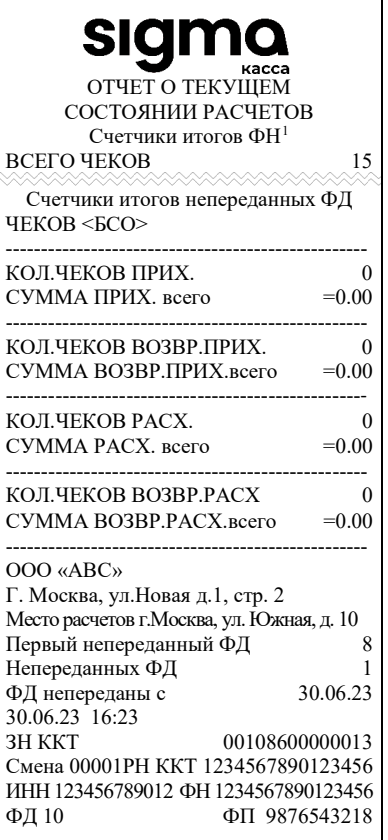

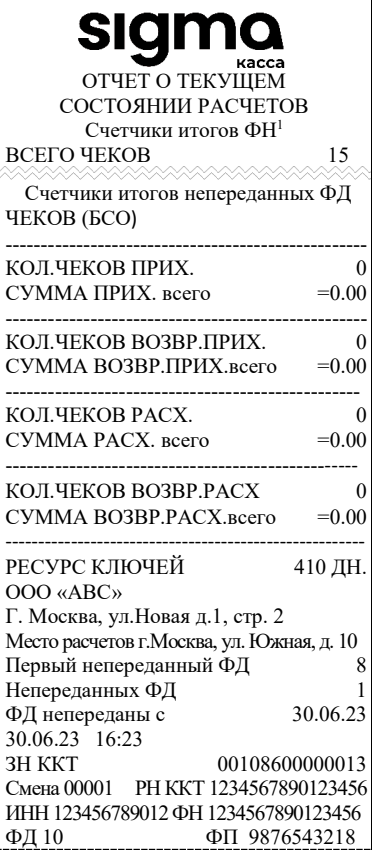

## <span id="page-88-0"></span>*Счетчики итогов ФН*

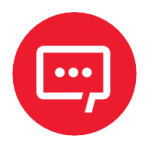

**Данный тип отчета реализован только для ФФД 1.1 и ФФД 1.2. В отчете печатаются счетчики по всем сменам, информация о которых сохранена в ФН, за весь период времени после регистрации ККТ в ФНС.**

<span id="page-88-1"></span> $\overline{a}$ <sup>1</sup> – Образец отчета [«Счетчики итогов ФН»](#page-88-0) представлен в разделе «Счетчики итогов ФН».

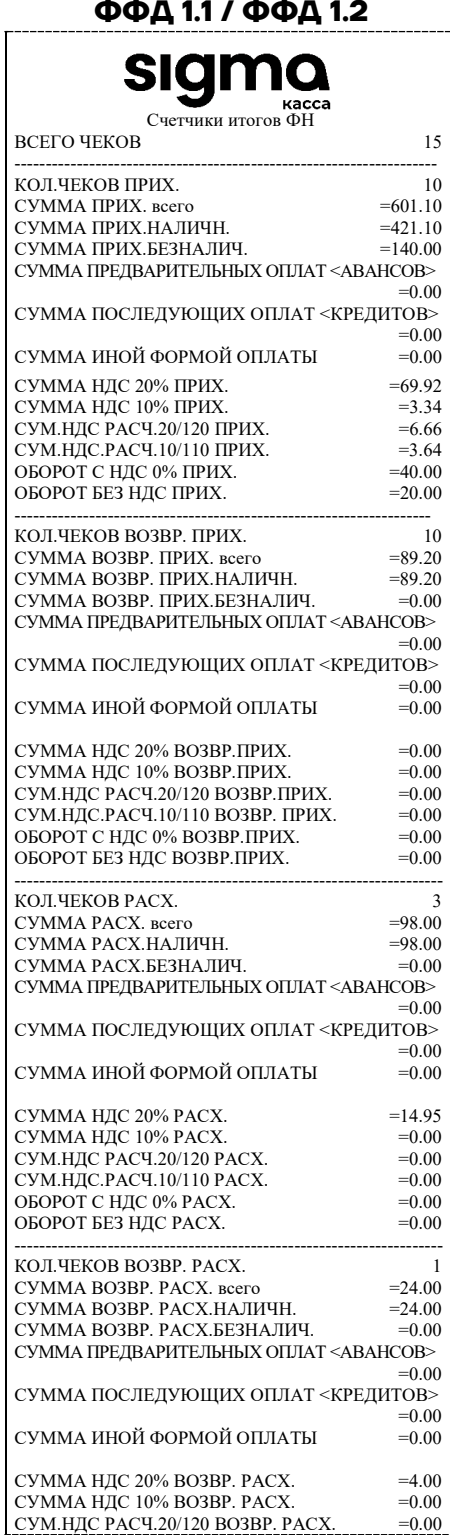

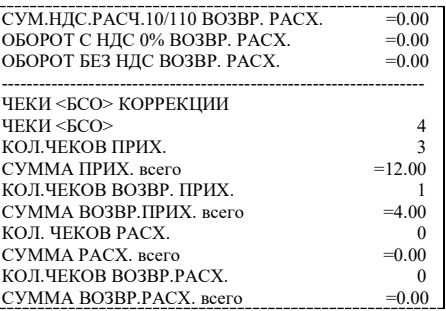

## <span id="page-90-0"></span>*Счетчики итогов смены*

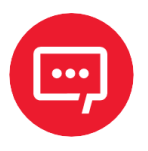

**Данный тип отчета реализован только для ФФД 1.1 и ФФД 1.2. В отчете печатаются ненулевые счетчики за текущую смену (если смена открыта) или последнюю закрытую смену (если смена закрыта).**

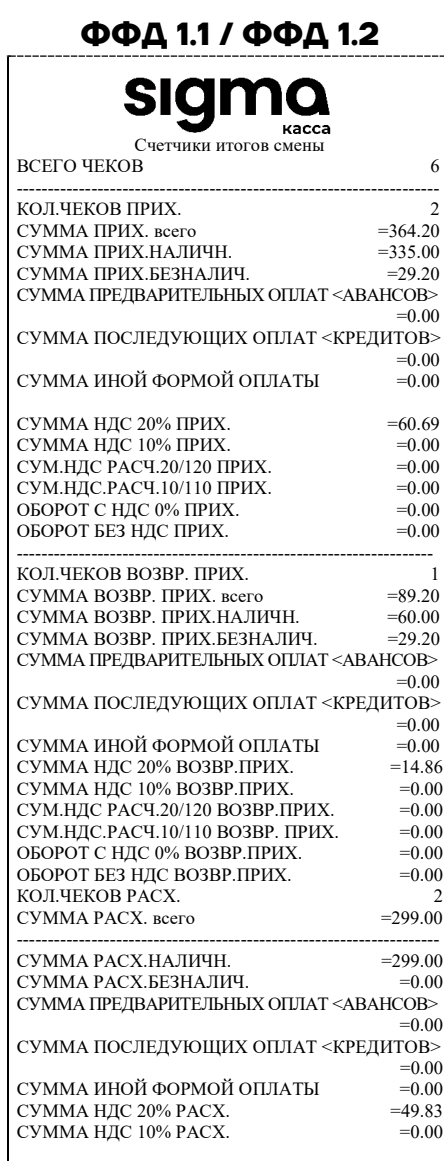

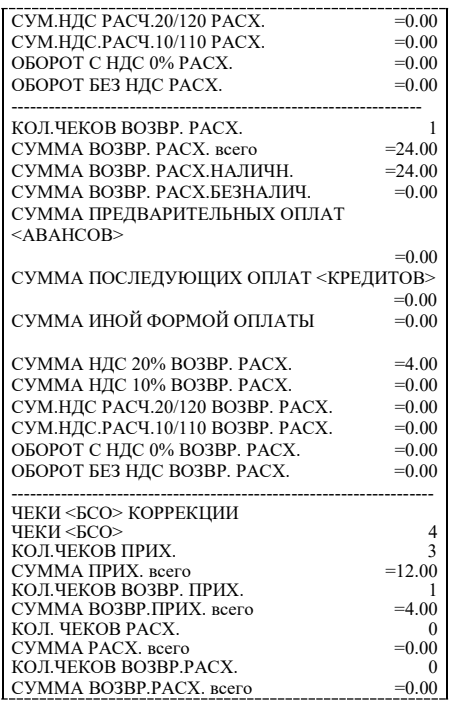

## **Отчет о состоянии счетчиков с гашением. Закрытие смены**

Отчет о состоянии счетчиков ККТ с гашением – документ, содержащий всю информацию о проведенных денежных операциях в течение смены. После печати отчета за смену в ККТ происходит закрытие смены и печать отчета о закрытии смены, гашение всех денежных регистров.

## *Отчет о состоянии счетчиков ККТ с гашением*

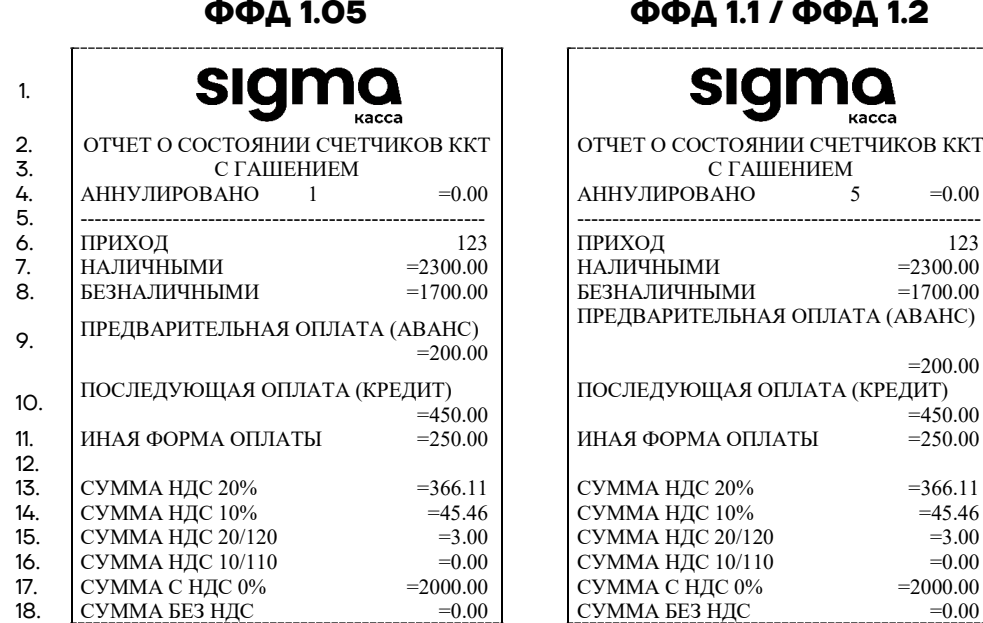

**ФФД 1.05 ФФД 1.1 / ФФД 1.2**

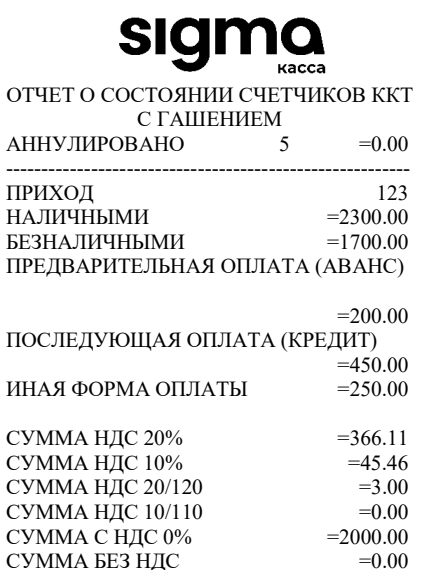

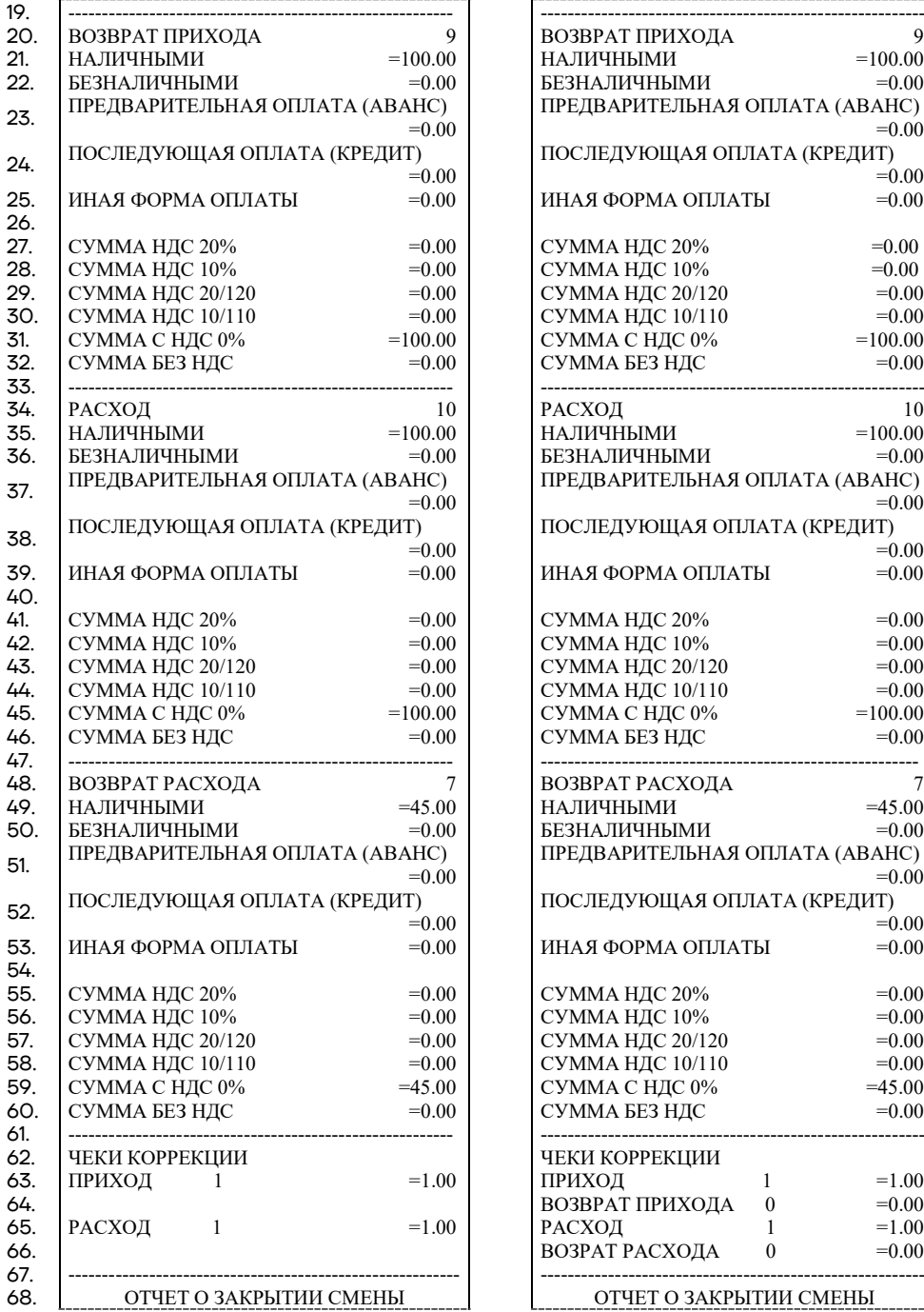

 $\begin{array}{lll} \text{BO3BPAT IIPUXOJA} & & 9 \\ \text{HAJIWHHJMM} & = & 100.00 \end{array}$ НАЛИЧНЫМИ  $=100.00$ БЕЗНАЛИЧНЫМИ  $=0.00$ **БЕЗНАЛИЧНЫМИ** ПРЕДВАРИТЕЛЬНАЯ ОПЛАТА (АВАНС)  $=0.00$ ПОСЛЕДУЮЩАЯ ОПЛАТА (КРЕДИТ)  $=0.00$ <br>=0.00 ИНАЯ ФОРМА ОПЛАТЫ  $CYMMA HJC 20% = 0.00$ <br> $CYMMA HJC 10% = 0.00$  $CYMMA HAC 10\%$  =0.00<br>CYMMA HJC 20/120 =0.00  $CYMMA HAC 20/120 = 0.00$ <br>CYMMA HJC 10/110 =0.00  $CYMMA HAC 10/110$  =0.00<br>CYMMA C H<sub>J</sub>C 0% =100.00  $\text{CYMMA C HAC } 0\% = 100.00$ <br>CYMMA EE3 HJC  $=0.00$ СУММА БЕЗ НДС НАЛИЧНЫМИ  $=100.00$ <br>
БЕЗНАЛИЧНЫМИ  $=0.00$ БЕЗНАЛИЧНЫМИ ПРЕДВАРИТЕЛЬНАЯ ОПЛАТА (АВАНС)  $=0.00$ ПОСЛЕДУЮЩАЯ ОПЛАТА (КРЕДИТ)  $=0.00$ <br>=0.00 ИНАЯ ФОРМА ОПЛАТЫ  $CYMMA HJC 20% =0.00$ <br> $CYMMA HJC 10% =0.00$  $CYMMA HAC 10\%$  =0.00<br>CYMMA HДC 20/120 =0.00  $CYMMA HJC 20/120 = 0.00$ <br>CYMMA HJC 10/110 =0.00  $CYMMA H\overline{A}C 10/110$  =0.00<br>CYMMA C H<sub>J</sub>C 0% =100.00  $C$ УММА С НДС 0% =100.00<br>CУММА БЕЗ НДС =0.00 СУММА БЕЗ НДС  $1803B$ рат расхода 7<br>Наличными  $=45.00$ НАЛИЧНЫМИ  $=45.00$ <br>
БЕЗНАЛИЧНЫМИ  $=0.00$ БЕЗНАЛИЧНЫМИ ПРЕДВАРИТЕЛЬНАЯ ОПЛАТА (АВАНС) =0.00 ПОСЛЕДУЮЩАЯ ОПЛАТА (КРЕДИТ)  $=0.00$ <br>=0.00 ИНАЯ ФОРМА ОПЛАТЫ  $CYMMA HAC 20% = 0.00$ <br> $CYMMA HAC 10% = 0.00$  $CYMMA HAC 10\%$  =0.00<br>CYMMA HJC 20/120 =0.00  $CYMMA HJC 20/120 = 0.00$ <br>CYMMA HJC 10/110 =0.00  $CYMMA HAC 10/110 = 0.00$ <br>CYMMA C H<sub>JI</sub>C 0% =45.00  $CYMMA C HAC 0\%$  =45.00<br>CYMMA EE3 HJC =0.00 СУММА БЕЗ НДС ЧЕКИ КОРРЕКЦИИ<br>ПРИХОД **БОЗВРАТ ПРИХОДА** 0 =0.00<br>
РАСХОД 1 =1.00  $B$ ОЗРАТ РАСХОДА 0  $=0.00$ 

## Образец отчета о закрытии смены представлен далее.

## **ФФД 1.05 ФФД 1.1 ФФД 1.2**

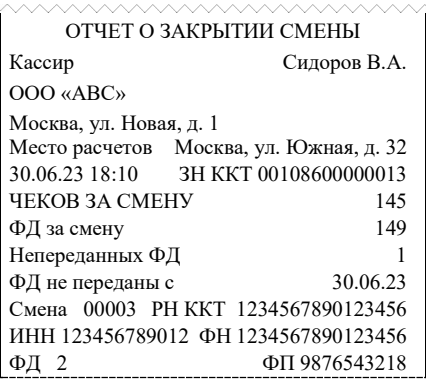

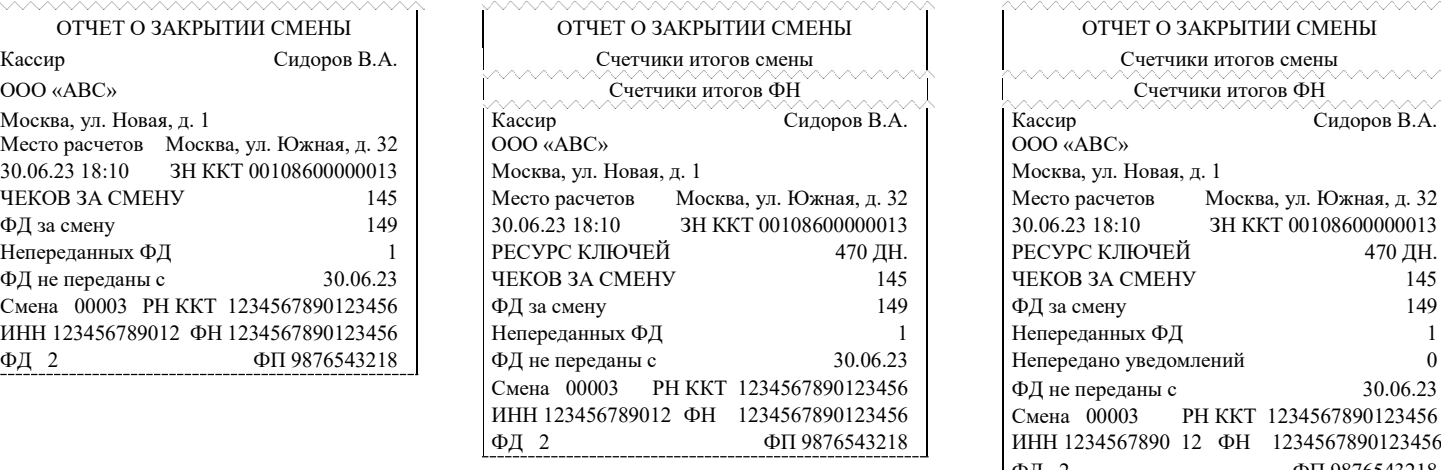

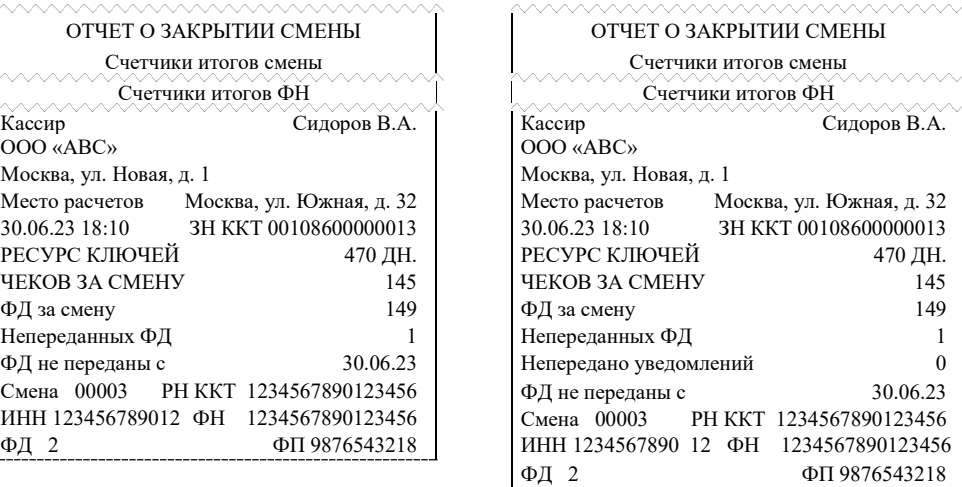

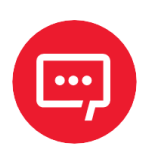

**Образцы печатаемых счетчиков итогов смены и счетчиков итогов ФН показаны в разделах [«Счетчики](#page-90-0)  [итогов смены»](#page-90-0) и [«Счетчики итогов ФН»](#page-88-0) на страницах [91](#page-90-0) и [89](#page-88-0) соответственно.**

# *Алгоритм расчета*

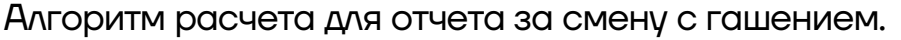

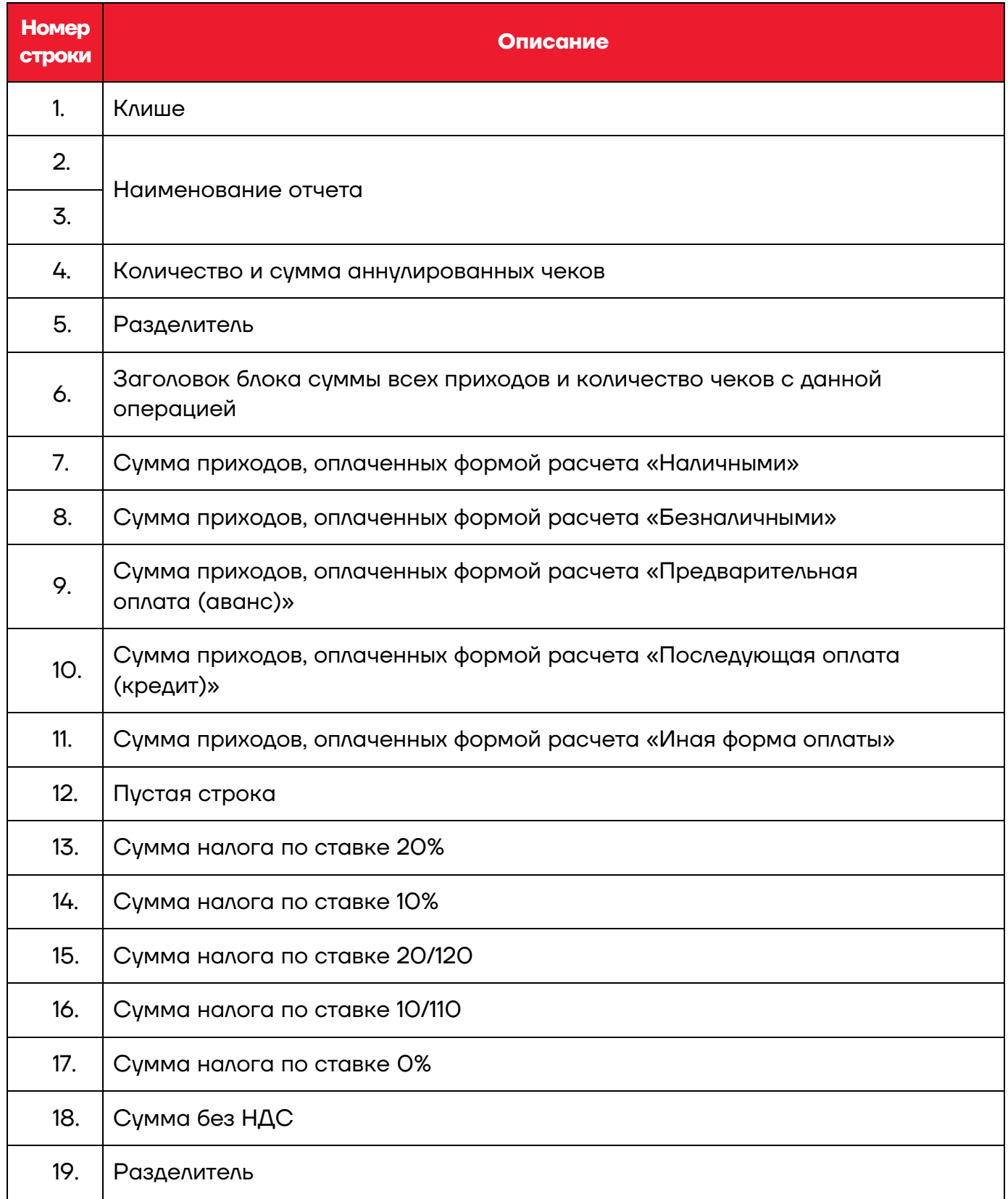

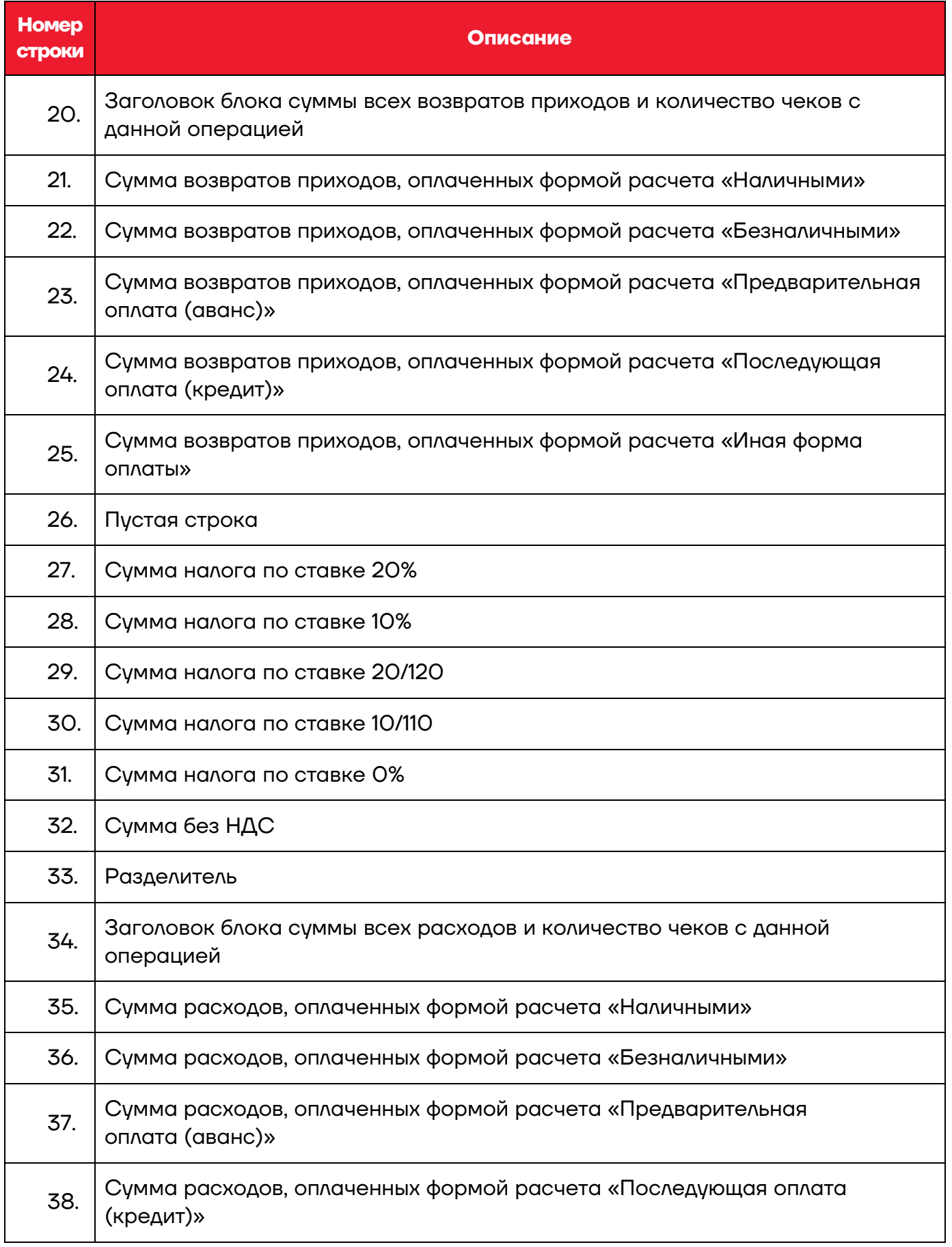

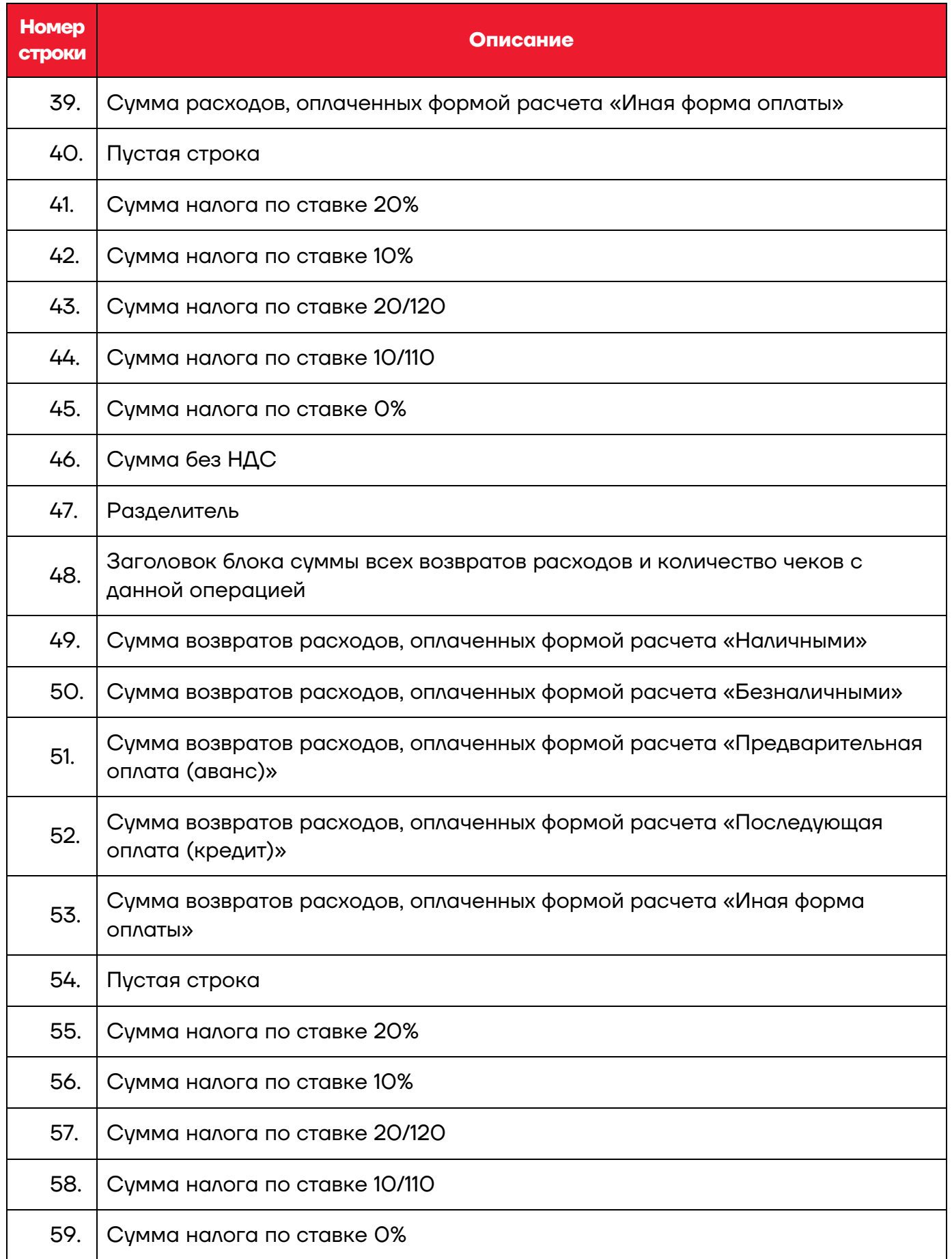

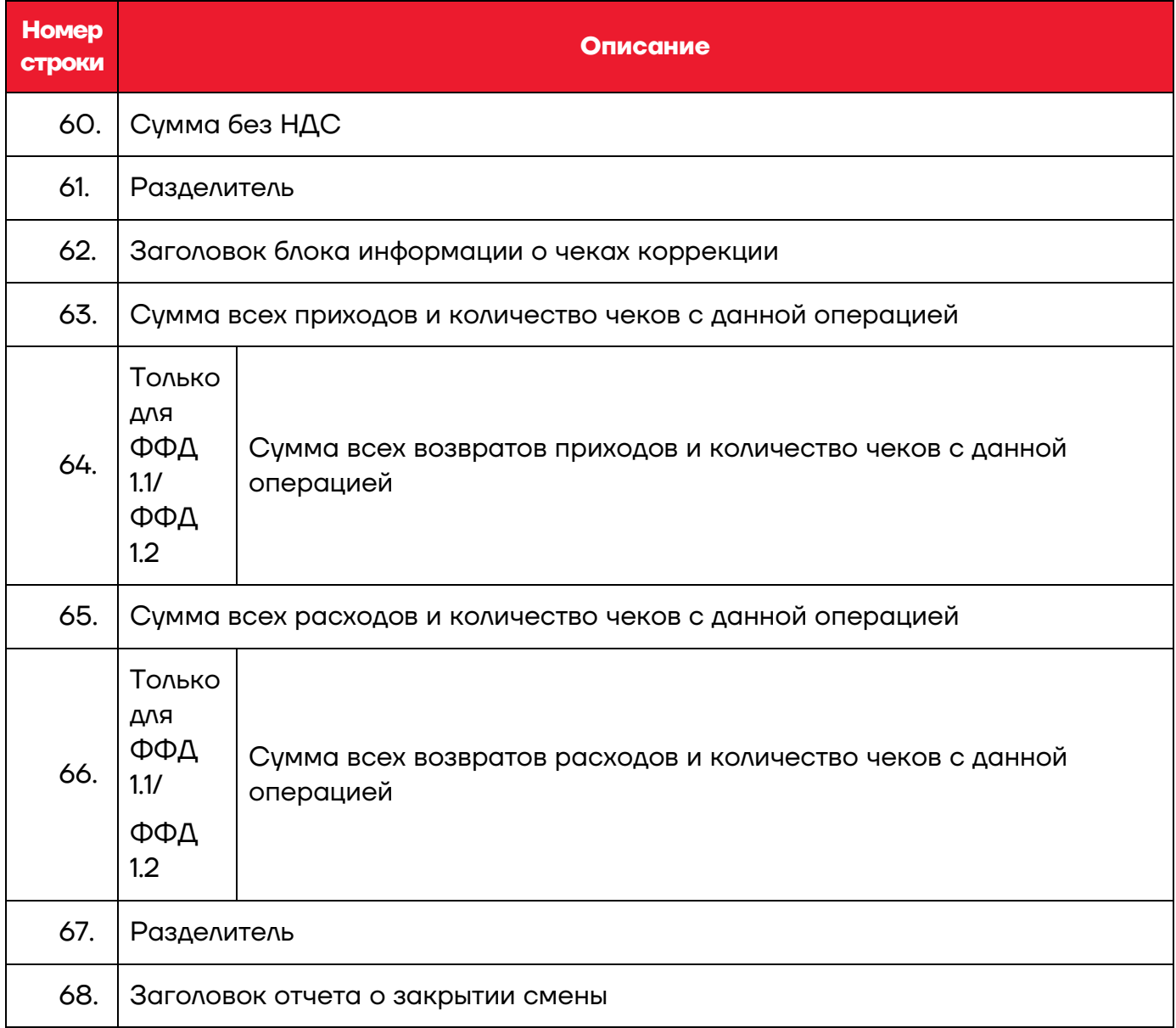

# **Печать фискальных документов по номеру**

В режиме доступа к ФН можно снимать отчеты из фискального накопителя по номеру документа. Если указан номер отчета об изменении параметров регистрации, то будет распечатан документ:

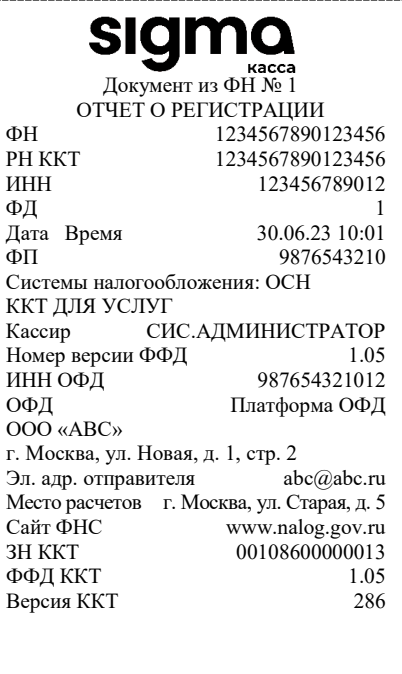

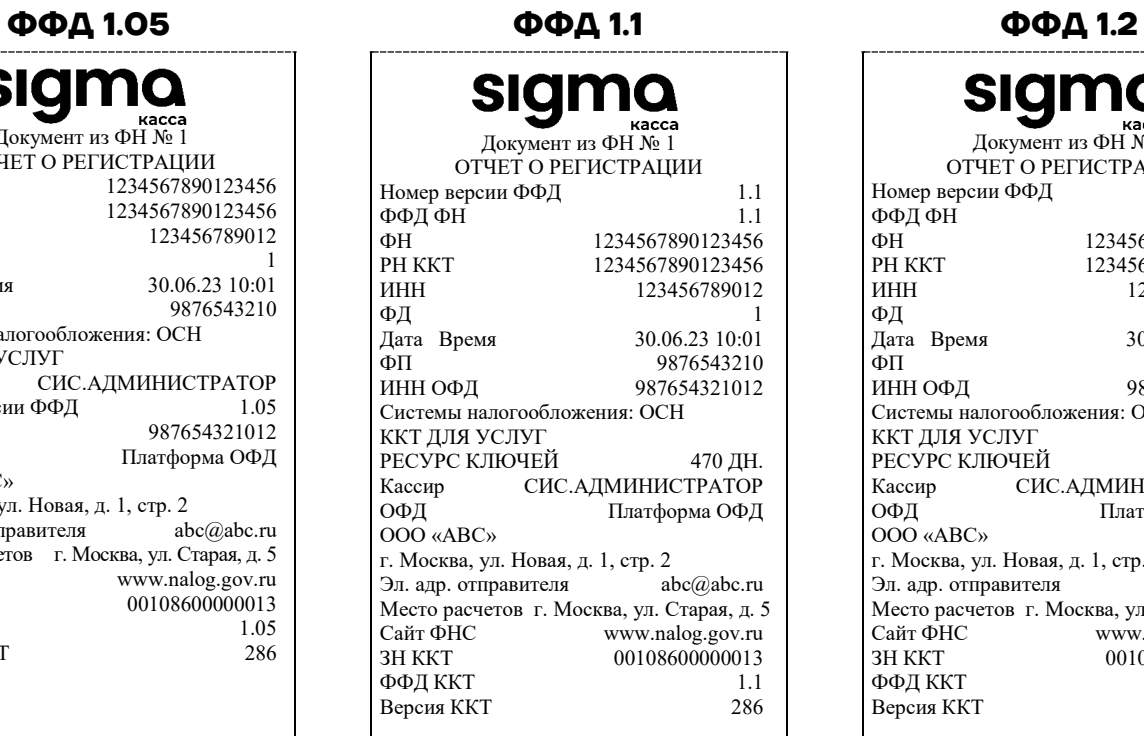

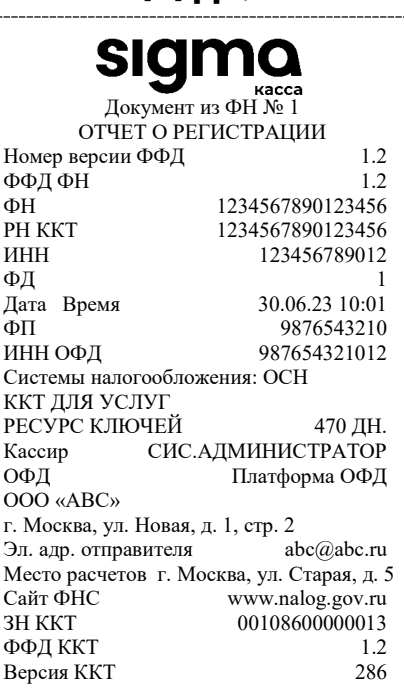

## Если указан номер кассового чека, то распечатается документ:

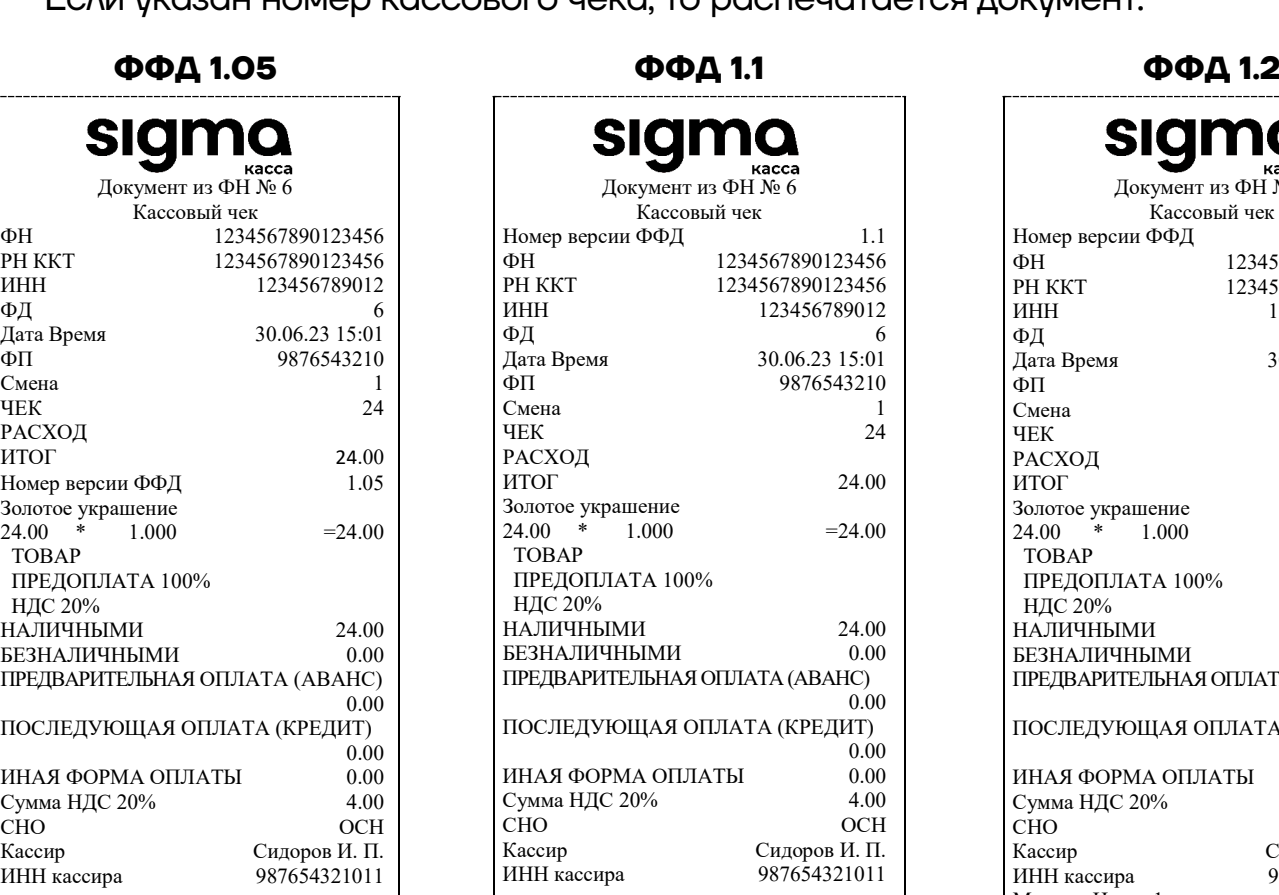

#### sigm Документ из ФН № 6 Кассовый чек Номер версии ФФД 1.1<br>ФН 1234567890123456 ΦH 1234567890123456<br>PH KKT 1234567890123456 РН ККТ 1234567890123456<br>ИНН 123456789012 ИНН 123456789012<br>ФД 6  $\Phi$ Д 6 Дата Время 30.06.23 15:01 ФП 9876543210<br>Смена 1 Смена 1<br>ЧЕК 24 ЧЕК 24 РАСХОД ИТОГ 24.00 Золотое украшение  $24.00 \times 1.000 = 24.00$  ТОВАР ПРЕДОПЛАТА 100% НДС 20%  $\begin{tabular}{c} HAJIM4HJIM4\\ \hline \text{BE3HAJIM4HJIM4}\\ \end{tabular} \begin{tabular}{c} \multicolumn{1}{c}{{\bf{N}}}\\ \multicolumn{1}{c}{{\bf{N}}}\\ \multicolumn{1}{c}{{\bf{N}}}\\ \multicolumn{1}{c}{{\bf{N}}}\\ \multicolumn{1}{c}{{\bf{N}}}\\ \multicolumn{1}{c}{{\bf{N}}}\\ \multicolumn{1}{c}{{\bf{N}}}\\ \multicolumn{1}{c}{{\bf{N}}}\\ \multicolumn{1}{c}{{\bf{N}}}\\ \multicolumn{1}{c}{{\bf{N}}}\\ \multicolumn{1}{c}{{\$ БЕЗНАЛИЧНЫМИ ПРЕДВАРИТЕЛЬНАЯ ОПЛАТА (АВАНС)  $0.00$ ПОСЛЕДУЮЩАЯ ОПЛАТА (КРЕДИТ)  $0.00$ <br>0.00 ИНАЯ ФОРМА ОПЛАТЫ 0.00 Сумма НДС 20% <br/> 4.00 GHO + 0.00 GCH + 0.00 GCH + 0.00 GCH + 0.00 GCH + 0.00 GCH + 0.00 GCH + 0.00 GCH + 0.00 GCH + 0.00 GCH + 0.00 GCH + 0.00 GCH + 0.00 GCH + 0.00 GCH + 0.00 GCH + 0.00 GCH + 0.00 GCH + 0.00 GCH + 0.0 СНО<br>Кассир Кассир Сидоров И. П. 987654321011

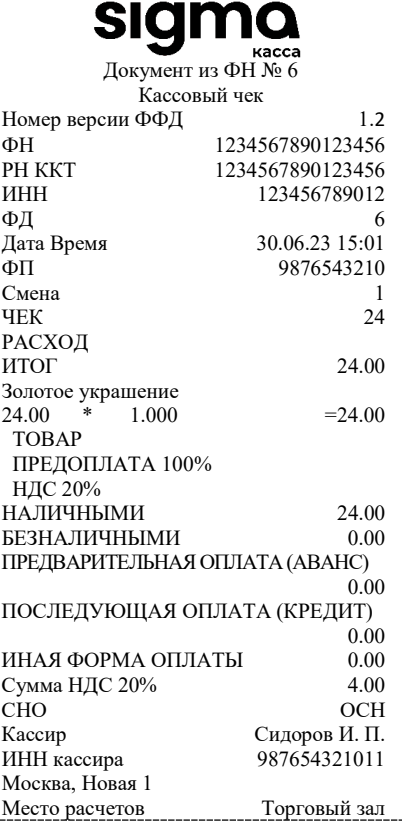

Аналогично будет распечатана информация о любом фискальном документе по его номеру.

## **Реквизиты кассовых документов**

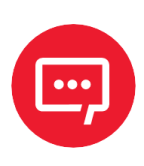

**В данном разделе представлено описание чеков с установленным системным шаблоном AISMXXXX. Образцы чеков под пользовательские шаблоны представлены в «Альбоме шаблонов чеков» (документ выложен на сайте компании АТОЛ).**

## *Реквизиты товарной позиции в кассовом чеке*

При оформлении товарной позиции на печать выводятся следующие реквизиты: наименование и код товара, цена товара, количества товара, стоимость, информация о налогах.

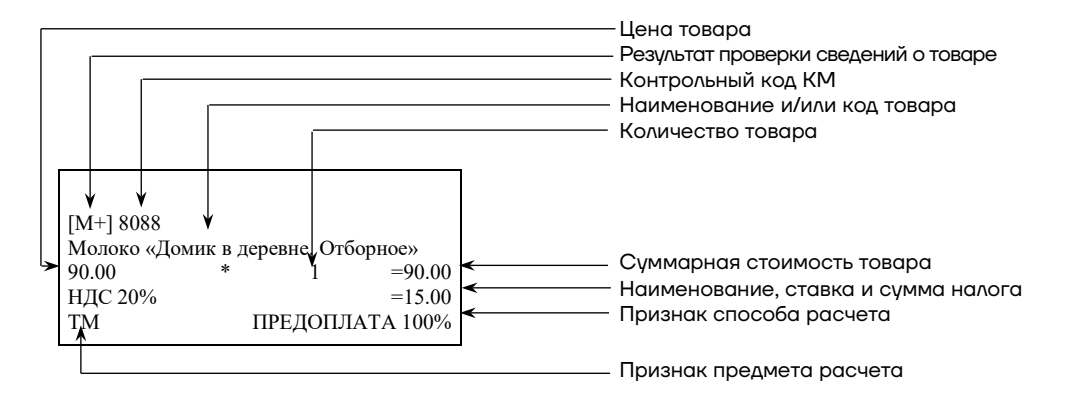

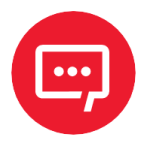

## **Если значение количества товара после запятой до 3 знаков, то в чеке печатается 3 знака, если от 4 до 6 – 6 знаков.**

## **Результат проверки сведений о товаре**

При реализации маркированного товара в кассовом чеке печатается результат проверки сведений о товаре.

## **Контрольный код КМ**

При реализации маркированного товара в кассовом чеке печатается контрольный код КМ.

## **Наименование и код товара**

В данной ККТ есть возможность печать наименования товара.

## **Количество товара**

Количество товара указывается с точностью до третьего знака после запятой (с точностью до граммов, миллилитров и т. д. для соответствующих товаров). Разделителем целой и дробной части служит символ точки «.»

## **Цена и суммарная стоимость товара**

Цена и суммарная стоимость товара указываются в рублях и копейках, разделителем рублей и копеек служит символ точки «.».

## **Признаки предмета и способа расчета**

Реквизиты признак предмета и способа расчета (подробнее см. в «Формат фискальных документов», документ представлен на сайте ФНС).

## <span id="page-101-0"></span>*Блок реквизитов кассового чека*

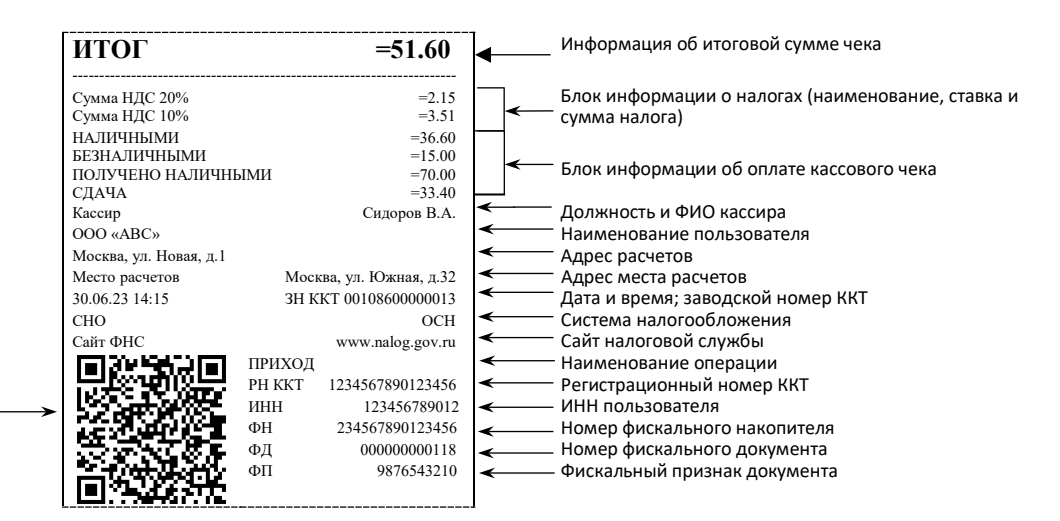

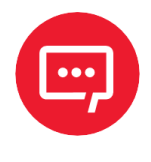

кассового чека и фискальный признак

QR код, содержит реквизиты

**В зависимости от применения ККТ в кассовых чеках будут печататься дополнительные реквизиты, указанные при регистрации ККТ в ФНС, например, строка «АВТОМАТ № ... 1234» – при работе ККТ в автоматическом режиме.**

## **Блок информации об оплате кассового чека**

Информация о принятии наличных и безналичных средств платежа от клиента/покупателя в счет оплаты товара, услуги. Эта информация всегда печатается в кассовом чеке.

## **Адрес расчетов**

Адрес торгового предприятия, где производятся расчеты.

## **Место расчетов**

Место, где производятся расчеты, например, «Торговый зал».

## **Должность и ФИО кассира**

Должность и ФИО лица, осуществляющего расчеты с покупателем (клиентом), оформляющего кассовые чеки или бланки строгой отчетности, выдающего (передающего) их покупателю (клиенту).

## **ИНН пользователя**

Идентификационный номер налогоплательщика вводится при регистрации ККТ в налоговых органах и должен содержать до 10 знаков или до 12 знаков – если пользователь является юридическим лицом, или если пользователь является индивидуальным предпринимателем соответственно.

## **Заводской номер**

Заводским номером ККТ является уникальная последовательность цифр, которая имеет формат:

**XXXNNNMMMMMMMS**

Где:

**XXX** – код производителя (3 цифры);

**NNN** – номер модели (3 цифры);

**MMMMMMM** – заводской номер ККТ (7 цифр, но значащими являются младшие шесть разрядов, старший разряд должен содержать 0).

**S** – контрольная сумма (одна цифра). Контрольная сумма должна быть равна остатку от деления на 13 числа, состоящего из суммы первых 13 цифр. Если остаток больше 9, то контрольное число должно быть равно последней цифре остатка.

## **Номер кассового чека**

Нумерация чеков сплошная в диапазоне одной смены (для кассовых чеков и чеков коррекции). После открытия новой смены первый пробитый кассовый чек будет иметь номер 00001.

## **Дата закрытия чека**

Дата определяется по показаниям внутренних энергонезависимых часов ККТ. Формат представления даты: ДД-ММ-ГГ.

## **Время закрытия чека**

Время определяется по показаниям внутренних энергонезависимых часов ККТ. Формат представления времени: ЧЧ-ММ.

## **Регистрационный номер ККТ**

Регистрационный номер ККТ содержит до 16 знаков.

## **Заводской номер фискального накопителя**

Заводской номер фискального накопителя содержит 16 знаков.

## **Номер фискального документа**

Номер фискального документа содержит 8 знаков.

## **Фискальный признак документа**

Все фискальные документы защищаются фискальным признаком документа – последовательность цифр, содержащая до 10 знаков.

## **Наименование операции**

В блоке реквизитов чека будет напечатано наименование операции: приход, возврат прихода, расход или возврат расхода.

## **Блок информации о налогах**

Информация о налогах, которая включает в себя код налога, его наименование, ставку и сумму.

## **QR-код**

При считывании QR-кода приложением будет отображена последовательность символов в следующем формате:

## **t=20190105T1435&s=51.60&fn=00106700000012&i=1234567890&fp=123456&n=2**

- В QR-коде зашифрована следующая информация о кассовом чеке:
- **t** дата (в формате ГГГГММДД), символ T время чека (в формате ЧЧММ).
- **s** итог чека;
- **fn** заводской номер ФН;
- **i** порядковый номер документа:
- **fp** фискальный признак документа;
- **n** тип чека (признак расчета).

## *Блок реквизитов отчетов об открытии и закрытии смены*

Отчеты об открытии смены содержат блок информации:

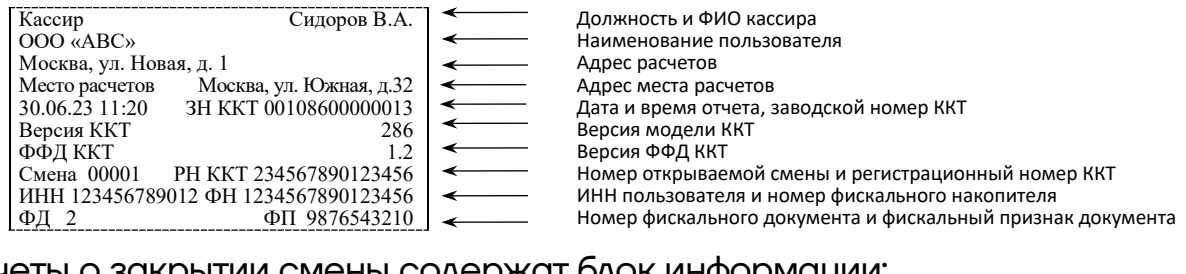

## Отчеты о закрытии смены содержат блок информации:

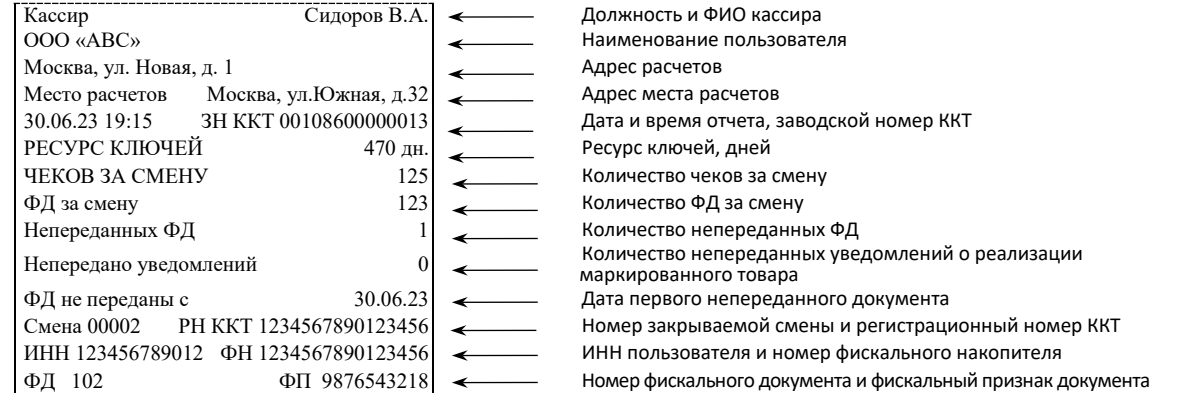

## **Должность и ФИО кассира**

Должность и ФИО лица, осуществившего снятие отчета об открытии или закрытии смены.

## **Наименование пользователя**

Наименование организации-пользователя ККТ или индивидуального предпринимателя.

## **Дата печати отчета**

Дата определяется по показаниям внутренних энергонезависимых часов ККТ. Формат представления даты: ДД-ММ-ГГ.

## **Время печати отчета**

Время определяется по показаниям внутренних энергонезависимых часов ККТ. Формат представления времени: ЧЧ-ММ.

## **Смена**

В отчете открытия печатается номер открываемой смены, в суточном отчете о закрытии смены печатается номер закрываемой смены. Номер содержит 5 разрядов (цифры от 0 до 9).

## **Количество чеков за смену**

Количество пробитых чеков за смену.

## **Количество ФД за смену**

Количество оформленных фискальных документов за смену.

## **Количество непереданных ФД**

Количество непереданных фискальных документов на момент печати отчета о закрытии смены.

## **Дата и время первого непереданного ФД**

Дата и время первого фискального документа, информация о котором не передана ОФД.

## Описание строк **Адрес расчетов, Место расчетов, Заводской номер, ИНН пользователя, Наименование пользователя, РН ККТ, ФН, ФД, ФП**

представлено в разделе **«**[Блок реквизитов кассового чека»](#page-101-0).

# **Приложение 2**

## **Служебные режимы**

## *Информация об изделии*

Для получения информации о Смарт-терминале необходимо выполнить следующее:

**1** Выключить Смарт-терминал, если он был включен.

**2** Отсоединить кабель блока питания, если он был подключен.

**3** Нажать и удерживать кнопку включения/промотки, затем сразу подключить кабель блока питания, уже подключенный к сети питания. Изделие воспроизведет звуковой сигнал включения.

**4** Далее после еще одного звукового сигнала отпустить кнопку включения.

**5** На чековой ленте распечатается документ:

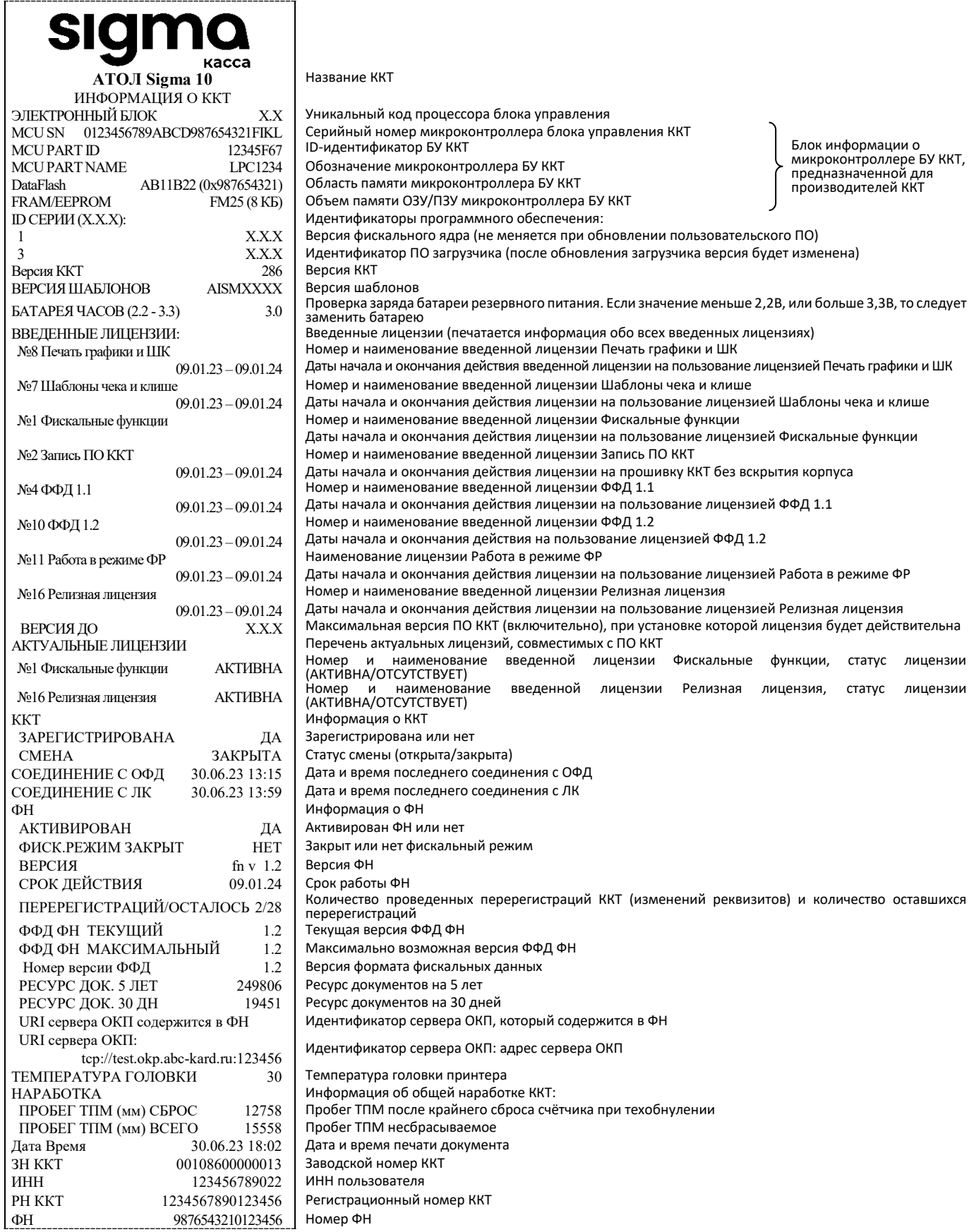
## Демонстрационная печать

Для просмотра различных шрифтов и яркости печати ККТ позволяет произвести демонстрационную печать. Для этого необходимо выполнить пункты 1-2 раздела «Информация об изделии», затем нажать и удерживать кнопку включения/промотки, затем сразу подключить кабель блока питания, уже подключенный к сети питания (ККТ воспроизведет звуковой сигнал включения). Затем после еще двух звуковых сигналов отпустить кнопку. Будет распечатан документ «Демонстрационная печать»:

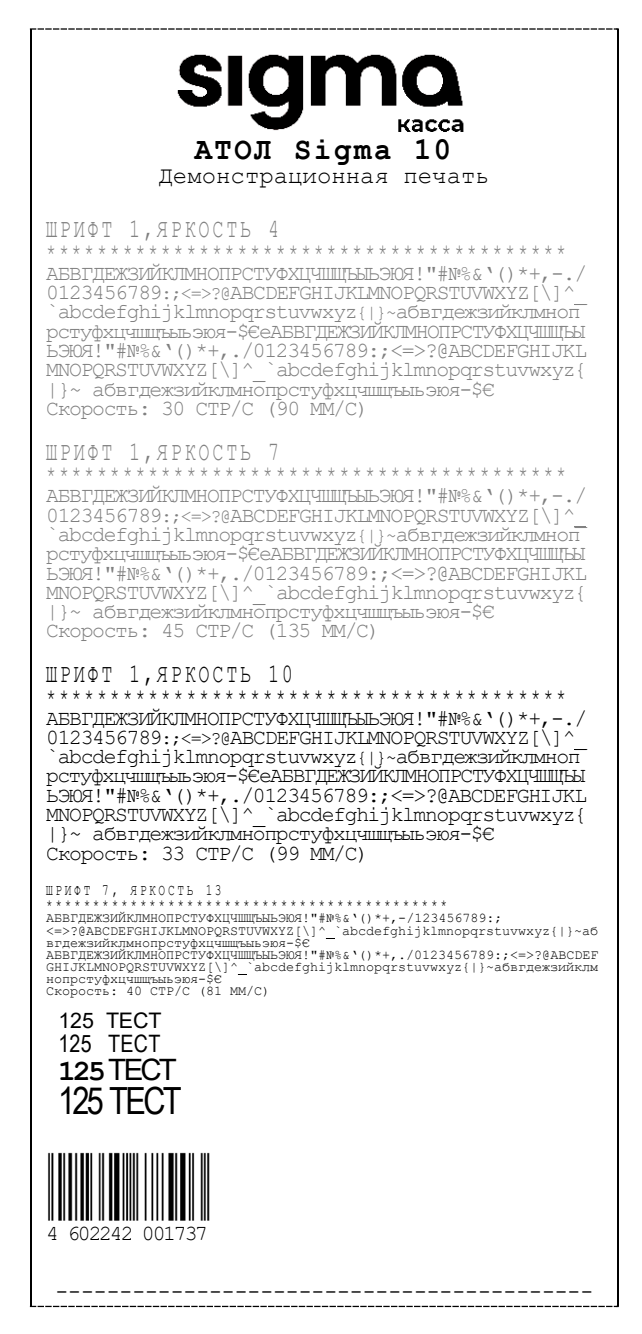

### *Диагностика соединения с ОФД*

В данной ККТ можно выполнить тест связи с ОФД. Процедура может занимать некоторое время, при низкой скорости соединения с Интернет или при возникновении ошибки – до 5 минут. В случае успешного завершения диагностики будет распечатан документ «Диагностика соединения с ОФД»:

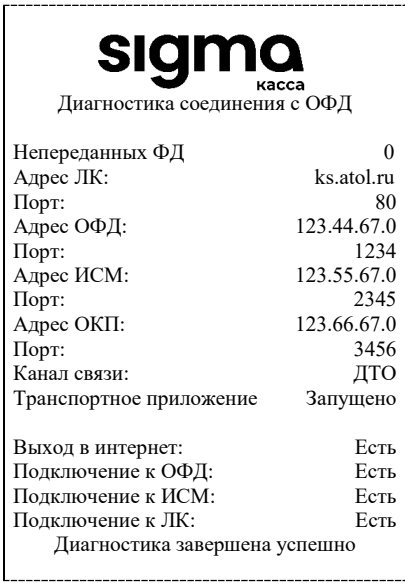

# **Приложение 3**

## **Обновление ПО устройства управления (планшета)**

В данном Смарт-терминале реализована возможность обновления ПО (образа) устройства управления (планшета) по технологии **Over The Air** – обновление по беспроводной сети интернет. При появлении новых версий образа устройство управления (планшет) автоматически сохраняет информацию о том, что доступны новые версии образа. Для просмотра версии текущего ПО планшета и информации о новом ПО нужно перейти к настройкам – в списке приложений нажать на значок (Настройки). Затем выполнить следующее:

**1** В списке настроек в разделе «Система» выбрать пункт «О планшете».

**2** В меню «Состояние планшетного модуля» выбрать пункт «Обновление системы».

**3** В случае если обновления отсутствуют, то будет отображено сообщение «Нет доступных обновлений» и дата и время последней проверки на их наличие:

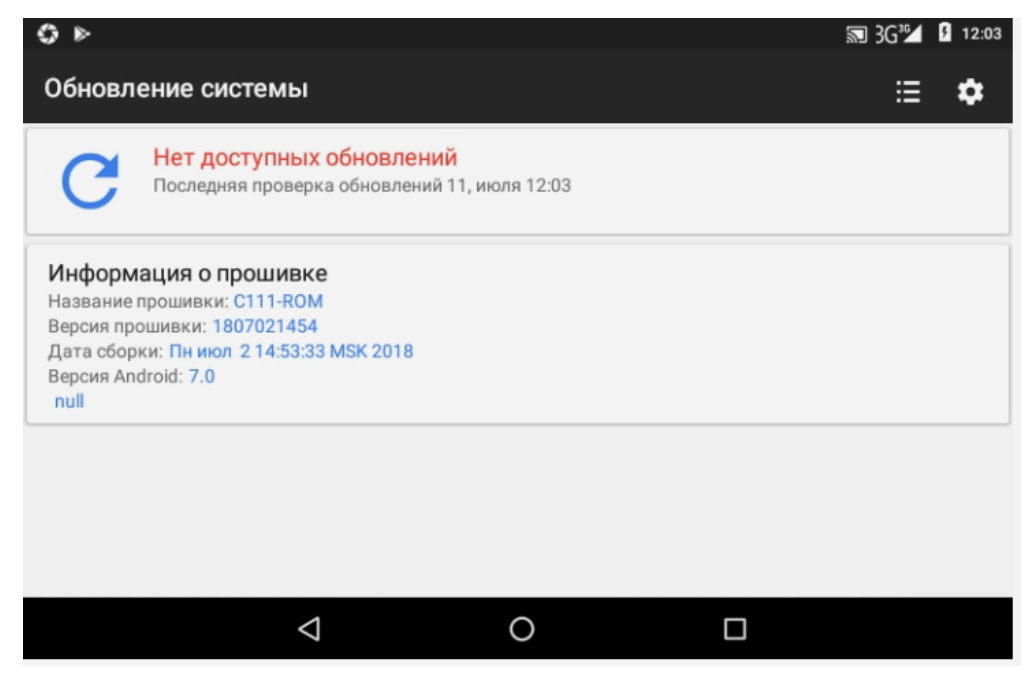

При этом обновление не требуется.

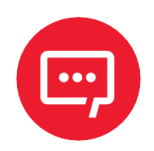

#### **Для проверки наличия доступных обновлений можно**  нажать на значок **е.**

**4** В случае если доступна новая версия ПО, то отобразится сообщение:

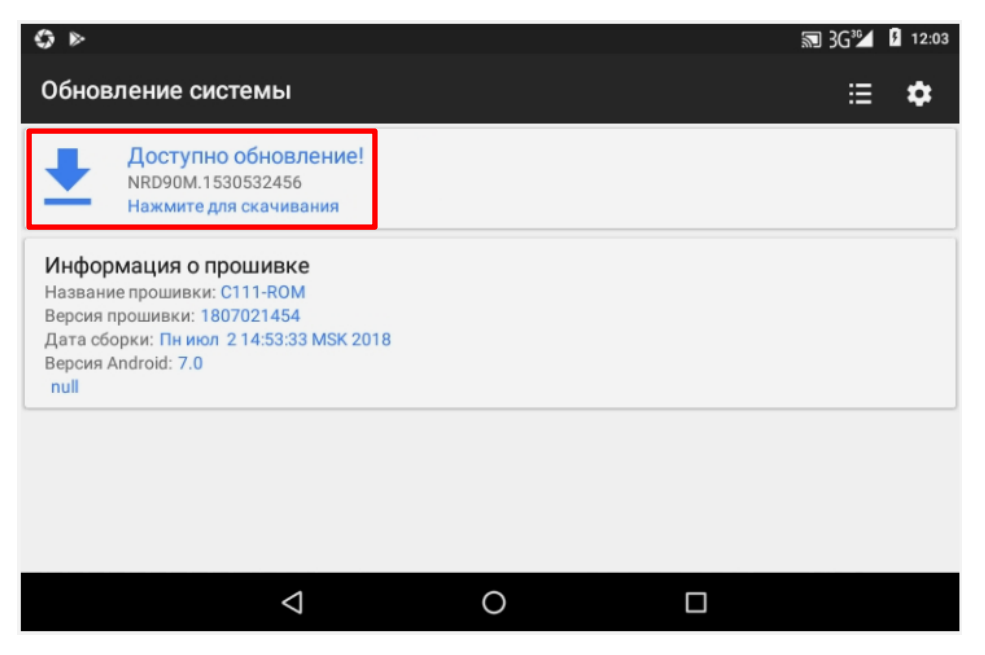

При этом можно скачать доступное обновление.

**Далее нажать на значок — или на строку «Нажмите для** скачивания».

**6** Откроется окно с информацией о версии ПО и перечень внесенных изменений:

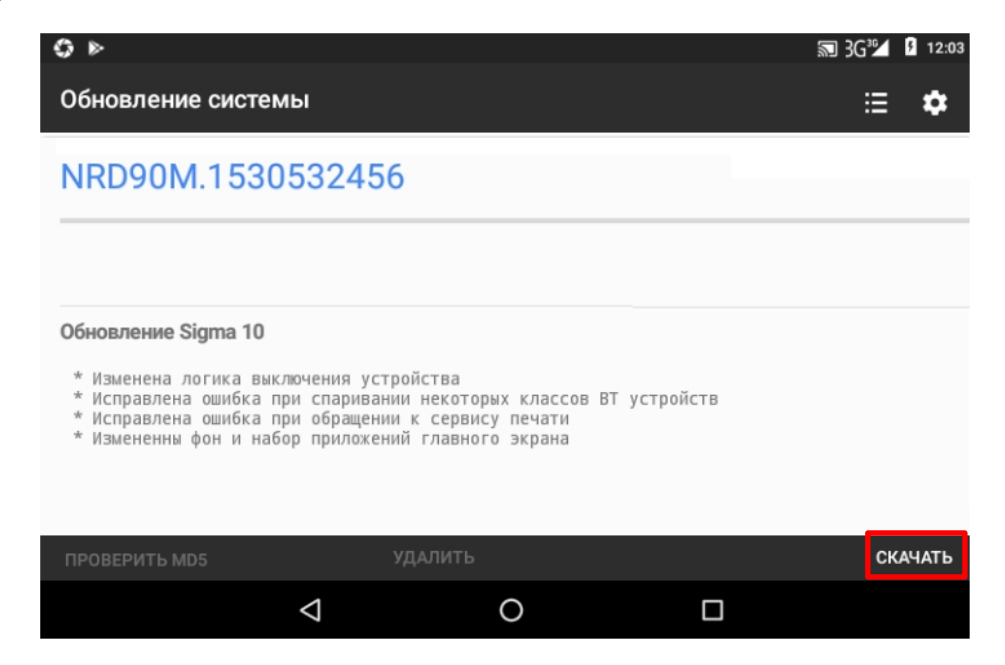

**7** Для скачивания обновления нужно нажать на слово СКАЧАТЬ в правом нижнем углу окна (выделено красной рамкой). Начнется скачивание новой версии ПО (при этом в левом верхнем углу будет отображен значок и строка состояния процесса).

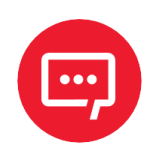

#### **Скорость скачивания зависит от скорости передачи данных по беспроводным интерфейсам.**

**8** После того, как скачивание обновления завершится, слово **Скачать** заменится на **Установить** (на рисунке ниже выделено красной рамкой).

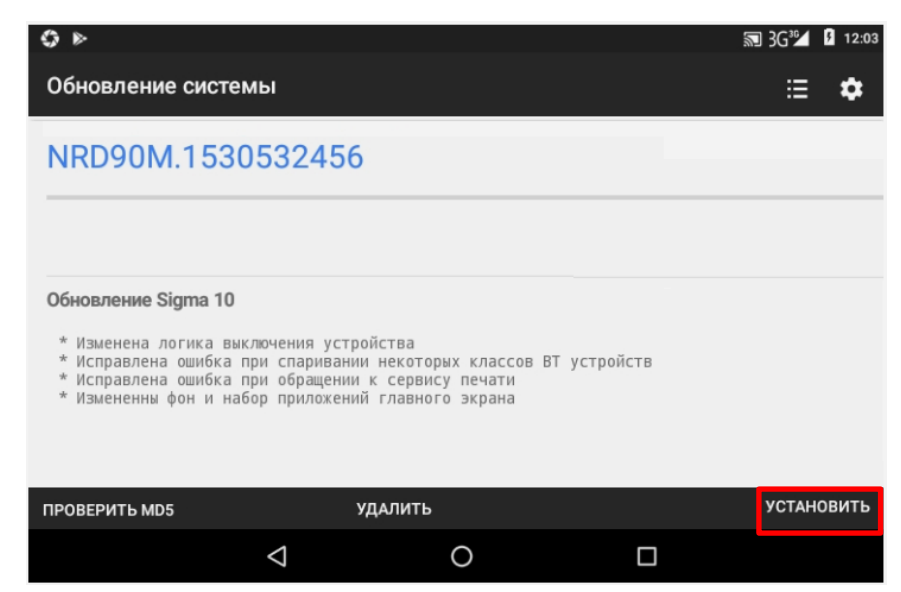

**9** Нажать на слово **Установить**. После этого отобразится запрос подтверждения выполнения перезагрузки устройства:

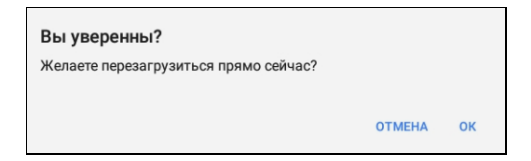

**10** Для продолжения установки нужно нажать на слово **ОК** (при этом будет запущена установка нового ПО на планшет), для отмены действия – слово **ОТМЕНА.** 

**1 Далее Смарт-терминал перезагрузится, запустится установка обновления. 12** По завершении можно перейти к настройкам планшета, в разделе «Система» выбрать пункт

«О планшете»/«Состояние планшетного модуля»/«Обновление системы»,

будет отображено сообщение «Нет доступных обновлений» (образец окна показан в пункте 3 данного раздела).

#### **Для заметок**

## **Руководство по эксплуатации**

## **Версия документа от 13.07.2023**

## **Компания АТОЛ**

ул. Годовикова, д. 9, стр. 17, этаж 4, пом. 5, Москва 129085

+7 (495) 730-7420 [www.atol.ru](http://www.atol.ru/)

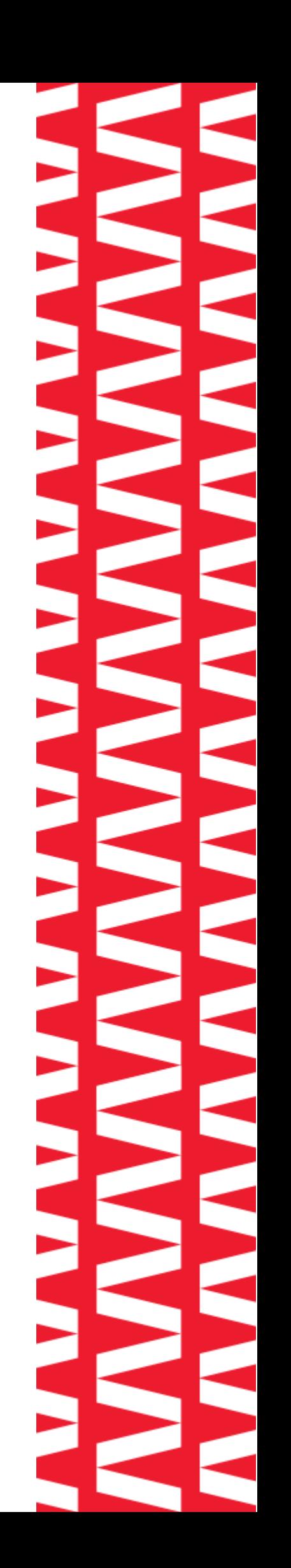